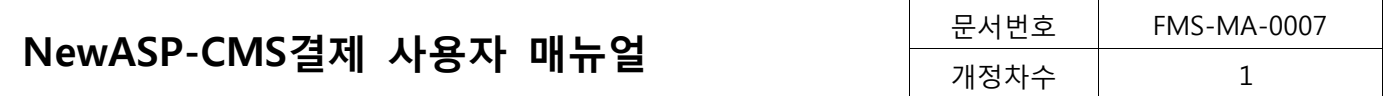

# NewASP-CMS결제 사용자 매뉴얼

# HyosungFMS INC.

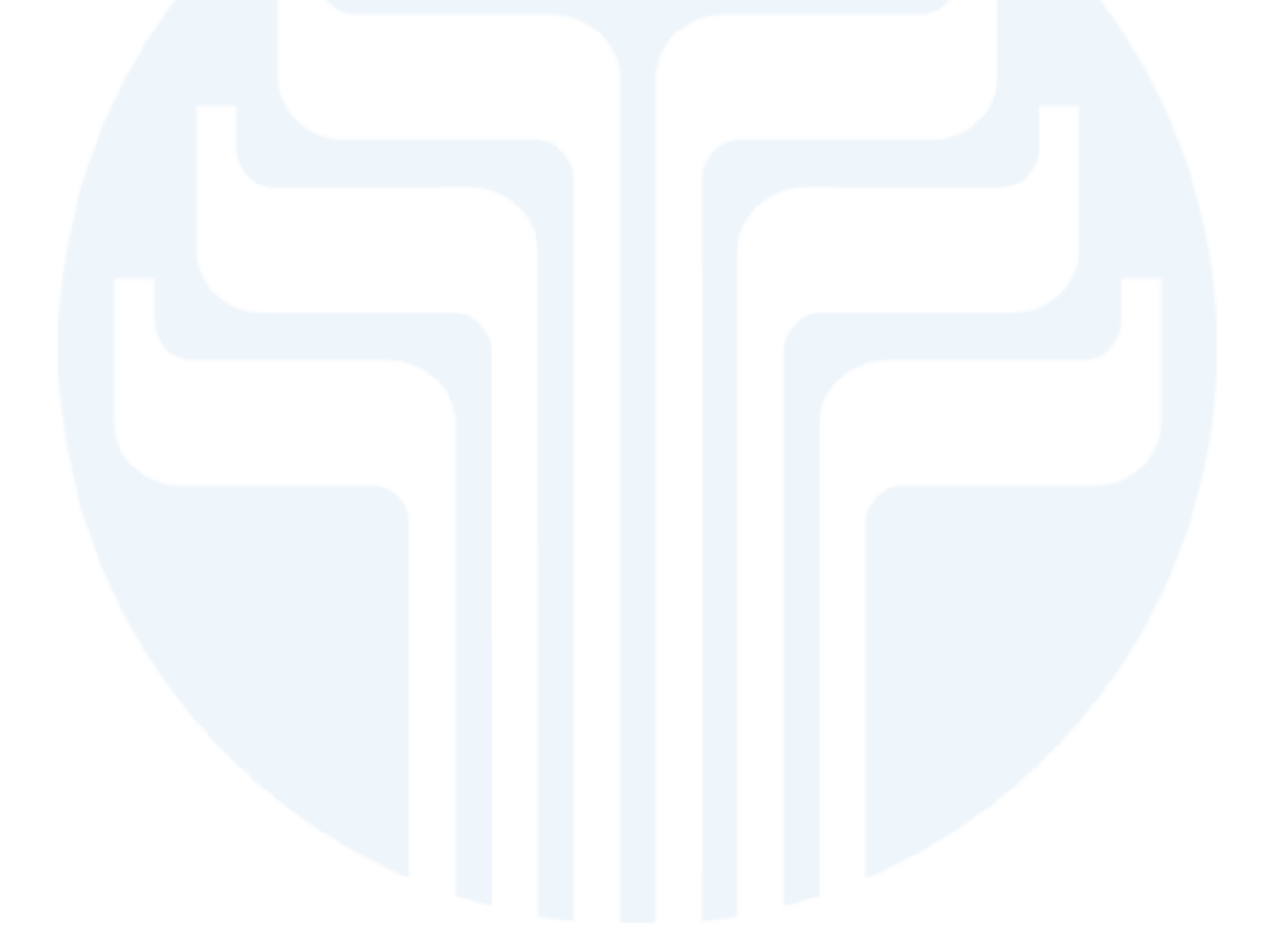

Copyright © 2014 HyosungFMS HyosungFMS Confidential Proprietary

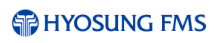

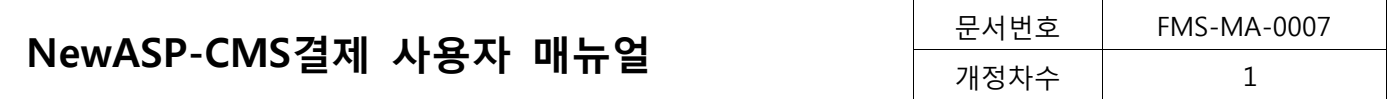

### 개정이력

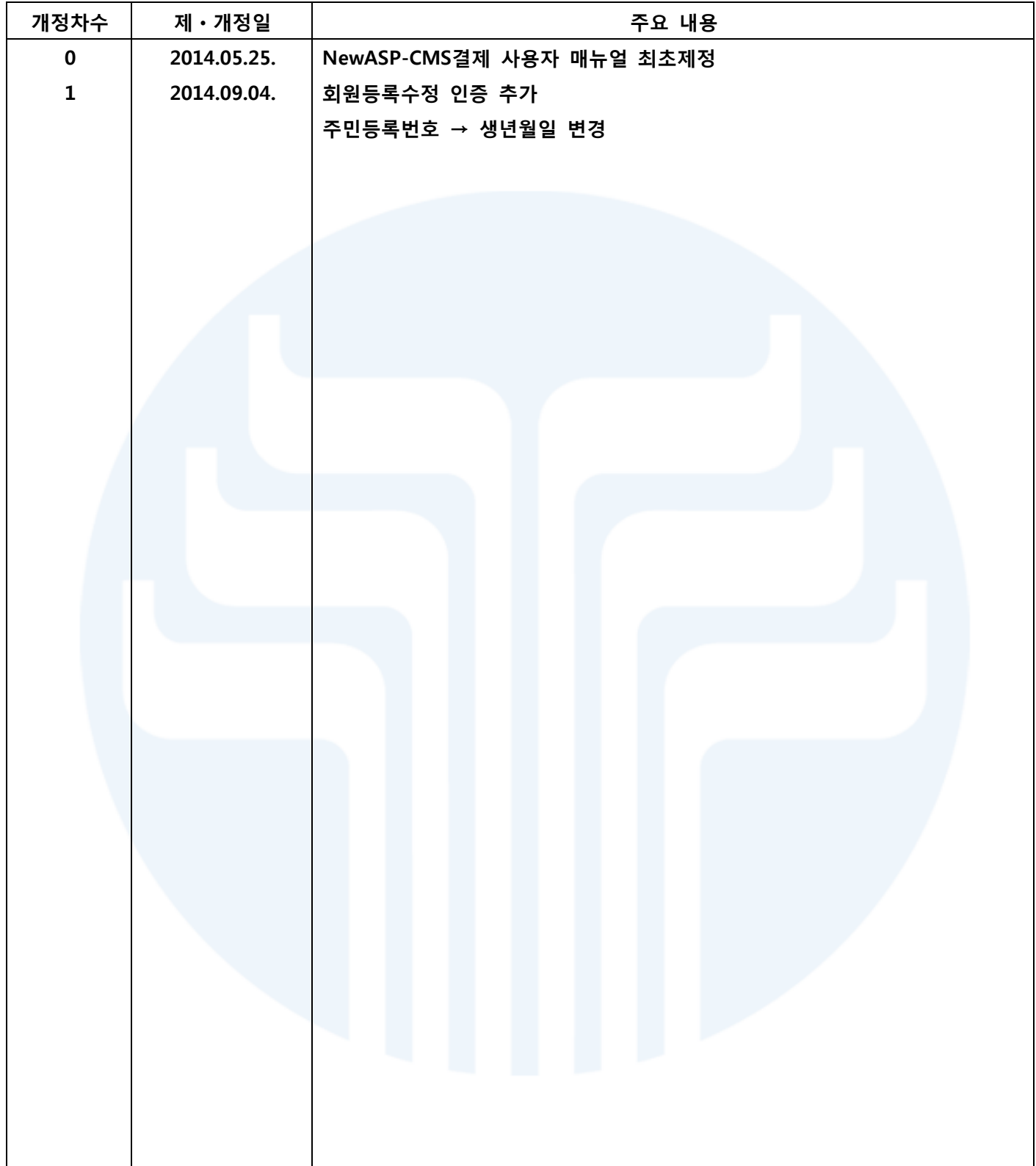

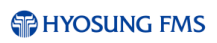

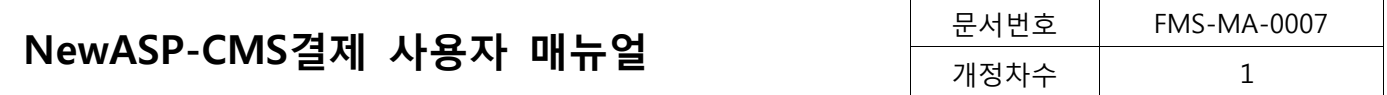

# **Table of Contents**

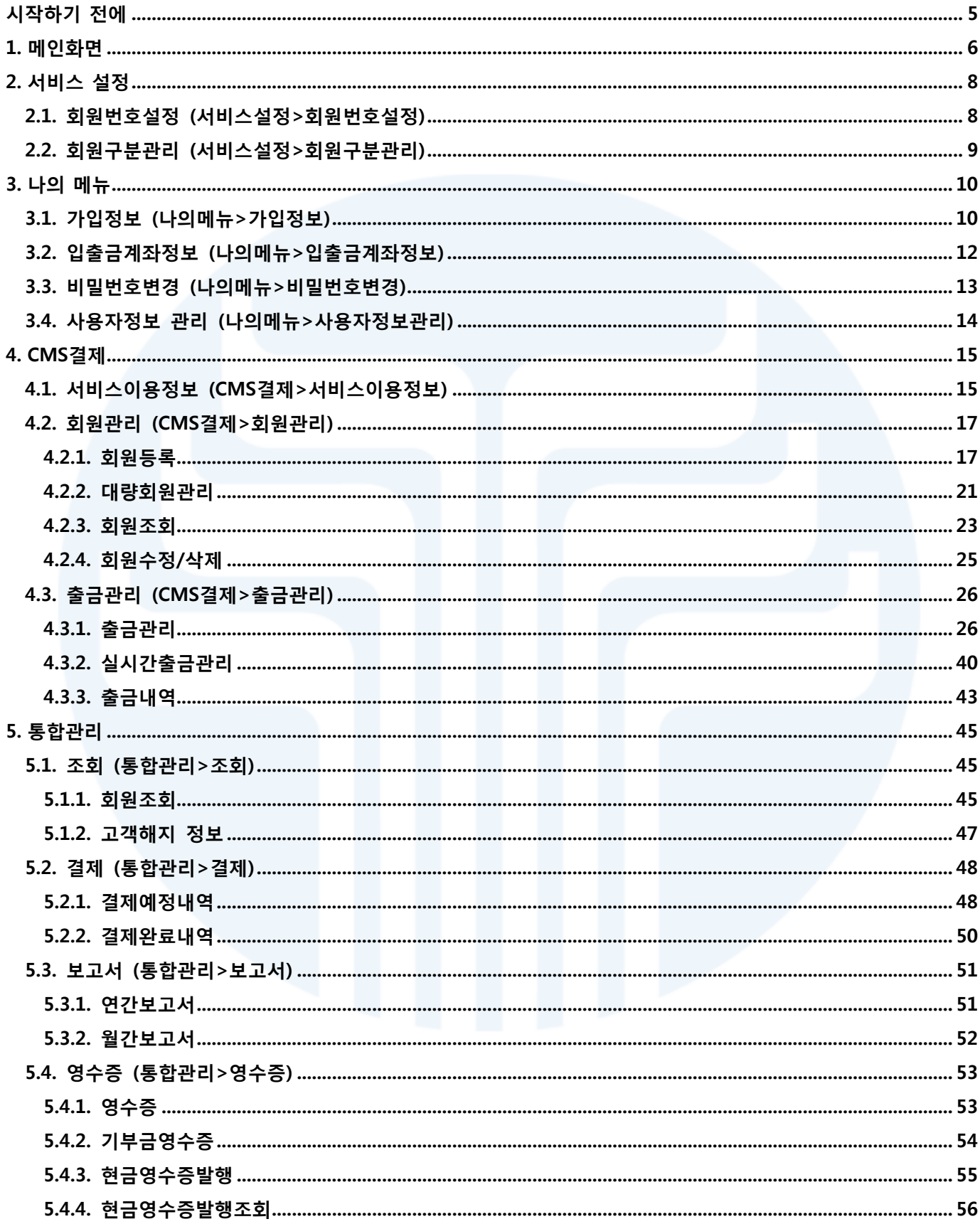

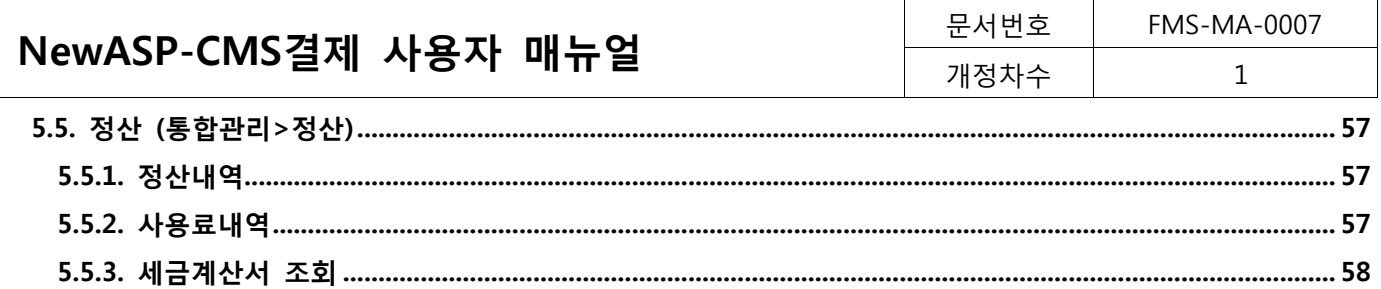

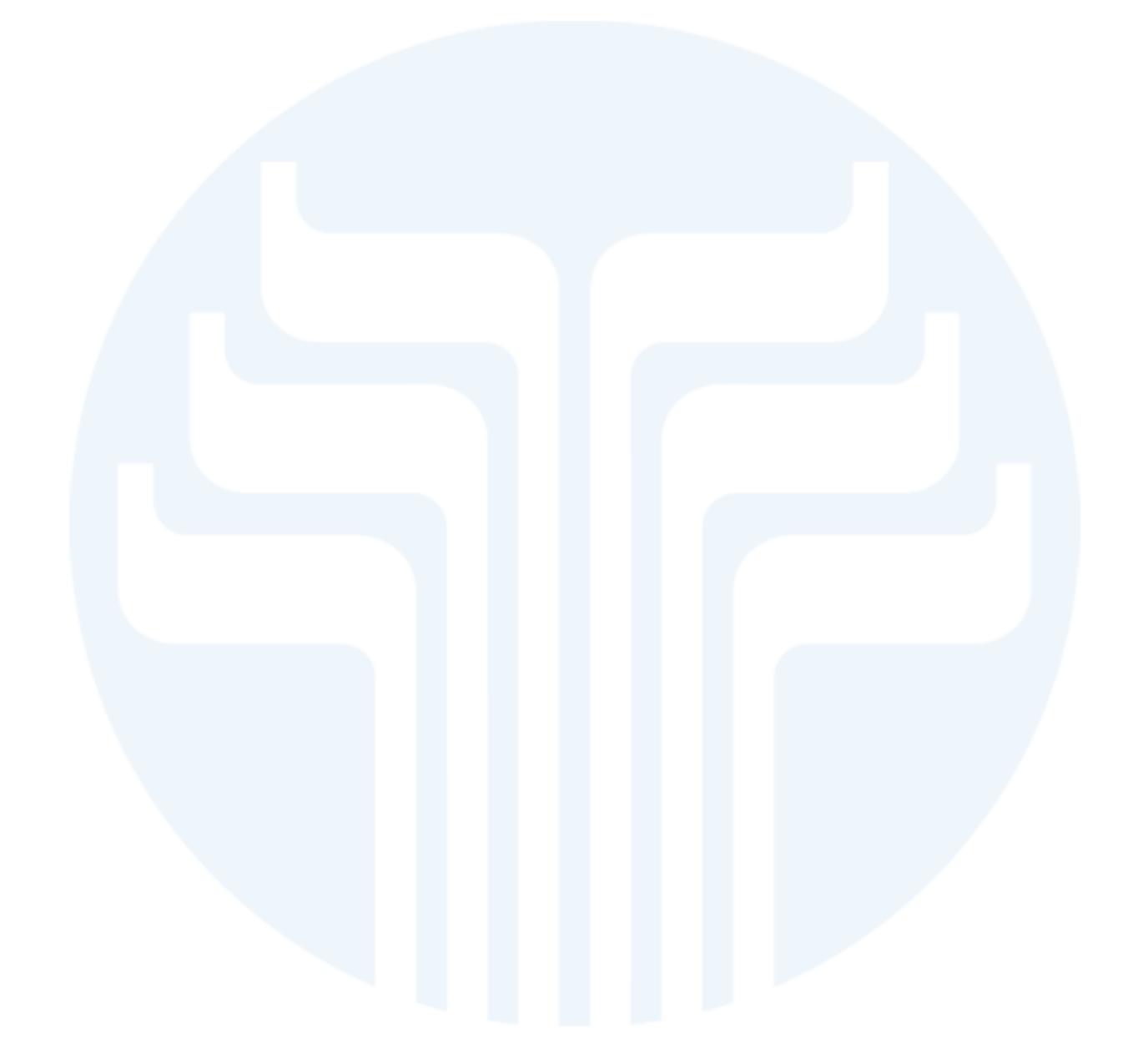

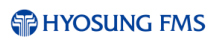

# <span id="page-4-0"></span>시작하기 전에

♣ 은행코드

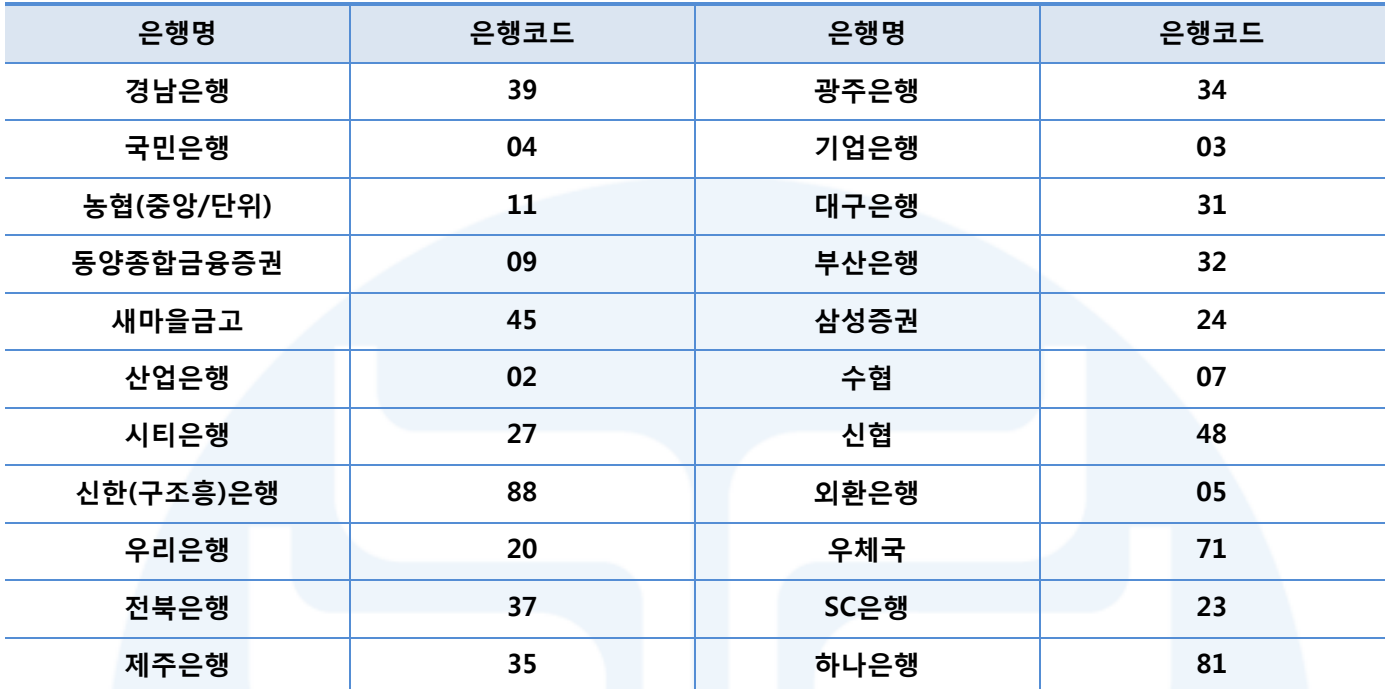

♣ 마감시간관리

1. 회원신청

- 회원신청 등록 마감시간은 12:00 이며, 등록한 회원의 수정은 등록 당일 14:00까지 가능합니다.

- 마감시간 내에 등록 완료한 회원의 결과는 은행 영업일 기준으로 익일 오전 중에 결과를 확인한다. 예를 들어, 12:00 넘어 등록한 회원의 결과는 은행영업일 기준으로 익익일에 결과확인이 가능합니다.

- 2. 출금신청
	- 출금신청은 회원상태가 신청완료인 회원에 한하여 출금신청이 가능합니다.
	- 출금신청의 마감은 전(前)은행 영업일 17:00 이며, 출금 신청한 회원의 금액수정 및 출금일 수정은 18:00까지 가능합니다.

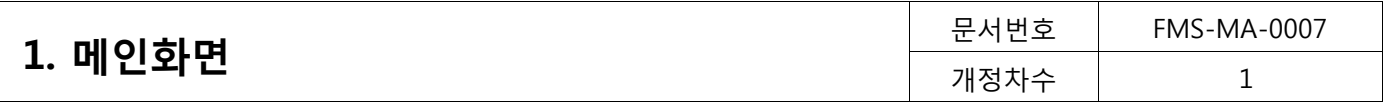

# <span id="page-5-0"></span>1. 메인화면

CMS 로그인 화면과 메인 화면 구성에 대한 설명에 들어가도록 하겠습니다. Web Browser를 열고 URL을 입력 하면 다음과 같이 로그인 화면이 나타나게 됩니다.

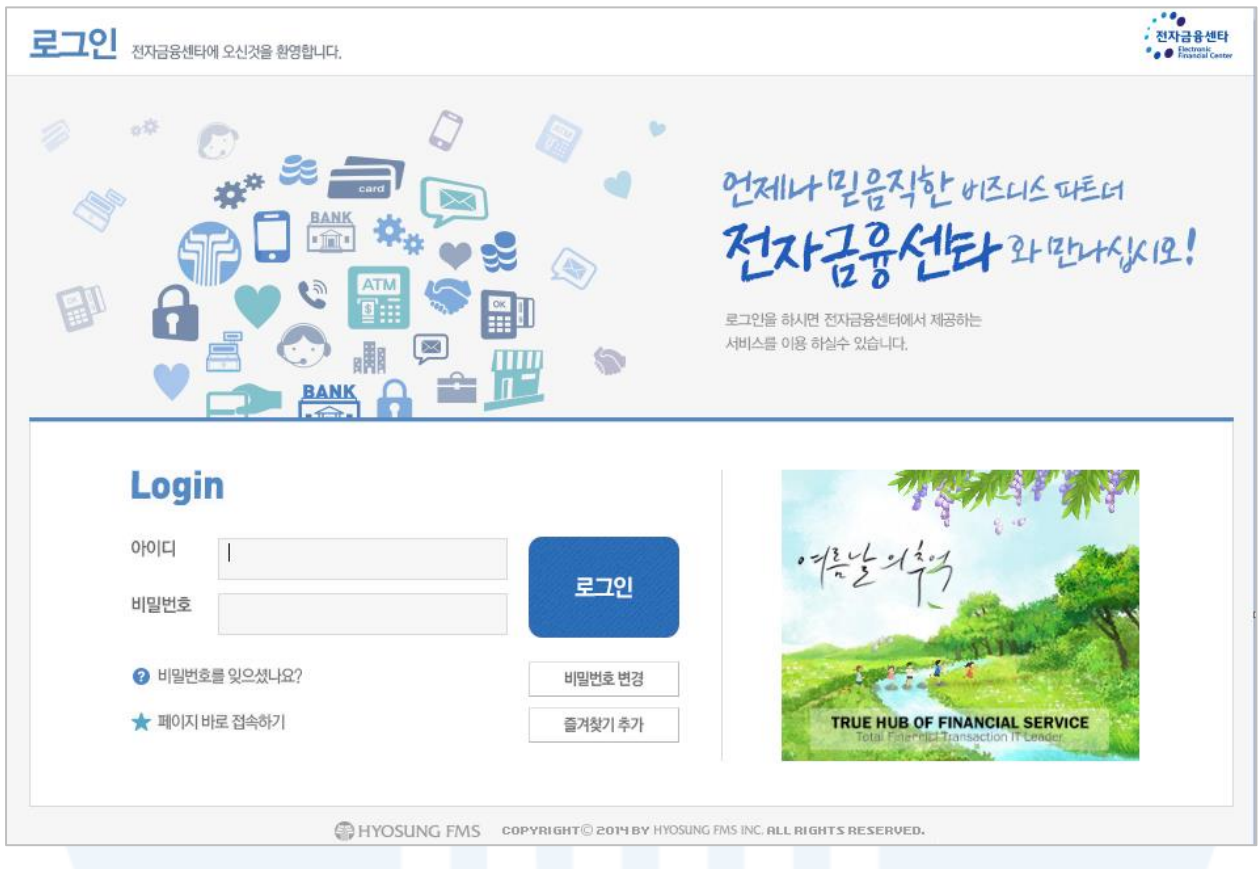

[그림 1-1] 로그인 화면

사용자의 아이디(ID)와 비밀번호를 입력한 후 로그인(Log-In) 버튼을 클릭하면 다음과 같이 메인 화면으로 이 동하게 됩니다. 각 메뉴에 대한 설명은 다음과 같습니다.

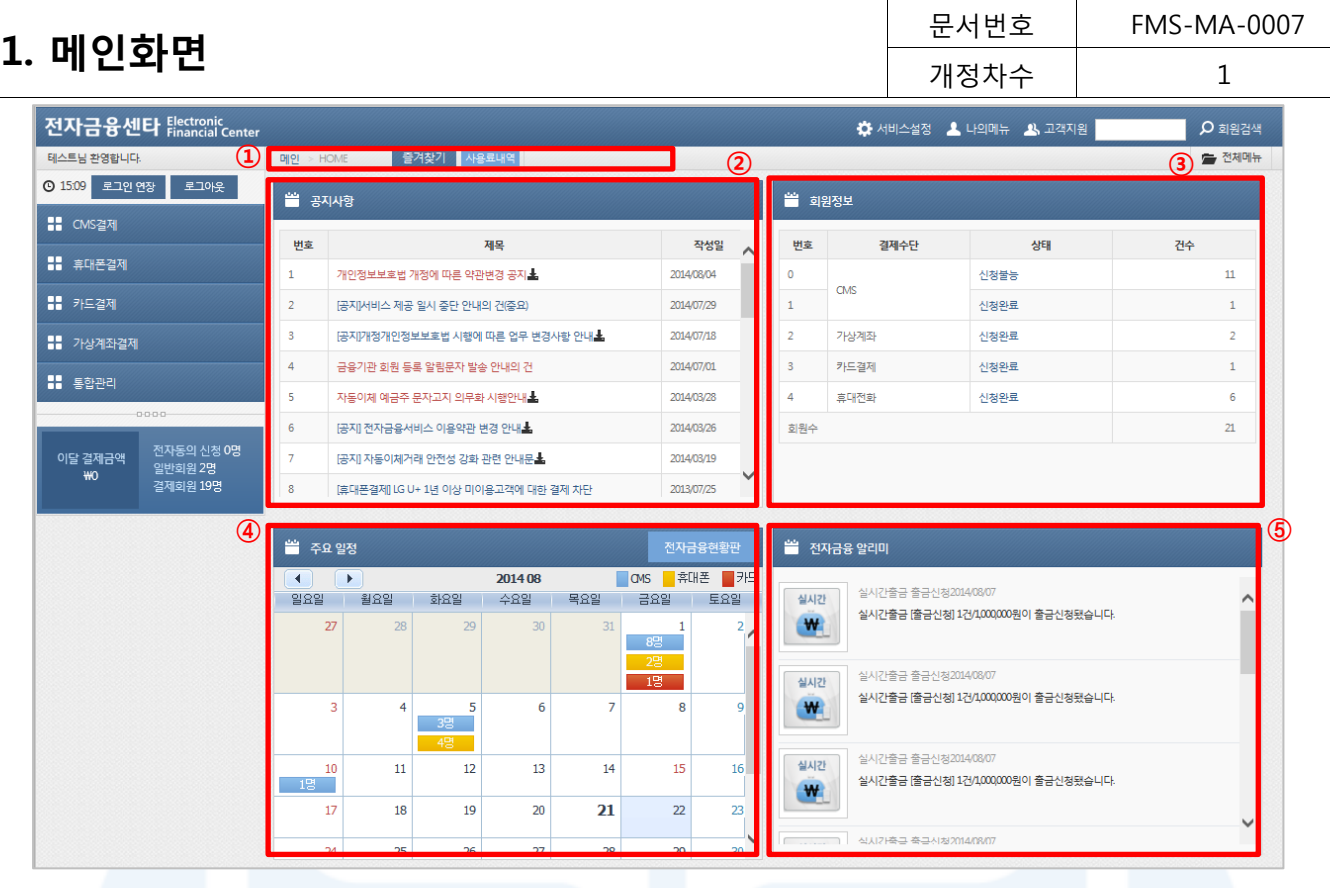

[그림 1-2] 메인 화면

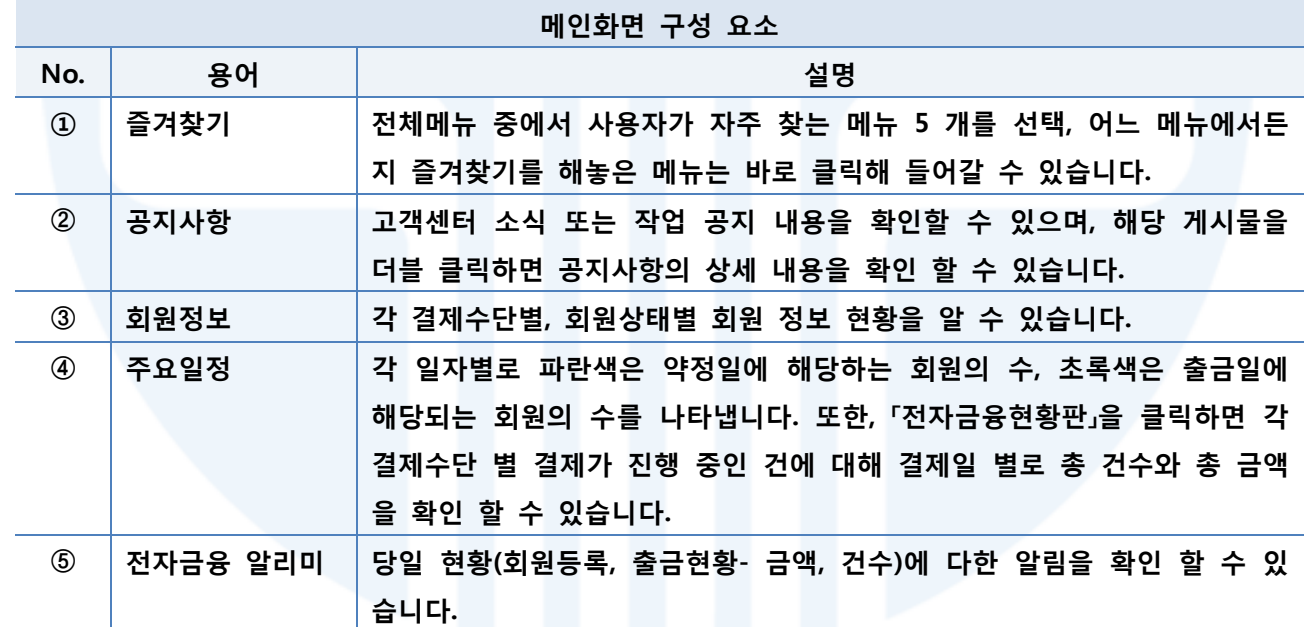

[표 1-1] 메인화면 용어설명

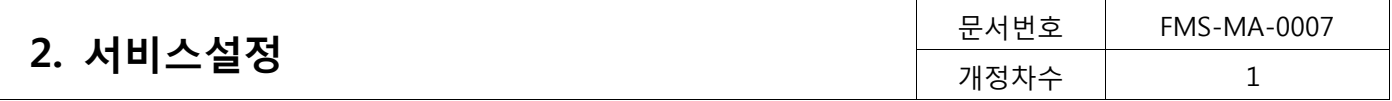

# <span id="page-7-0"></span>2. 서비스설정

고객 업무 환경에 맞게 서비스의 기본환경을 설정합니다**.**

<span id="page-7-1"></span>2.1. 회원번호설정 (서비스설정>회원번호설정)

회원번호 설정은 회원번호의 입력방식과 관리 형식을 설정하는 메뉴입니다. 회원번호 설정을 통해 회원번호를 직접 입력 또는 자동입력으로 설정할 수 있으며, 회원번호를 숫자 또는 문자 형식으로 지정할 수 있습니다.

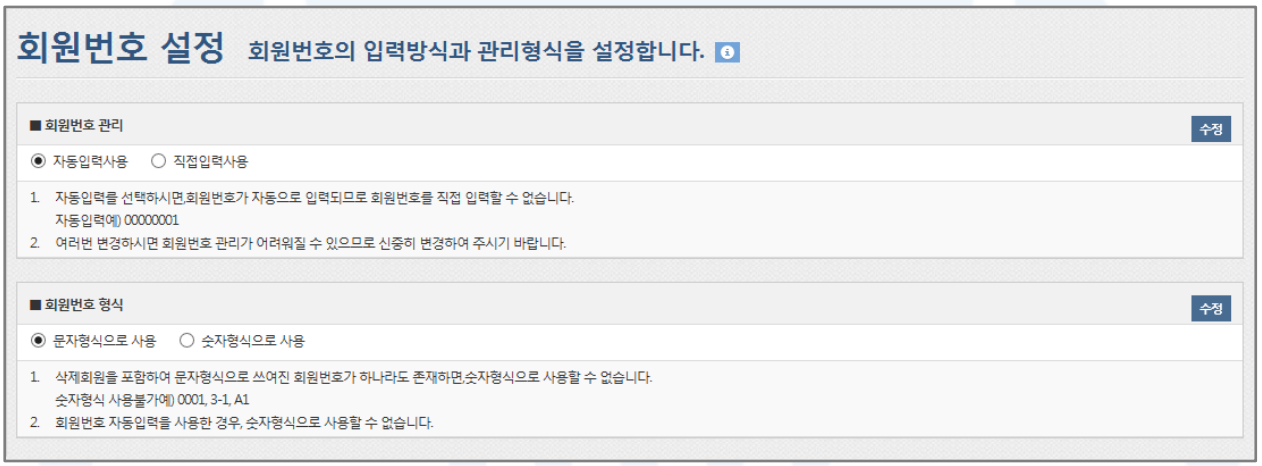

#### [그림 2-1] 회원번호 설정

- 1. 회원번호 관리: 회원번호를 자동입력 또는 직접입력방식으로 선택할 수 있습니다.
	- 1) 자동입력사용
		- 회원을 등록하면 번호가 자동으로 생성됩니다.
		- 회원번호는 00000001부터 1씩 증가하여 부여됩니다.
	- 2) 직접입력사용
		- 사용자가 원하는 회원번호를 입력할 수 있습니다.
- 2. 회원번호 형식: 회원번호를 문자형식 또는 숫자형식으로 관리 할 수 있습니다. 이 기능은 각각의 목록 조회 화면에서 회원번호로 목록을 정렬하는 방식에 영향을 줄 수 있습니다.
	- 1) 문자형식으로 사용
		- 회원번호를 문자로 인식하여 검색목록에서 회원번호 오름차순으로 정렬할 경우 [1, 10, 11, 2, 20, 21, 3] 의 순서로 정렬됩니다.
	- 2) 숫자형식으로 사용
		- 회원번호를 숫자로 인식하여 검색목록에서 회원번호를 오름차순으로 정렬할 경우 [1, 2, 3, 10, 11]의 순 서로 정렬됩니다.
	- 3) 회원번호 형식을 문자에서 숫자형식으로 변경할 때는 다음과 같은 제약이 있습니다.
		- 삭제된 회원을 포함하여 문자형식으로 생성된 회원번호가 1개라도 있는 경우, 회원번호 관리형식을 숫

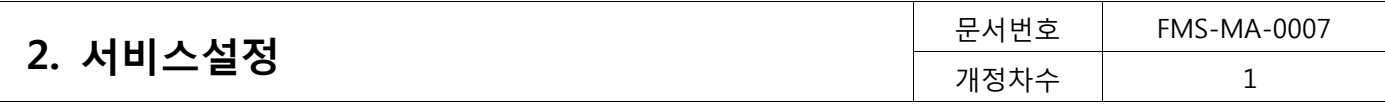

자형식으로 변경할 수 없습니다. (문자형식 예) 001, 2.1, 3-1, A1)

- 회원번호 관리에서 자동입력사용을 사용하면 문자형식으로 회원번호를 생성하기 때문에 자동입력과 숫 자형식은 함께 사용할 수 없습니다.

## <span id="page-8-0"></span>2.2. 회원구분관리 (서비스설정>회원구분관리)

#### 회원 구분으로 회원을 그룹화하여 회원관리를 보다 편리하게 관리할 수 있습니다.

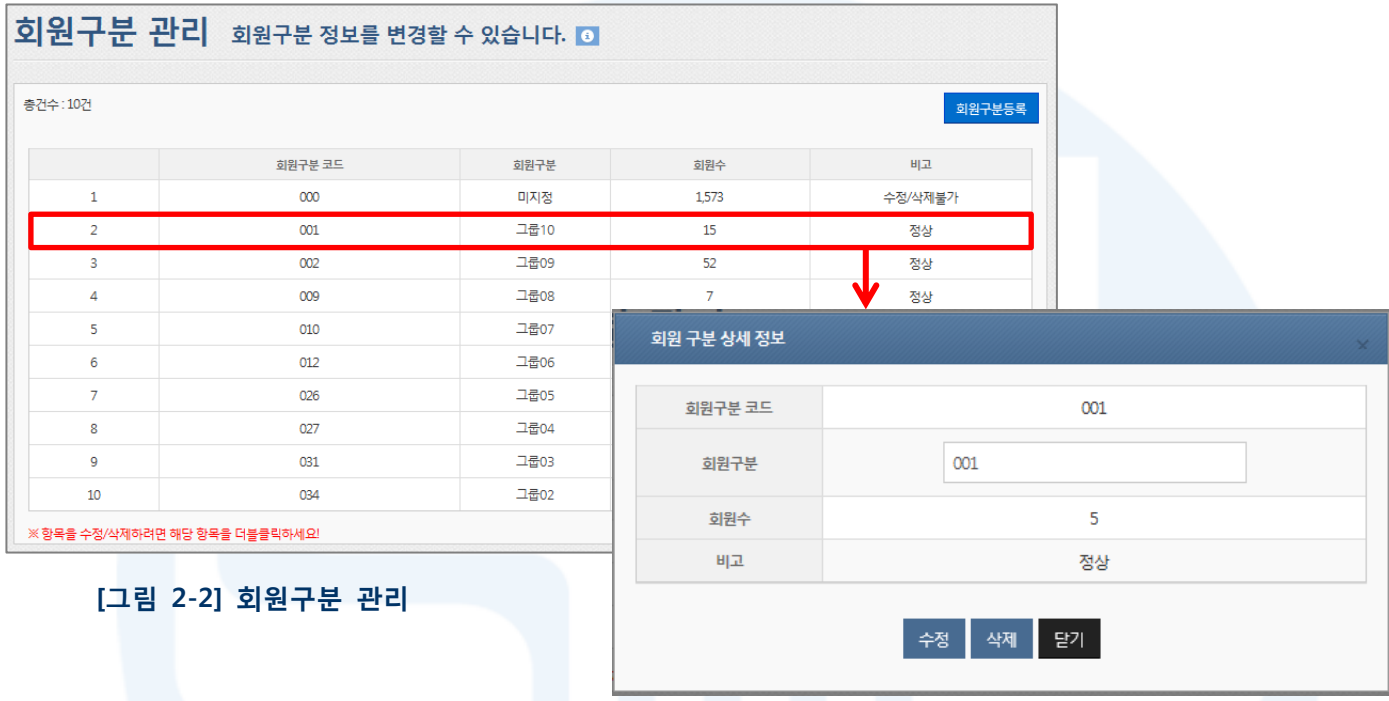

[그림 2-3] 회원구분 상세 정보(수정)

- 1. 회원을 그룹화하여 회원관리를 보다 편리하게 사용할 수 있는 메뉴입니다.
- 2. 회원구분코드 등록

- [회원구분등록] 버튼을 클릭하면 새로운 회원그룹을 생성할 수 있습니다.

- 3. 회원구분코드 수정/삭제
	- 수정하고자 하는 회원구분코드(하늘색 표시)를 더블 클릭하면 상세정보 화면 팝업이 표시되며, 상세정보 화면에서 수정/삭제할 수 있습니다.
- 4. 수정/삭제가 불가능한 경우
	- 코드가 '000'인 회원구분(서비스 처음 사용시 등록된 코드)
	- 회원수가 0보다 큰 회원구분

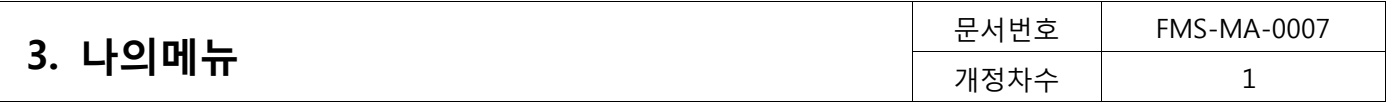

# <span id="page-9-0"></span>3. 나의메뉴

사용자 정보관리를 확인하고 변경할 수 있습니다.**.**

<span id="page-9-1"></span>3.1. 가입정보 (나의메뉴>가입정보)

가입자의 상세정보와 가입 서비스 정보를 확인할 수 있습니다.

#### 고객정보

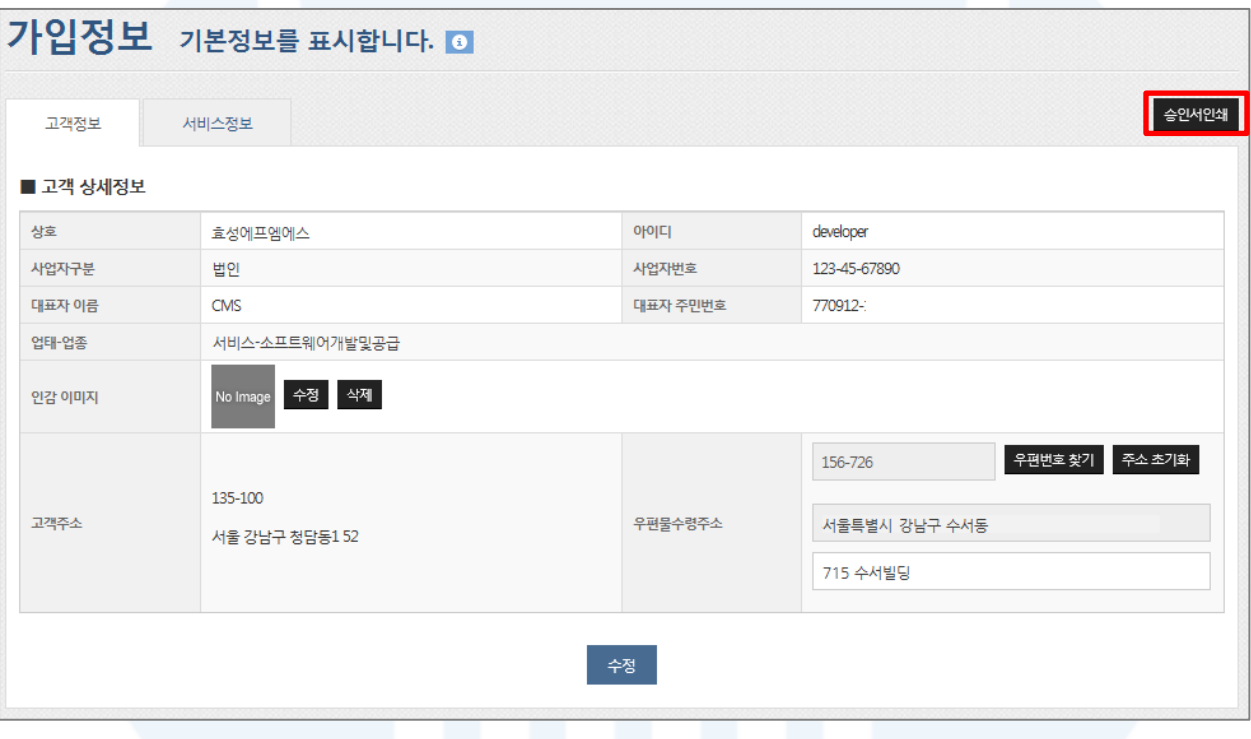

[그림 3-1] 고객정보

- 1. 고객정보는 서비스 이용신청 시 등록한 정보입니다. 우편물 수령 주소만 수정이 가능하니 다른 정보 변경을 원하시면 고객센터로 문의 주시기 바랍니다.
- 2. 인감이미지를 등록하면, 보고서 출력 시 등록된 인감이 함께 표시되어 인쇄됩니다.
- 3. [승인서인쇄] 버튼을 클릭하면 서비스 승인서를 출력할 수 있습니다.

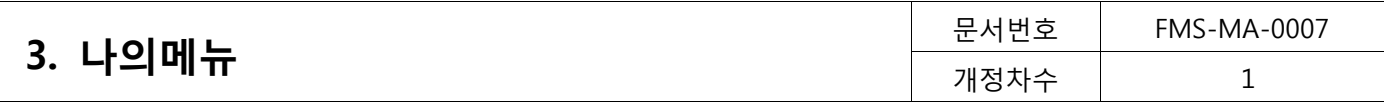

# 서비스정보

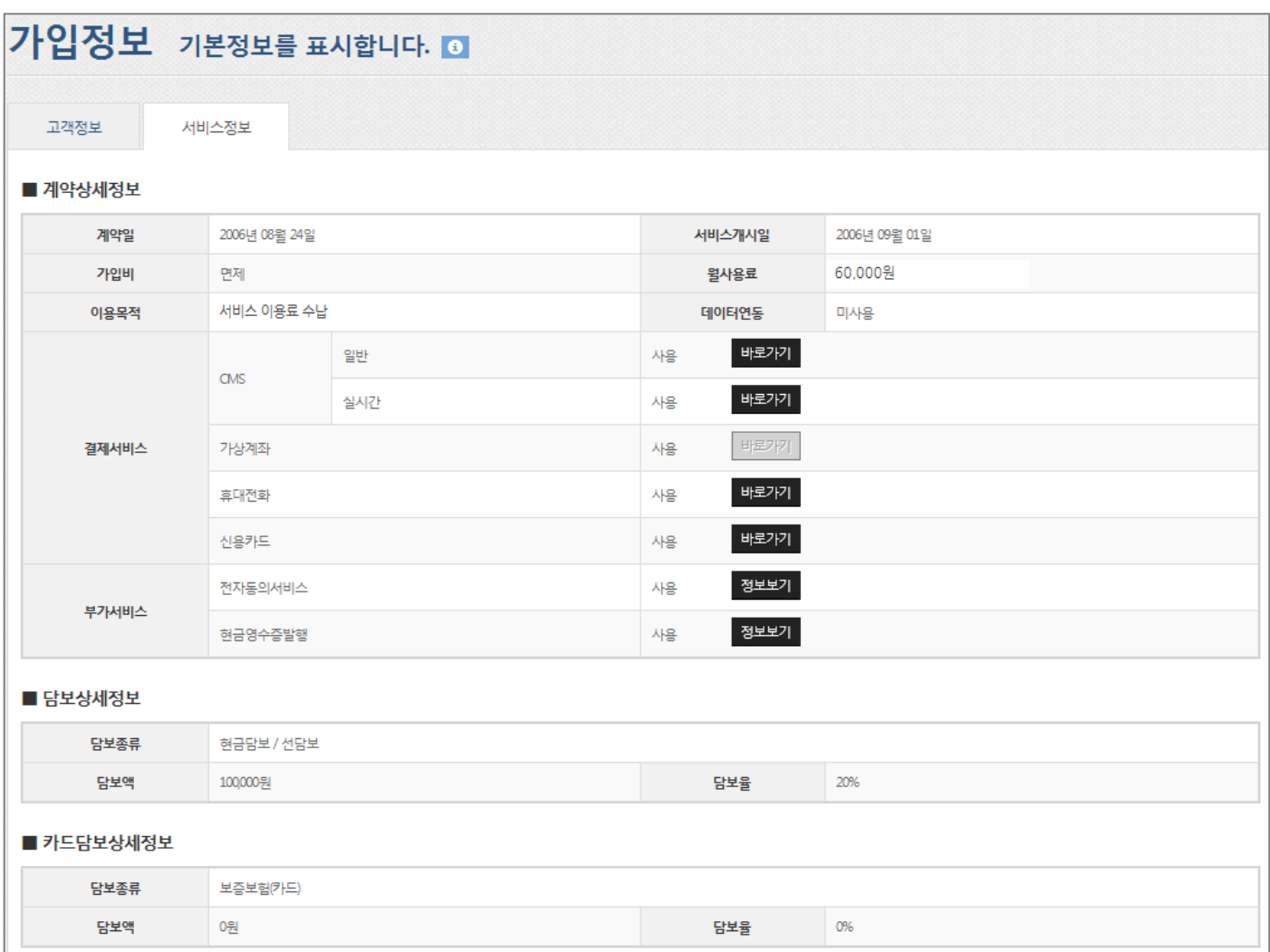

[그림 3-2] 가입정보

#### 1. 서비스정보

- 서비스 정보를 통해 계약한 결제별 상태 정보를 확인할 수 있습니다.
- [바로가기] 또는 [정보보기] 버튼을 클릭하면 해당 결제서비스의 서비스 이용정보 화면으로 바로 이동할 수 있습니다.

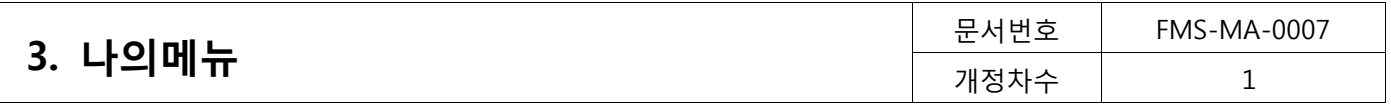

<span id="page-11-0"></span>3.2. 입출금계좌정보 (나의메뉴>입출금계좌정보)

수납액 입금계좌와 이용요금의 출금계좌를 확인할 수 있습니다.

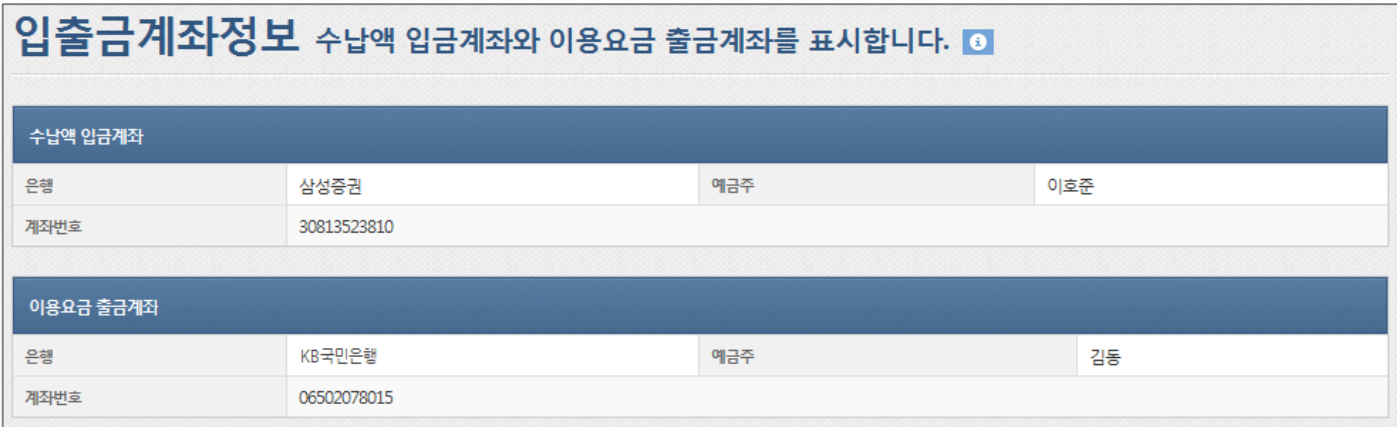

#### [그림 3-3] 입출금계좌정보

- 1. 수납액 입금계좌
	- 정산계좌로 회원들의 결제금액이 취합되어 입금되는 계좌입니다.
- 2. 이용요금 출금계좌
	- 전자금융센터 서비스 사용료가 출금되는 자동이체 계좌입니다.

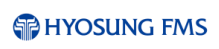

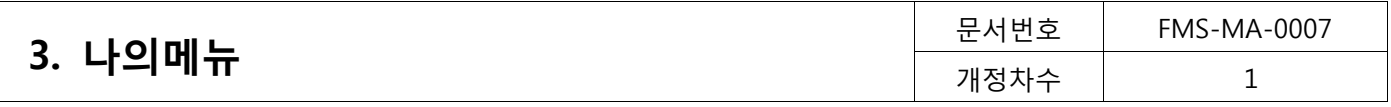

# <span id="page-12-0"></span>3.3. 비밀번호변경 (나의메뉴>비밀번호 변경)

사용자의 비밀번호를 변경할 수 있습니다.

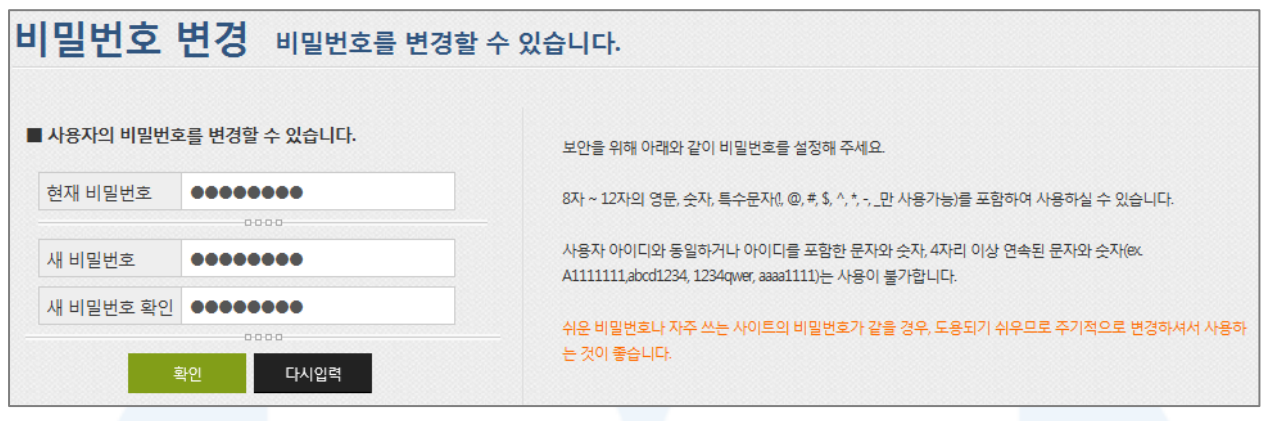

[그림 3-4] 비밀번호변경

- 1. 로그인한 사용자의 비밀번호를 변경 할 수 있습니다.
- 2. 비밀번호 변경하면, 다음 로그인 시 적용이 되며, 비밀번호는 영숫자 6자리 이상 최대 10자리까지 등록이 가 능합니다.
- 3. 비밀번호 지정규칙은 영문/숫자의 혼합이어야 하며, 아이디가 포함된 비밀번호 설정은 불가능합니다.
- 4. 비밀번호를 3개월동안 한 번도 변경하지 않은 경우에는 이용 접속 시 자동으로 비밀번호 변경 권고 페이지가 보여지게 됩니다.

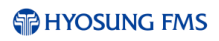

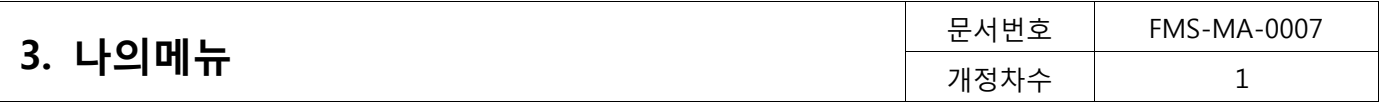

# <span id="page-13-0"></span>3.4. 사용자정보 관리 (나의메뉴>사용자정보 관리)

서비스 이용신청 아이디 이외의 사용자 아이디를 관리하는 메뉴로, 각 등록한 사용자 아이디별 권한설정도 가 능합니다. 생성한 사용자 아이디로 로그인이 가능하므로 이용자별 관리가 편리합니다.

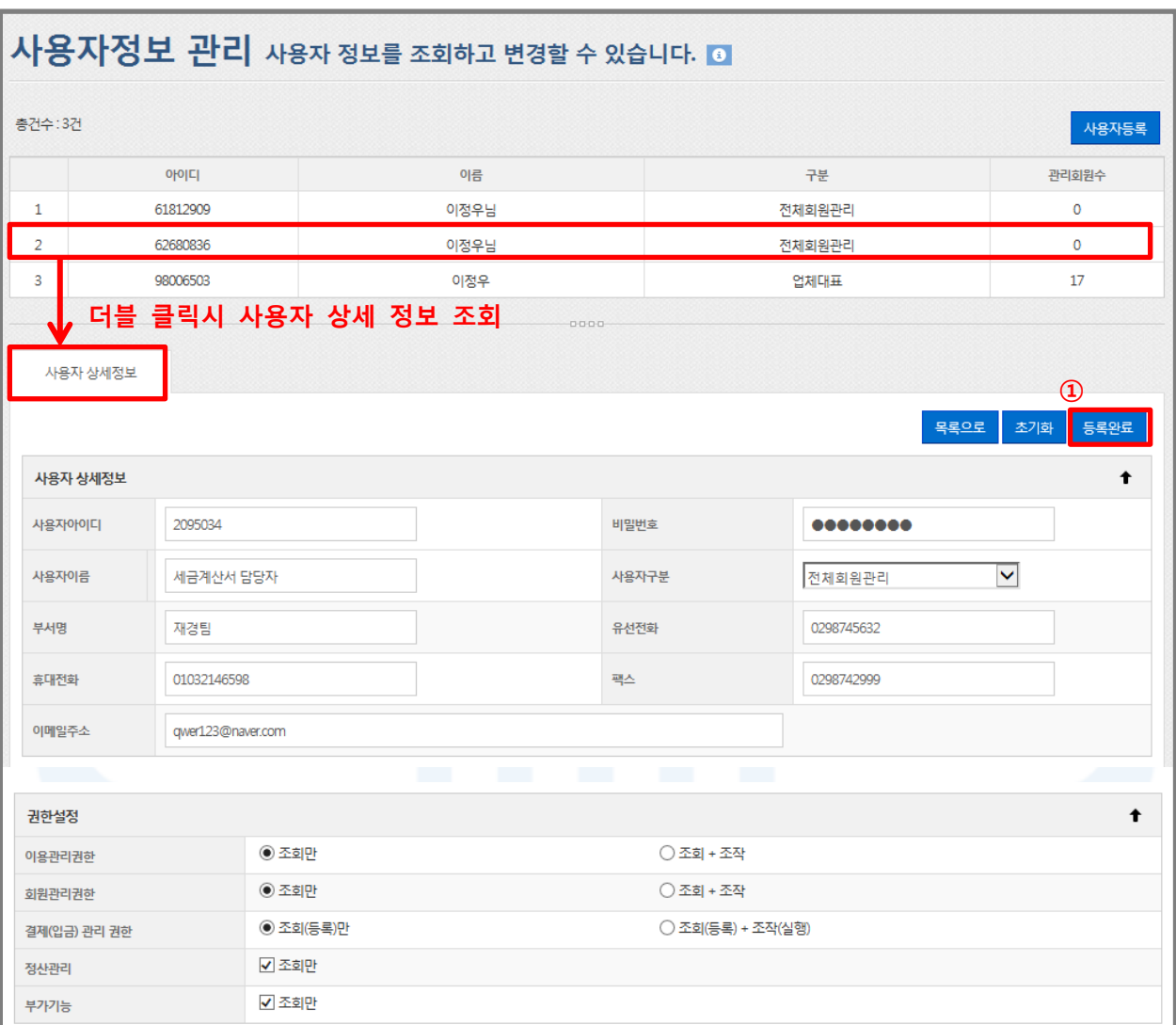

[그림 3-5] 사용자정보 관리

- 1. 사용자 등록
	- [사용자등록] 버튼을 클릭, 사용자 상세정보에서 필요한 정보를 입력한 후 [등록완료] 버튼을 클릭하면 신 규 사용자가 등록됩니다.
	- 단, 4명 이상의 사용자를 등록하는 경우에는 별도의 사용료가 부가됩니다.
- 2. 사용자 수정
	- 사용자 목록에서 사용자를 더블 클릭하면 '사용자 상세정보'로 이동하고, 더블 클릭한 사용자의 상세정보 를 확인할 수 있습니다.
	- 사용자 상세정보에서 사용자 정보를 수정하거나 해당 사용자를 삭제할 수 있습니다.

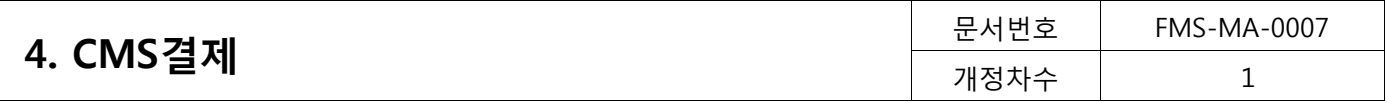

# <span id="page-14-0"></span>4. **CMS**결제

<span id="page-14-1"></span>4.1. 서비스이용정보 (CMS 결제>서비스이용정보)

사용자의 CMS 결제서비스 이용 정보를 확인할 수 있습니다.

#### 결제정보

|                      |                |        |          | 서비스이용정보 CMS결제 서비스의 이용정보를 표시합니다. 0 |                      |                              |  |
|----------------------|----------------|--------|----------|-----------------------------------|----------------------|------------------------------|--|
| 결제정보                 |                | 출금가능은행 | 회원 SMS설정 |                                   |                      |                              |  |
|                      | ■ CMS 결제상세정보   |        |          |                                   |                      |                              |  |
| ■ CMS 서비스            |                |        |          |                                   |                      |                              |  |
| 출금신청방식 <sup>◎</sup>  |                | 직접출금신청 |          |                                   | 자동재출금 <sup>◎</sup>   | $\bigcirc$ 사용 $\bigcirc$ 미사용 |  |
| 상풍명                  |                | 효성CMS  |          |                                   | 정산주기 2               | 2일                           |  |
| 출금신청수수료 <sup>◎</sup> |                | 50원    |          |                                   | 출금성공수수료 <sup>◎</sup> | 200원                         |  |
| 건당 최소출금액             |                | 1,000원 |          |                                   | 건당 최대출금액             | 200,000원                     |  |
|                      | ■ 실시간 재출금 서비스  |        |          |                                   |                      |                              |  |
| 출금신청수수료              |                | 50원    |          |                                   | 출금성공수수료              | 200원                         |  |
|                      | ■ 실시간출금 결제상세정보 |        |          |                                   |                      |                              |  |
| 출금신청방식               |                | 직접출금신청 |          |                                   |                      |                              |  |
| 상풍명                  |                | 효성CMS  |          |                                   | 정산주기                 | 1일                           |  |
| 출금신청수수료              |                | 50원    |          |                                   | 출금성공수수료              | 600원                         |  |
| 건당 최소출금액             |                | 1,000원 |          |                                   | 건당 최대출금액             | 200,000원                     |  |
|                      |                |        |          |                                   |                      |                              |  |
|                      |                |        |          | 수정                                |                      |                              |  |
|                      |                |        |          |                                   |                      |                              |  |

[그림 4-1] 결제정보 확인

- 1. CMS 결제 서비스에 대한 서비스 승인정보를 확인할 수 있는 메뉴입니다.
- 2. 출금신청방식
	- 직접출금신청: 사용자가 매월 또는 CMS 신청이 필요한 달 출금 신청을 직접 하는 방식입니다.
	- 자동출금신청: CMS 신청을 매번 직접 신청하지 않고 시스템에서 자동으로 출금신청이 되는 방식입니다. 자동출금신청일 경우 자동으로 출금 신청 월을 선택할 수 있으며, 선택하지 않은 월은 자동출금이 이루 어 지지 않습니다.
- 3. 자동재출금
	- 전 영업일에 미납된 출금건에 대해 자동으로 익영업일로 재출금하는 서비스로 2회가지 자동으로 재출금 이 가능합니다.
	- 자동재출금 기능을 사용하고자 하면 '사용'란을 체크한 후 [수정] 버튼을 클릭하면 됩니다.
- 4. 출금신청수수료
	- 신청수수료는 출금 성공/실패와 상관없이 출금 요청한 모든 건에 대해 부과합니다. 출금신청수수료는 부

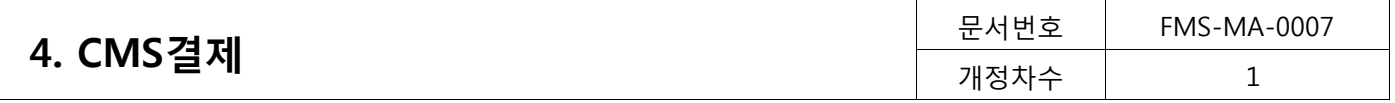

가세 10%가 포함된 가격입니다.

- 5. 정산주기
	- 출금일로부터 출금신청한 내역이 정산이 되는 일자를 나타내며, 정산주기일자만큼 경과 후 수납액 입금 계좌로 정산됩니다.
- 6. 출금성공수수료
	- 출금 및 재출금이 성공한 결제건에 대해 부과되는 수수료입니다. 출금성공수수수료는 부가세 10%가 포 함된 가격입니다.

회원 SMS 설정

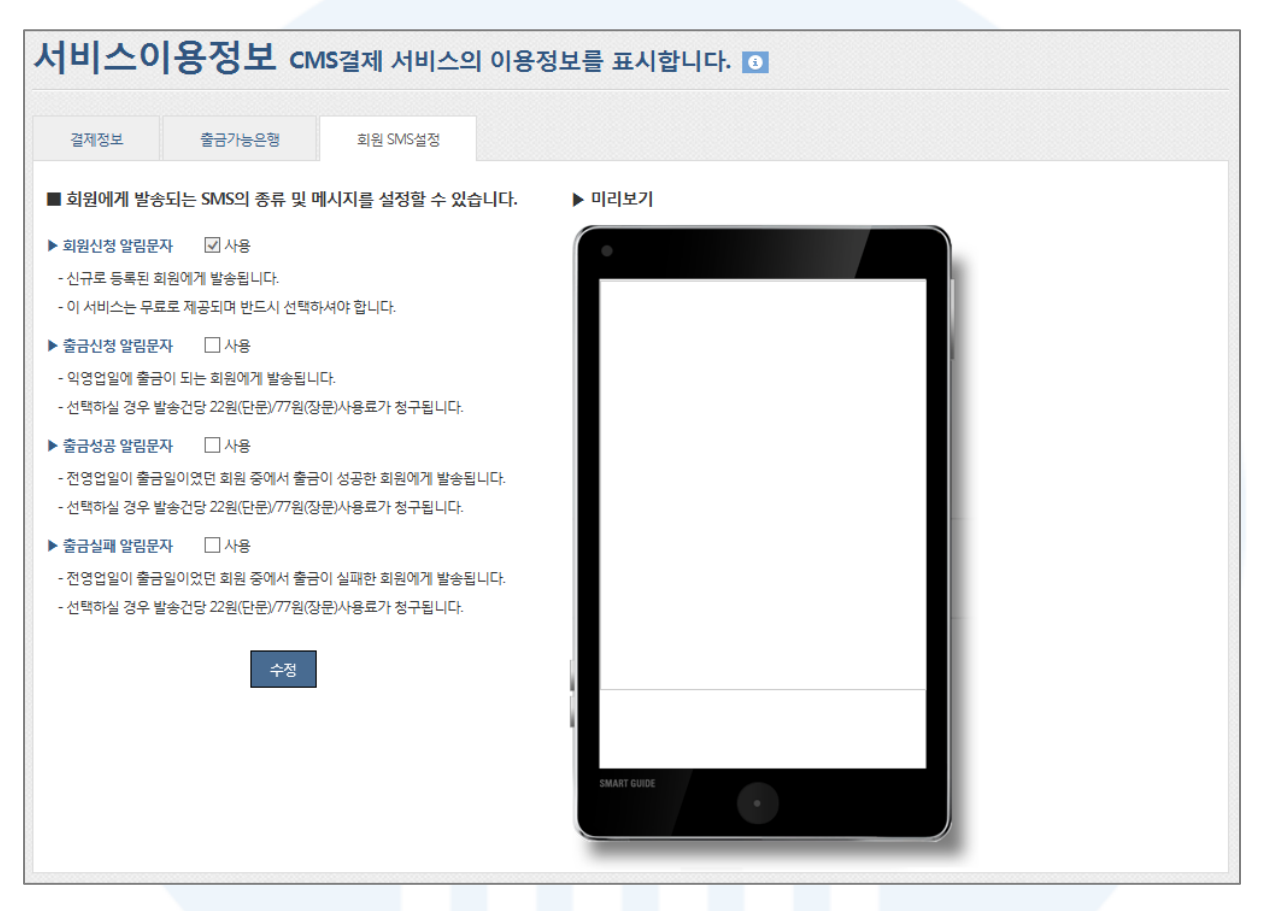

[그림 4-2] 회원 SMS 설정

- 1. 회원에게 발송되는 SMS의 종류 및 메시지 설정 메뉴입니다.
	- 1) 회원신청 알림문자: 신규로 등록되는 모든 회원에게 발송되며 필수 선택 항목입니다.
	- 2) 출금신청 알림문자: 문자 발송일을 기준으로 익영업일에 출금되는 회원에게 발송되는 문자입니다.
	- 3) 출금성공 알림문자: 문자 발송일을 기준으로 전영업일이 출금일인 회원 중 출금이 성공한 회원에게 발송되 는 문자입니다.
	- 4) 출금실패 알림문자: 문자 발송일을 기준으로 전영업일이 출금일인 회원 중 출금 실패한 회원에게 발송되는 문자입니다.
- 2. 회원신청 알림문자는 무료로 발송되며, 출금신청/성공/실패 시 발송되는 문자는 유료입니다. '사용' 또는 '사용' 해제 후 [수정]버튼을 클릭하면 메시지 설정이 완료됩니다.
	- SMS수수료는 사용료 출금 시 합산되어 자동출금됩니다.

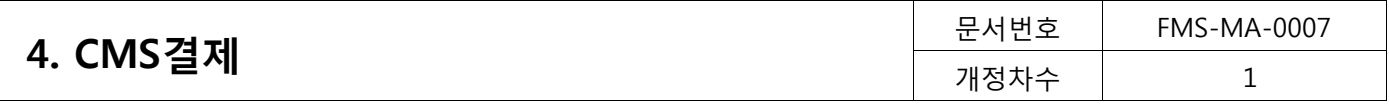

<span id="page-16-0"></span>4.2. 회원관리 (CMS 결제>회원관리)

신규 회원 등록 및 등록된 회원 정보를 변경 할 수 있습니다.

## <span id="page-16-1"></span>4.2.1. 회원등록

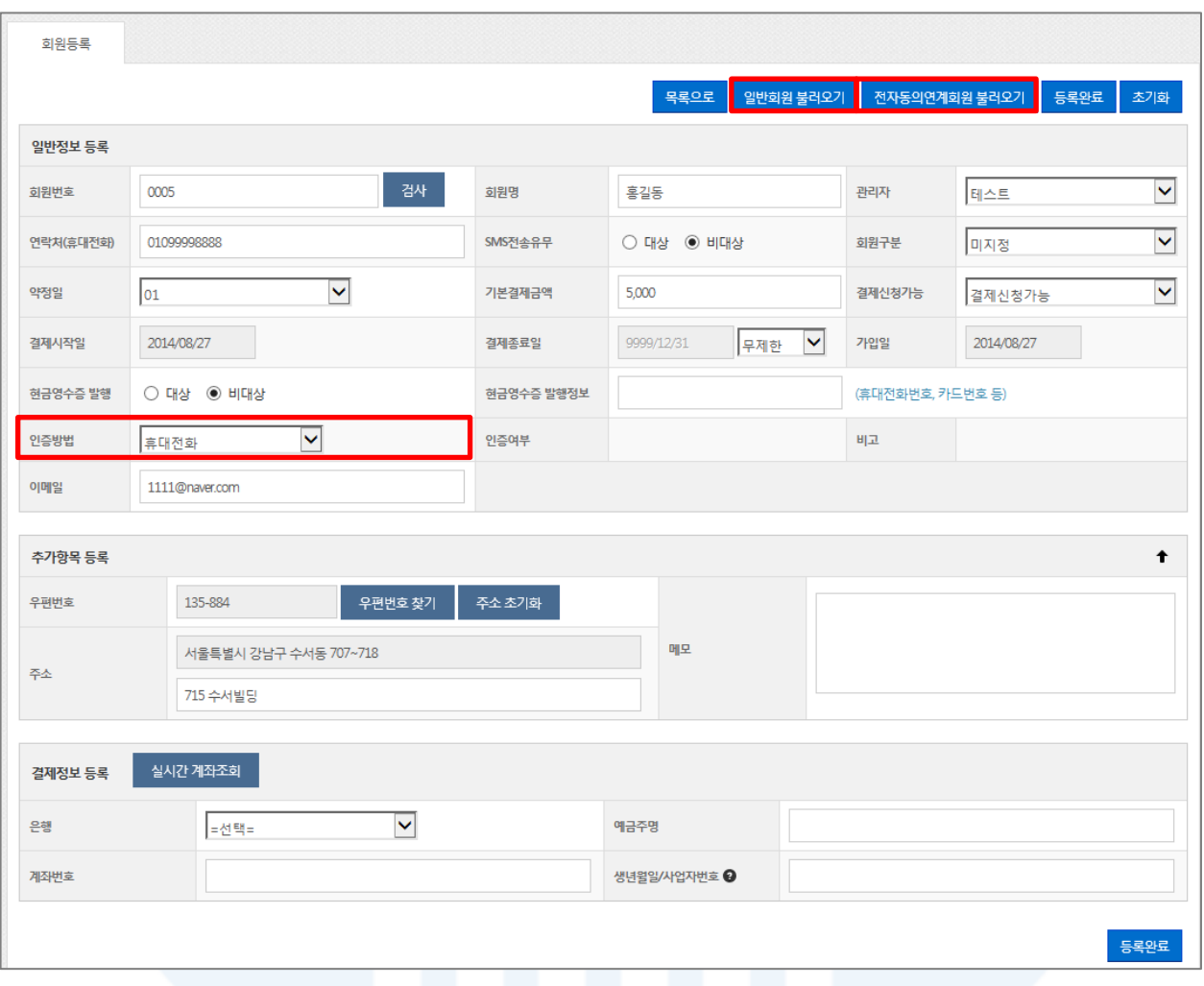

[그림 4-3] 회원 등록

- 1. [회원등록] 버튼을 클릭 회원등록 양식으로 이동합니다.
- 2. 회원번호는 자동입력사용을 설정하지 않은 경우 영문, 숫자, 특수문자(『(』, 『)』, 『-』, 『\_』, 『@』,『&』)만 입력 가 능하며, 자동입력사용으로 설정한 경우 시스템에서 자동 부여됩니다. 회원번호 자동사용으로 설정하는 방법은 [이용관리▶고객관리▶회원번호관리]에서 변경 할 수 있습니다.
- 3. 회원명: 『'』, 『"』, 『/』, 『\』를 제외한 값만 입력 가능합니다.
- 4. 기본결제금액: 최소출금(승인)한도와 최대출금(승인)한도 사이의 값만 등록이 가능합니다.
- 5. 결제시작일: 오늘보다 이전일수 없고, 결제종료일은 결제시작일보다 이전으로 입력할 수 없습니다.
- 6. 결제종료일: 결제기간(1~60개월수, 무제한, 직접입력)을 설정 가능하며, 설정하면 결제시작일을 기준으로 결제 종료일이 자동 표시됩니다.

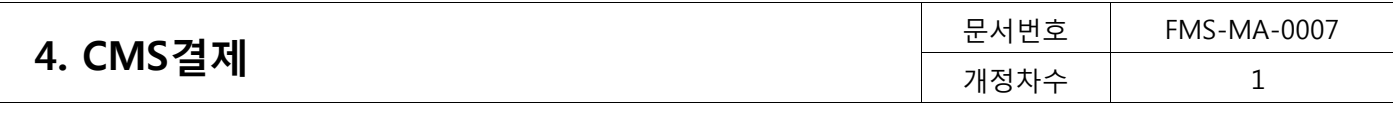

- 7. 결제신청가능: 결제신청불가로 선택하면, 해당 회원은 결제대상 회원에서 제외되고, 결제신청가능으로 수정을 하면 결제대상 회원에 포함됩니다. 일시적으로 결제를 멈추고자 할 때 사용하면 편리합니다.
- 8. 인증방법: 예금주 휴대전화 번호로 자동이체 신청 안내 문자가 정상적으로 수신되었을 때 출금신청이 가능합 니다. 인증 대기 또는 실패 상태에서는 출금 신청이 불가능합니다.
	- 이외, 동의서 첨부 및 팩스 송신을 통해서도 인증 확인이 가능합니다.
- 9. 현금영수증을 발행대상으로 선택할 경우, 현금영수증발행정보(핸드폰번호, 카드번호 등)를 입력하면 발급이 가 능합니다.
- 10. 일반회원 불러오기: 등록된 일반회원 목록을 조회하여 정보를 불러온 후 회원으로 등록할 수 있습니다.
- 11. 전자동의 연계회원 불러오기: 전자동의로 동의한 납부자의 목록을 조회하여 정보를 불러온 후 회원으로 등록할 수 있습니다.
- 12. 등록불가인 경우
	- [통합관리▶조회▶고객해지정보]에 출력되는 결제정보
	- 동일 사업자번호의 업체에서 해지한 계좌정보
	- 이 경우 고객이 은행이나 전자금융센터 고객센터를 통해 해지한 경우이므로, 해지한 계좌의 재등록을 원 할 경우 예금주에게 자동이체신청서를 득하여 고객센터로 복원 요청합니다.

#### 인증방법

- 1. 휴대전화 인증
	- 1) CMS 회원 신청 시, 예금주 휴대전화 번호로 자동이체 신청 안내 문자가 정상적으로 수신되었는지 확인 하는 '인증'기능입니다.
	- 2) 연락처는 동일 휴대전화번호 최대 2개까지 등록하며(단, 사업자번호일 경우 제한 없음), 이용기관의 사용 자 휴대전화과 동일한 휴대전화번호는 등록불가합니다.
	- 3) 인증완료인 경우에만 출금신청이 가능하며, 인증 대기 또는 실패 상태에서는 출금 신청이 불가능 합니다.
	- 4) 인증여부에 대한 결과는 다음과 같습니다.
		- 인증대기 -> 회원등록을 완료한 상태
		- 인증여부 반영 -> 등록일 다음 날 회원 결과 반영 시, 인증 여부도 확인 가능
		- 인증완료 -> 예금주에게 문자 메시지가 수신되어 출금 가능한 상태
		- 인증실패 -> 문자 전송 실패인 경우(출금요청 불가능)
		- ① 휴대전화 번호가 유효하지 않은 경우
		- ② 휴대전화번호는 올바르지만 예금주의 휴대전화가 LMS 수신 불가인 경우
		- ③ 2G폰인 경우: LMS 수신 확인을 누르지 않은 경우(2G폰은 LMS 수신을 위해서 별도 확인 필요)
	- 5) 인증실패인 경우
		- 예금주의 휴대전화번호를 다시 확인한 후 [재인증] 버튼을 클릭합니다.
		- 예금주가 문자를 받으면 인증완료로 변경됩니다. (최대 5분 이내)
		- 재인증을 한 경우에도 인증실패인 경우, 동의서 첨부 또는 팩스송신으로 변경하여 인증을 실시합니다.
- 2. 동의서 인증
	- 1) "인증방법"을 동의서로 선택하면 동의서(또는 녹취파일)을 첨부할 수 있습니다.
	- 2) 첨부 가능한 용량은 2M로 제한되며, 파일은 1개만 첨부할 수 있습니다.

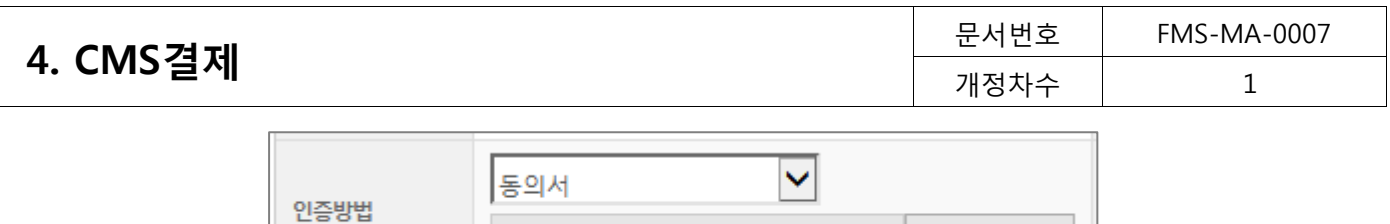

F:\5.Document\e. 양식\자동이체동의서\ 찾아보기...

[그림 4-4] 동의서 인증

- 3. 팩스송신 인증
	- 1) "인증방법"을 팩스송신으로 변경한 후, 회원등록을 완료합니다.
	- 2) 등록한 회원의 자동이체동의서를 02-6181-2998로 팩스로 전송해주시면 됩니다. (팩스전송 시 업체ID를 기재해 주시면 확인이 용이합니다.)
- 4. 동의서 또는 팩스송신에 따른 인증 방법은 검토 지침에 따라 동의서의 유효성 검토 후 인증 여부를 결정합니 다. 필요 시 예금주에게 직접 확인을 요청할 수 있으며, 해당 인증방법은 직접 확인 검토 과정을 거치기 때문 에 2~4일정도 소요 됩니다.

인증 반려 시, 비고의 반려사유를 참고하시어 동의서를 재첨부 해주시거나 팩스 재송신을 하시면 재확인 검토 과정을 통해 인증여부를 결정합니다.

5. 인증여부는 [회원조회] 결과 화면에서 인증여부를 별도로 확인할 수 있습니다.

일반회원 불러오기

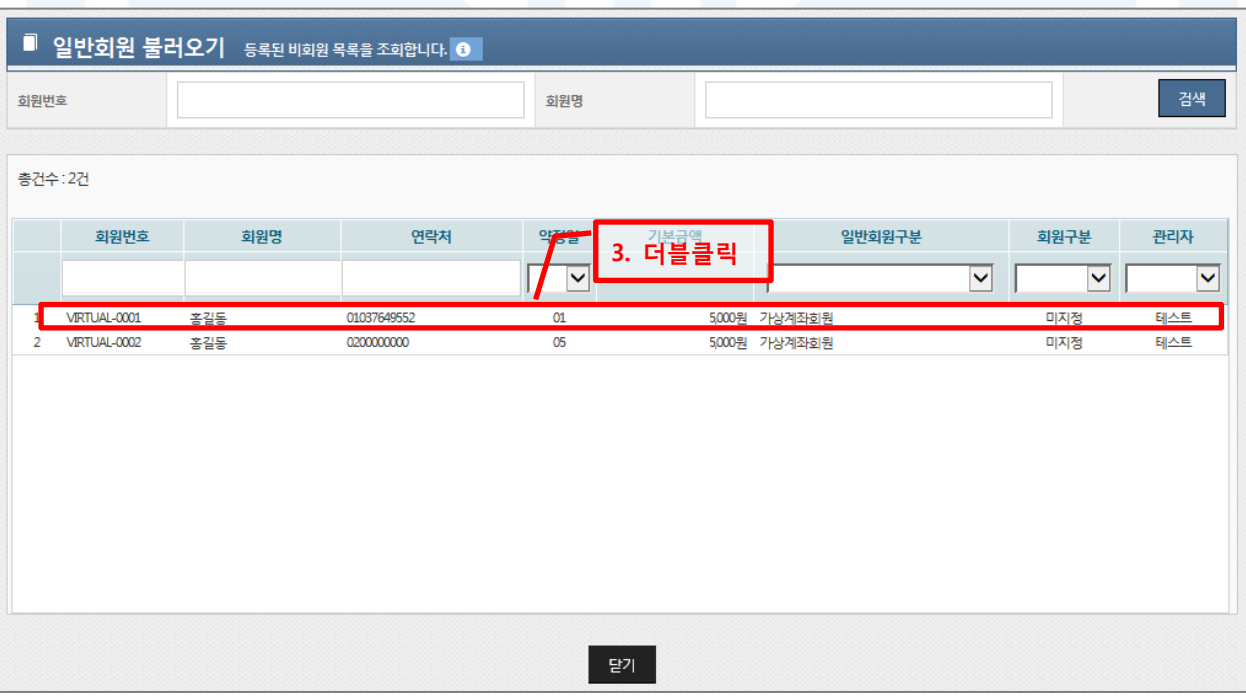

#### [그림 4-5] 일반회원 불러오기

- 1. '회원등록'에서 [일반회원 불러오기]를 클릭합니다.
- 2. 조회
	- 회원번호 또는 회원명을 입력하고 [검색]버튼을 클릭하면 회원을 검색할 수 있습니다.
	- 상세조건을 등록하지 않고 [검색] 버튼을 클릭하면 등록된 전체 일반회원 목록을 검색할 수 있습니다.

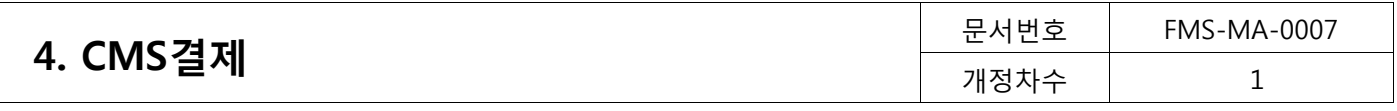

#### 3. 등록

- 조회 목록에서 회원 정보를 더블 클릭하면, 일반회원 불러오기 팝업이 닫히면서, 선택한 회원정보가 '회 원등록' 양식에 자동으로 입력됩니다.

#### 전자동의연계회원 불러오기

| 동의자명                |                | 입력해주세요.              |                   | ☑ 기회원등록정보계외 |            |                      |
|---------------------|----------------|----------------------|-------------------|-------------|------------|----------------------|
| 동의일시                |                | 2012/10/01<br>$\sim$ | 2013/07/08        |             |            |                      |
|                     |                |                      |                   |             |            | 검색                   |
| 동의일시                | 동의방식           | 동의자                  | 게좌번호              | 2478112101  | 결제종료일      |                      |
| 2013/04/02 16:31:43 | WEB(전자서명)      | 김정화                  | $11***$           | 더블클릭        | 9999/12/31 | $\hat{\phantom{a}}$  |
| 2013/04/04 15:00:53 | WEB(전자서명)      | 오영주                  | $40**$<br>        |             | 9999/12/31 |                      |
|                     | 1A/CO/247114DF | 21.006               |                   | 2012005011  | 0000/12/21 |                      |
| 2013/04/19 18:46:30 | WER ( 정자서 명 )  | 오영주                  | $40************$  | 2013/04/19  | 9999/12/31 |                      |
| 2013/04/10 09:26:01 | WEB (전자서명)     | 이온미                  | $13$ ************ | 2013/05/01  | 9999/12/31 |                      |
| 2013/06/09 15:22:28 | WEB (전자서명)     | 이현숙                  | $30*************$ | 2013/07/01  | 9999/12/31 |                      |
| 2013/06/09 15:25:49 | WEB (전자서명)     | 이현숙                  | $30************$  | 2013/06/09  | 9999/12/31 |                      |
| 2013/07/06 05:31:54 | WEB (전자서명)     | 김철수                  | 44                | 2013/08/01  | 9999/12/31 |                      |
| 2013/07/04 11:35:43 | WEB(전자서명)      | 김현정                  | $80************$  | 2013/08/01  | 9999/12/31 |                      |
| 2013/07/05 10:13:03 | WEB (전자서명)     | 이행자                  | $81$ ***********  | 2013/08/01  | 9999/12/31 |                      |
| 2013/06/19 16:58:08 | WEB(전자서명)      | 최재근                  | $16*************$ | 2013/06/19  | 9999/12/31 |                      |
| 2013/06/18 14:36:00 | WEB(전자서명)      | 조수진                  | $22$ ***********  | 2013/07/01  | 9999/12/31 |                      |
| 2013/06/19 16:53:29 | WEB (전자서명)     | 희재근                  | 16                | 2013/07/01  | 9999/12/31 | $\ddot{\phantom{0}}$ |

[그림 4-6] 전자동의연계회원 불러오기

- 1. '회원등록'에서 [전자동의연계회원 불러오기]를 클릭합니다.
- 2. 검색
	- 동의자명과 동의일시를 선택한 후 [검색] 버튼을 클릭하면 회원을 검색할 수 있습니다.
	- 상세조건을 등록하지 않고 [검색] 버튼을 클릭하면 등록된 전체 전자동의 연계회원 목록을 검색할 수 있 습니다.
	- 기회원등록정보제외를 체크하고 검색하면, 기존에 등록된 회원은 제외하고 전자동의연계회원을 검색할 수 있습니다.
- 3. 등록
	- 조회 목록에서 회원 정보를 더블 클릭하면 전자동의연계회원 팝업이 닫히면서, 선택한 납부자의 정보가 '회원등록' 양식에 자동으로 입력됩니다.

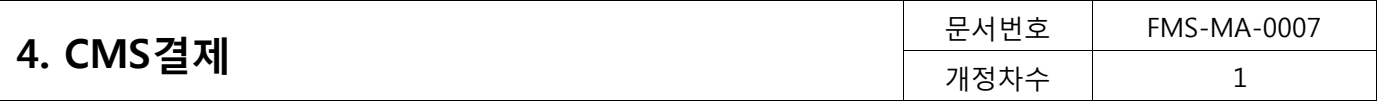

### <span id="page-20-0"></span>4.2.2. 대량회원관리

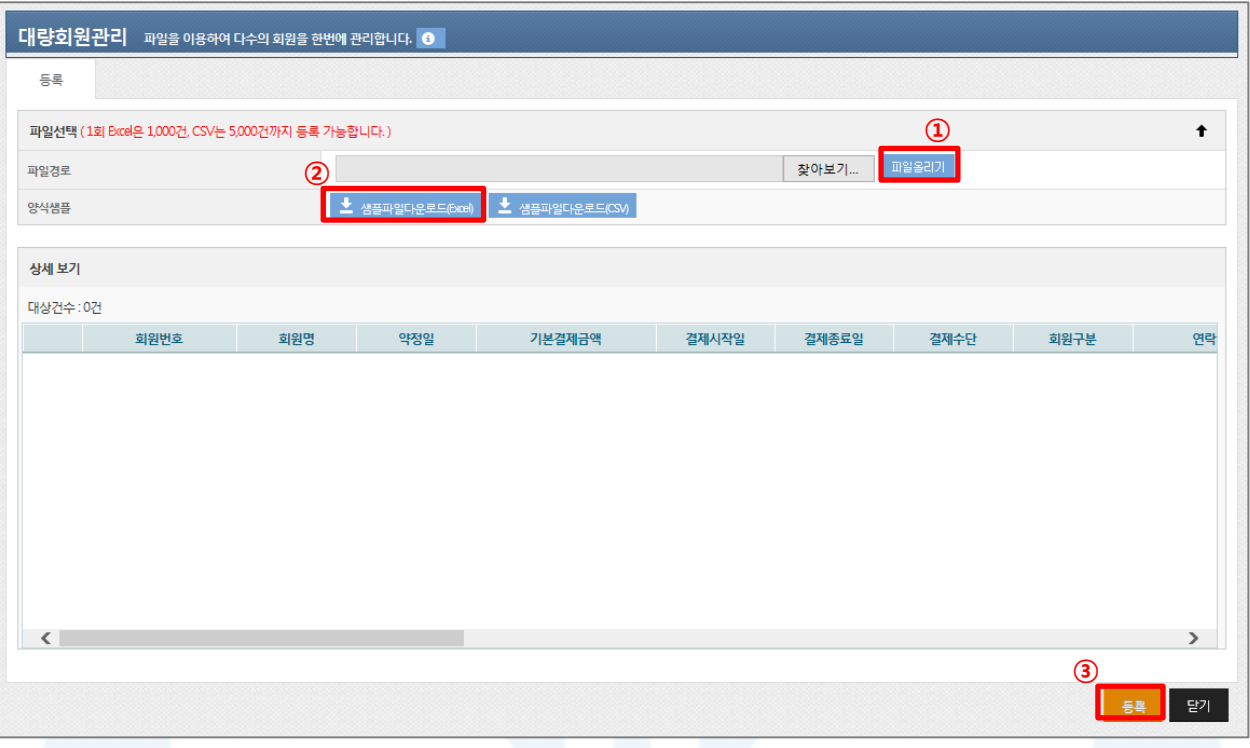

#### [그림 4-7] 대량회원관리

- 1. 파일을 이용하여 회원을 대략 등록 할 수 있습니다.
- 2. 등록양식은 엑셀 파일이나 CSV 형식이 가능하며, 파일 양식은 [샘플파일다운로드]를 통해 다운 받을 수 있습 니다.

#### 1) 엑셀파일

- 모든 셀 형식은 텍스트 형식으로 작성해야 합니다.
- 편집중인 셀이 존재하거나 파일이 열려 있는 경우 등록이 되지 않습니다.
- 필수 입력항목과 해당 셀에 맞는 값을 입력해야 합니다.
- 일회 최대 1,000건까지 등록 가능합니다.

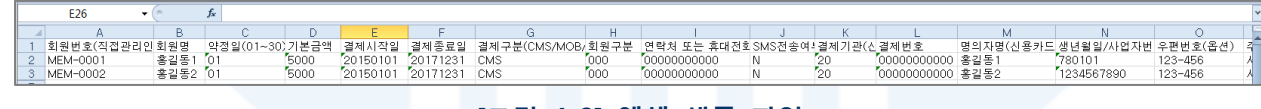

#### [그림 4-8] 엑셀 샘플 파일

#### 2) CSV 파일

- 값과 값의 구분은 『,』로 값은 『" "』로 구분합니다.
- 일회 최대 5,000건까지 등록 가능합니다.

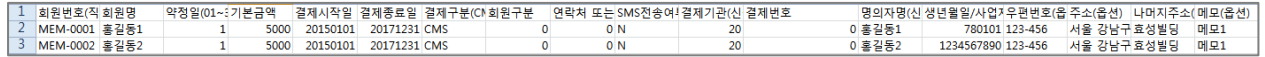

#### [그림 4-9] CSV 샘플 파일

- 3. 업로드할 파일은 샘플파일과 동일한 형식으로 작성되어야 합니다.
- 4. 회원번호는 회원번호 부여방식이 직접입력인 경우에는 필수로 입력하셔야 합니다. (자동입력은 빈칸)

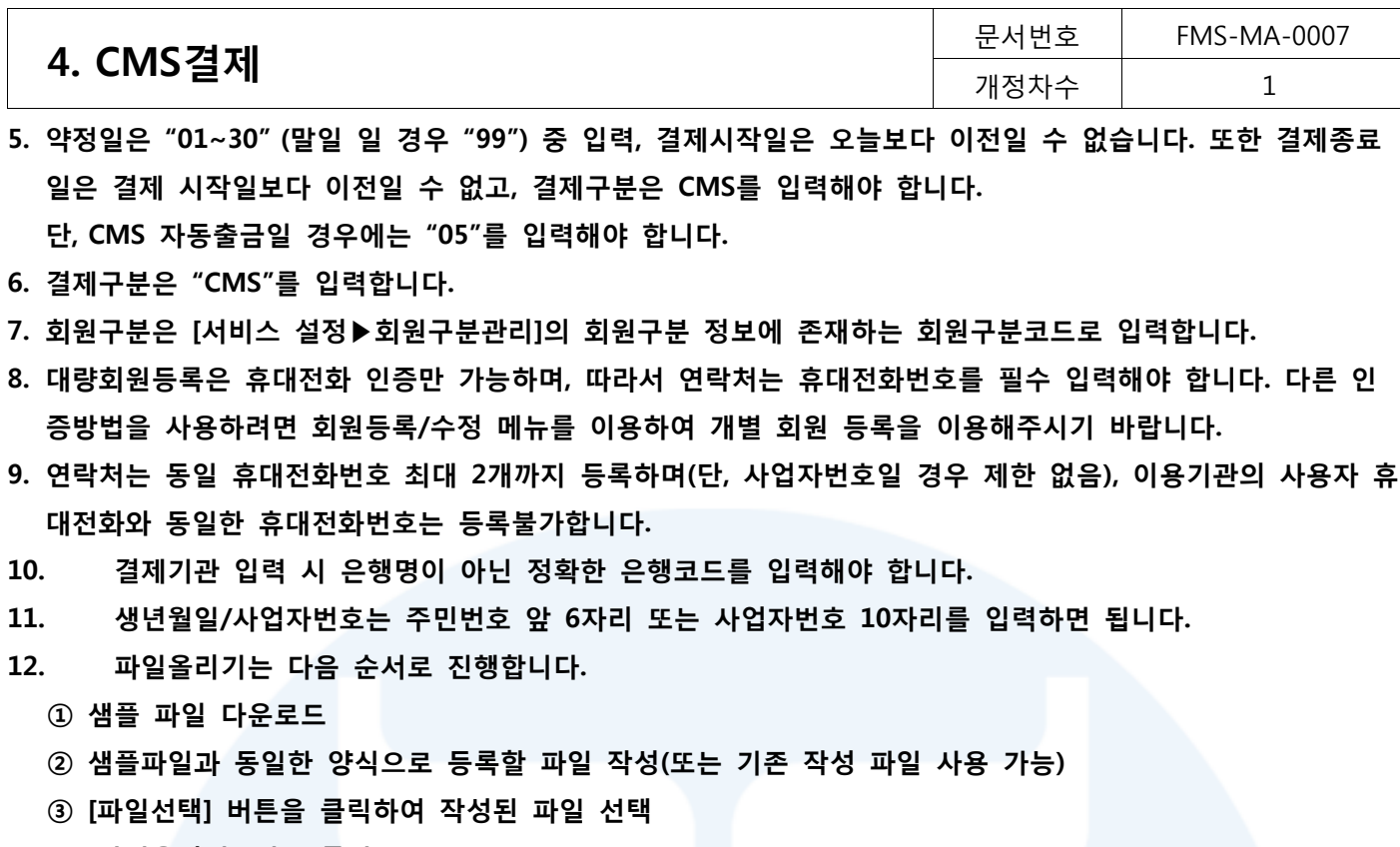

- ④ [파일올리기] 버튼 클릭
- 13. 파일업로드가 완료되면 '상세보기'를 통해 등록된 회원목록을 확인할 수 있습니다. 마지막으로 [등록] 버 튼을 클릭하면 대량회원 등록이 완료됩니다.
- 14. 오류건수는 대량회원등록 목록의 '오류항목'란에서 상세한 오류사유를 확인 가능 합니다.

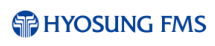

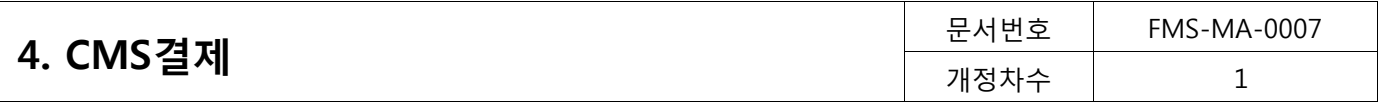

### <span id="page-22-0"></span>4.2.3. 회원조회

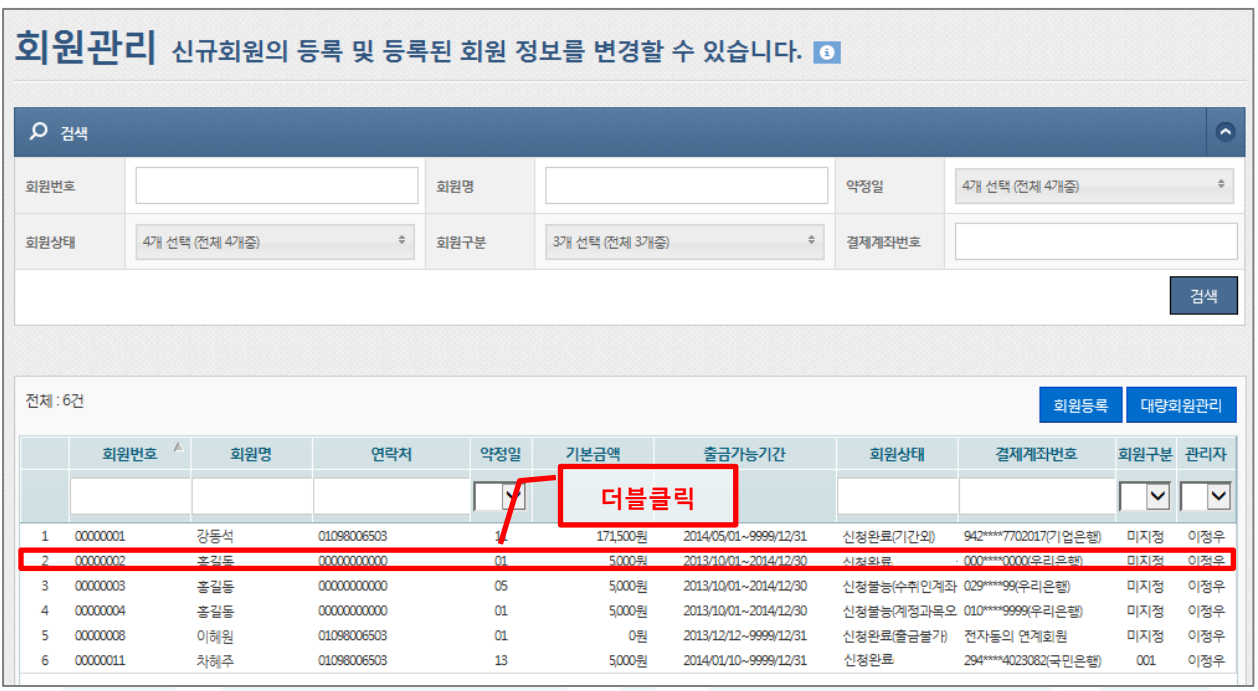

[그림 4-10] 회원관리 메인화면

- 1. 회원조회
	- 회원번호, 회원명, 약정일, 회원상태, 회원구분, 결제계좌번호 등의 검색조건을 선택한 후 [검색]버튼을 클릭하면 원하는 회원을 조회할 수 있습니다.
	- 전체 회원을 검색하고 싶으면, 상세조건을 등록하지 않고 [검색]버튼을 클릭하면 됩니다.
- 2. 회원의 상세 정보를 조회하려면, 확인하고자 하는 회원을 더블 클릭하면 하단 '회원 상세정보'에서 확인할 수 있습니다.
- 3. 회원별 출금이력 확인은 회원별 상세정보에서 '회원 출금이력' 탭을 클릭하면 확인 할 수 있습니다.
- 4. 상세목록에서 원하는 구분명(하늘색 표)을 선택하면 오름차순 또는 내림차순으로 정렬을 할 수 있습니다. 또 한 구분명을 클릭한 채 목록을 움직여 원하는 순서대로 목록 순서를 변경할 수 있습니다

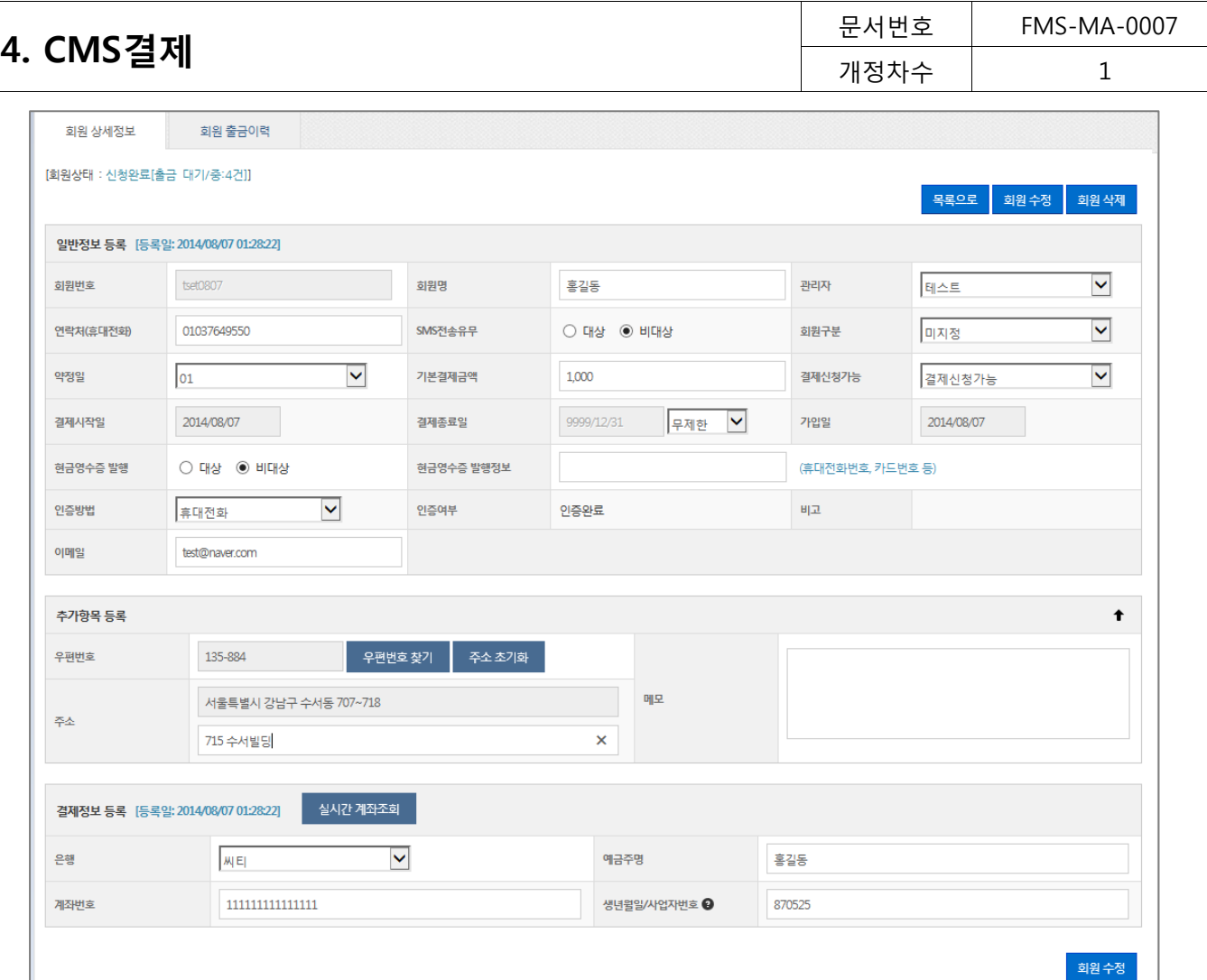

[그림 4-11] 회원 상세정보

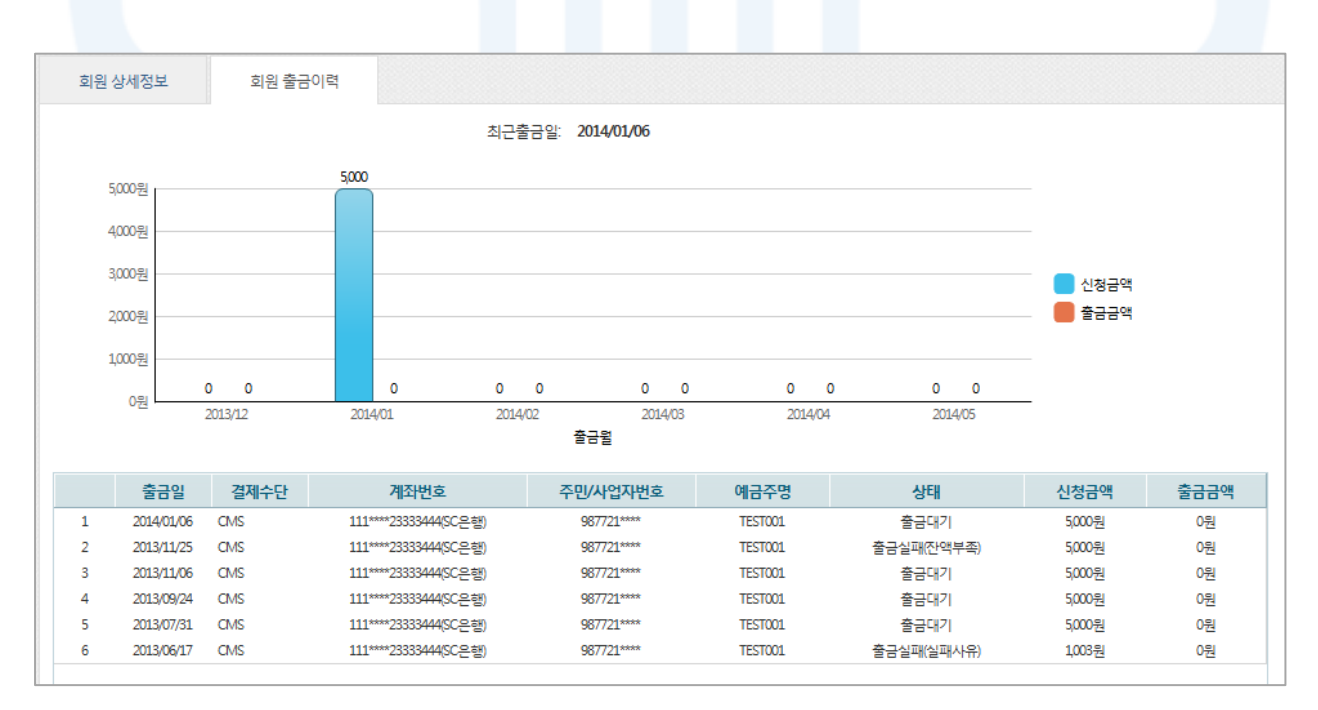

[그림 4-12] 회원 출금이력

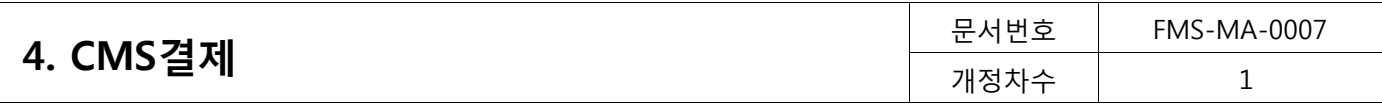

<span id="page-24-0"></span>4.2.4. 회원수정/삭제

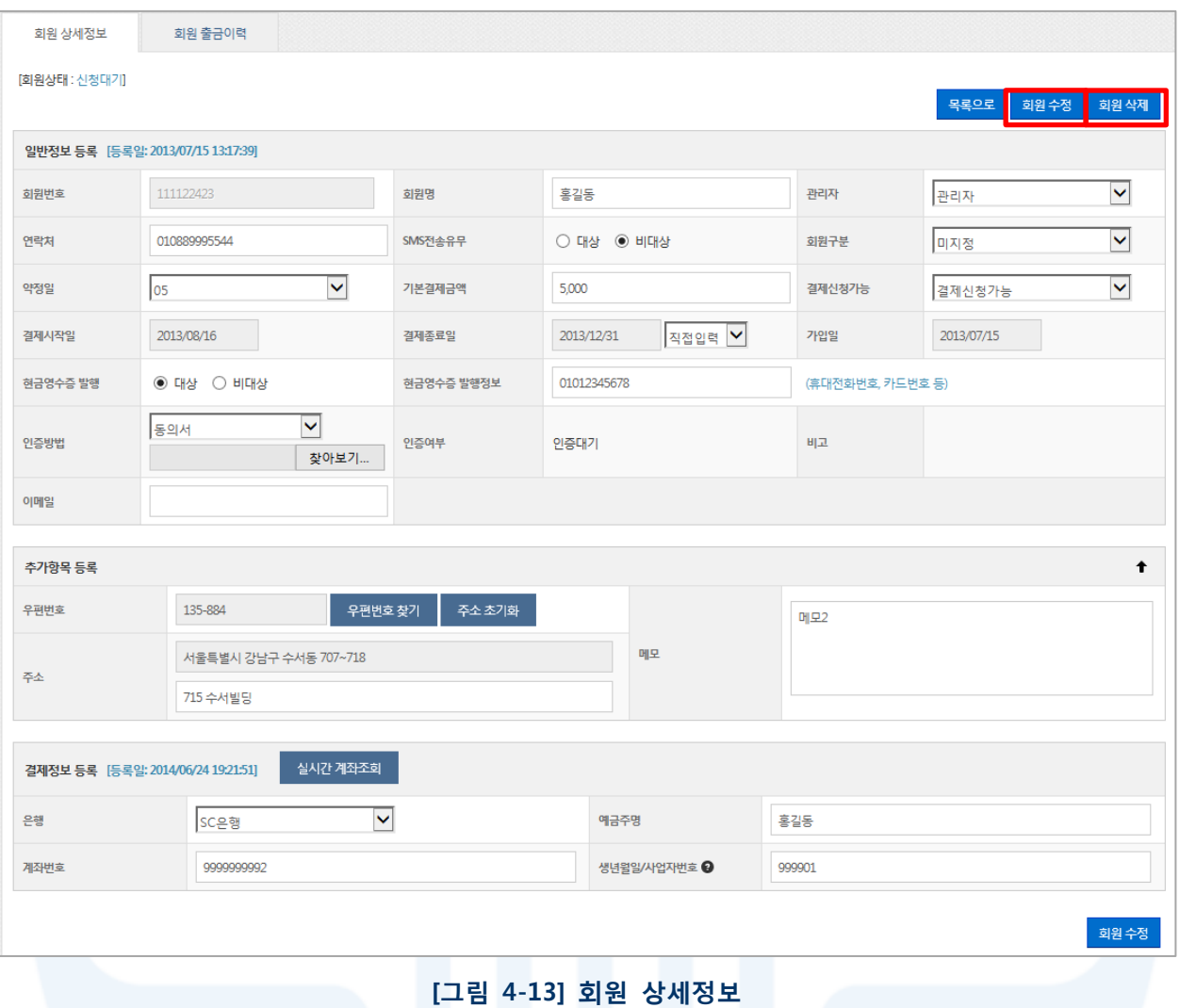

- 1. 회원목록을 검색한 후 목록에서 원하는 회원을 더블 클릭하면, 회원 상세정보로 이동합니다.
- 2. '회원 상세정보'에서 회원정보를 수정한 후 [회원수정]버튼을 클릭하면 회원정보 수정이 완료됩니다. 단, 신규 신청중인 회원은 수정할 수 없으며 출금대기/중인 경우 결제 시작일, 결제종료일, 결제정보는 수정할 수 없습 니다.
- 3. 회원 삭제는 '회원 상세정보'에서 [회원삭제] 버튼을 클릭하면 삭제가 완료됩니다. 단, 신규 신청 중이거나 출 금대기/중인 회원은 삭제할 수 없습니다.

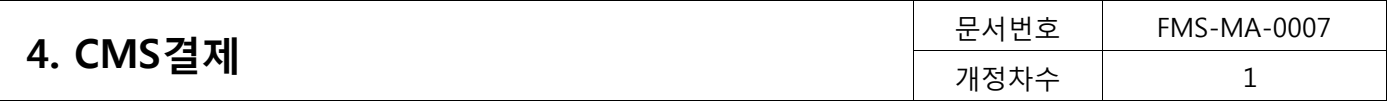

<span id="page-25-0"></span>4.3. 출금관리 (CMS 결제>출금관리)

<span id="page-25-1"></span>등록된 회원을 대상으로 출금신청, 수정 재출금 신청/수정/삭제, 실시간 출금 등 출금을 신청하고 그 내역을 변경할 수 있습니다.

4.3.1. 출금관리

1) 출금신청

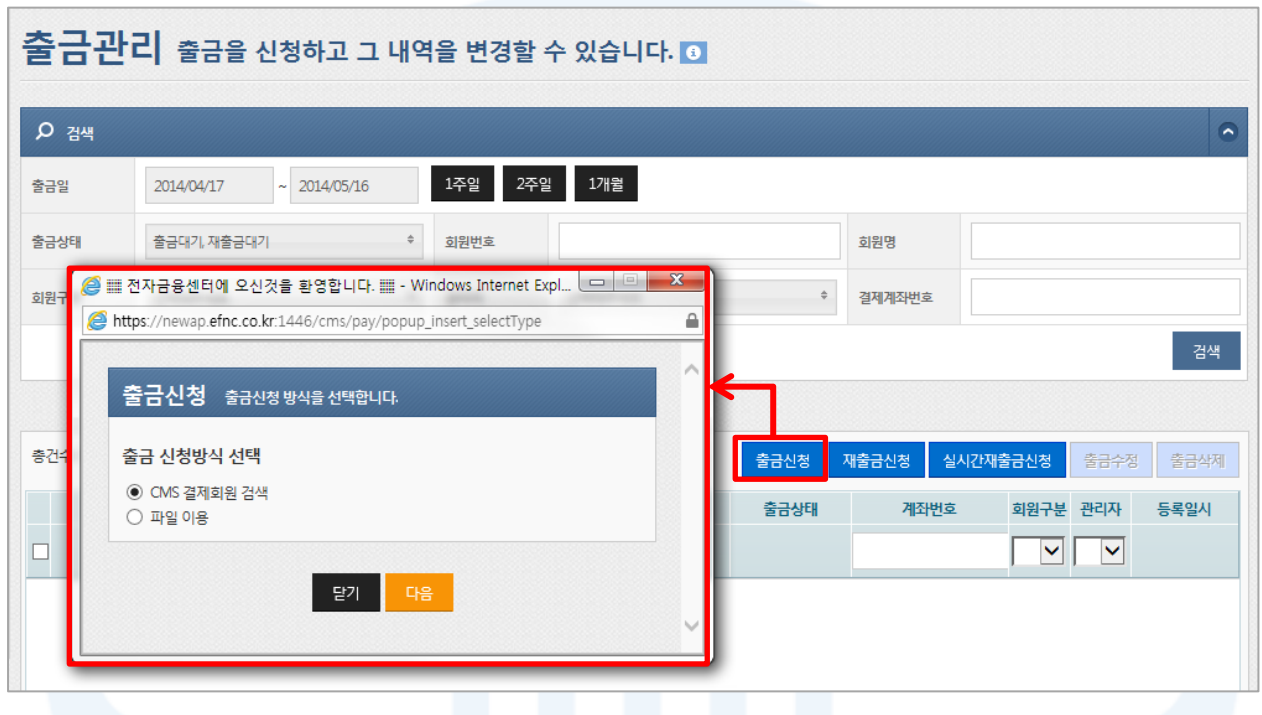

[그림 4-14] 출금신청

- 1. 출금신청가능 회원은 인증 완료 및 신청 완료된 회원을 대상으로 출금 신청이 가능합니다.
- 2. 출금신청
	- [출금신청] 버튼을 클릭하면 인증 완료 및 신청 완료된 회원을 대상으로 출금을 신청할 수 있는 출금신 청 팝업이 표시됩니다.
	- 출금신청방식은 회원을 조건별로 검색하여 출금 신청하는 'CMS 결제회원 검색'과 대량 회원을 한번에 신청할 수 있는 '파일이용' 두가지 방식으로 신청할 수 있습니다.
- 3. 재출금신청
	- [재출금신청] 버튼을 클릭하면 출금실패 또는 재출금실패된 회원(미납회원 포함) 출금재출금신청 팝업 이 표시됩니다.
- 4. 실시간재출금신청
	- [실시간재출금신청] 버튼을 클릭하면 출금실패 또는 재출금실패된 회원(미납회원 포함)을 대상으로 실시 간 재출금 신청이 가능
- 5. 상세목록에서 원하는 구분명(하늘색 표)을 선택하면 오름차순 또는 내림차순으로 정렬을 할 수 있습니다. 또 한 구분명을 클릭한 채 목록을 움직여 원하는 순서대로 목록 순서를 변경할 수 있습니다.

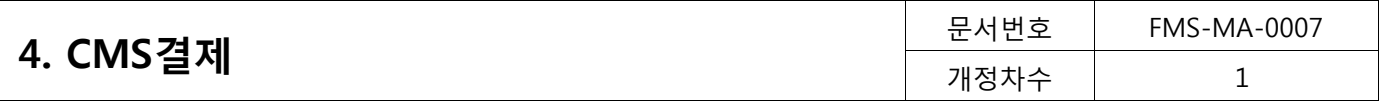

CMS 결제 회원 검색

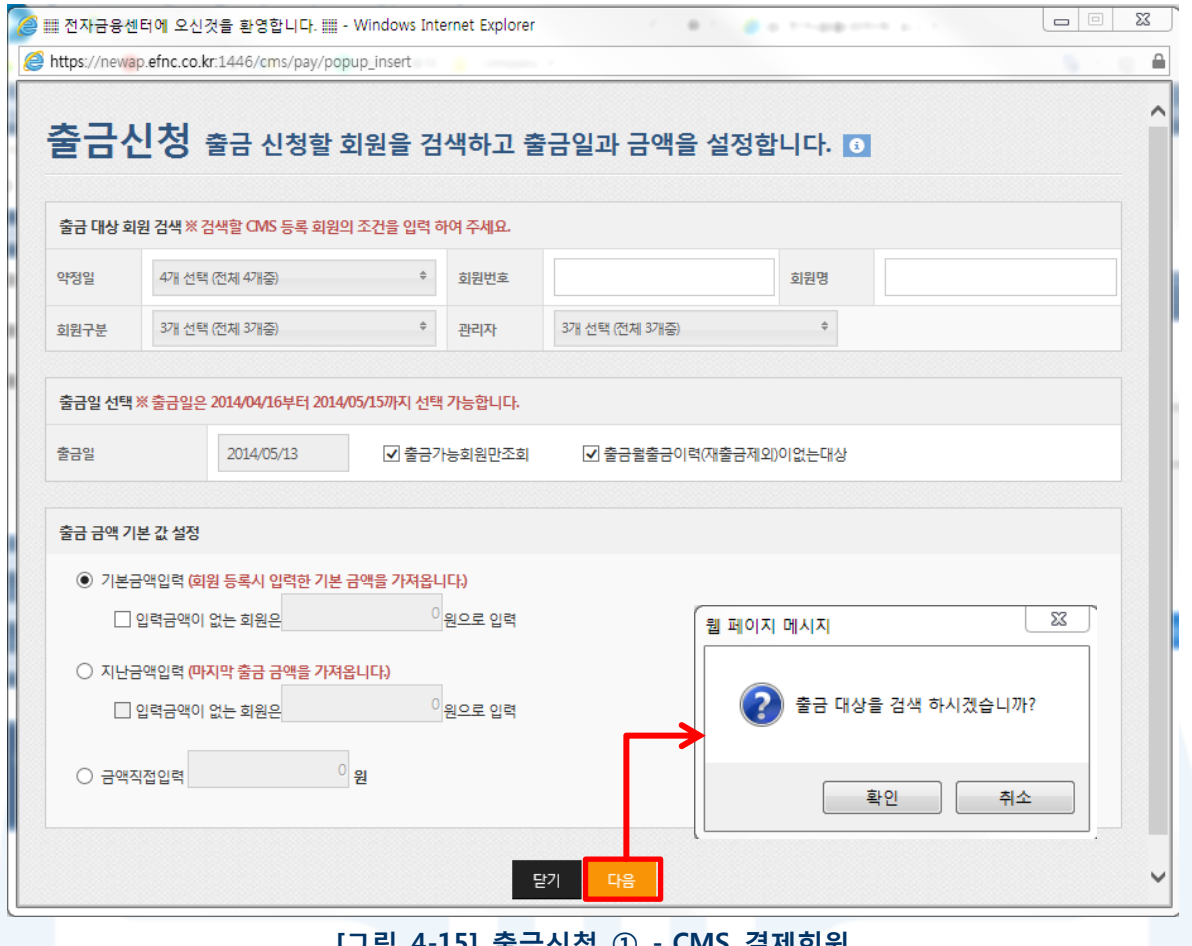

[그림 4-15] 출금신청 ① - CMS 결제회원

- 1. 출금신청은 다음 순서로 진행합니다.
	- ① 출금 신청할 회원의 조건 입력
	- ② 출금일 선택
	- ③ 출금 금액 선택 및 입력
	- ④ [다음] 버튼 클릭
- 2. 출금일 선택
	- 1) 출금가능회원만조회
	- 회원의 상태가 인증완료와 함께 신청완료이고 결제시작일과 종료일이 출금일 기간 내에 있는 회원만을 검색대상으로 불러옵니다.
	- 2) 출금월출금이력(재출금제외)이없는대상
		- 지정된 출금일이 속한 월에 출금 이력이 없는 회원만을 검색대상으로 불러옵니다.
	- 재출금은 출금이력으로 간주되지 않기 때문에 재출금 유무는 회원 검색에 영향을 주지 않습니다.
- 3. 출금금액 설정
	- 기본 금액 입력: 회원신청 시 설정한 기본결제금액으로 출금신청
	- 지난 금액 입력: 해당 회원의 마지막 출금신청 금액으로 자동 표시되어 출금신청
	- 금액 직접 입력: 사용자가 입력한 금액으로 출금신청
- 4. 검색 조건으로 출금 신청할 회원을 선택할 수 없으면, 이전 화면에서 '파일이용방식'을 이용하여 출금신청을 진행해 주시기 바랍니다.

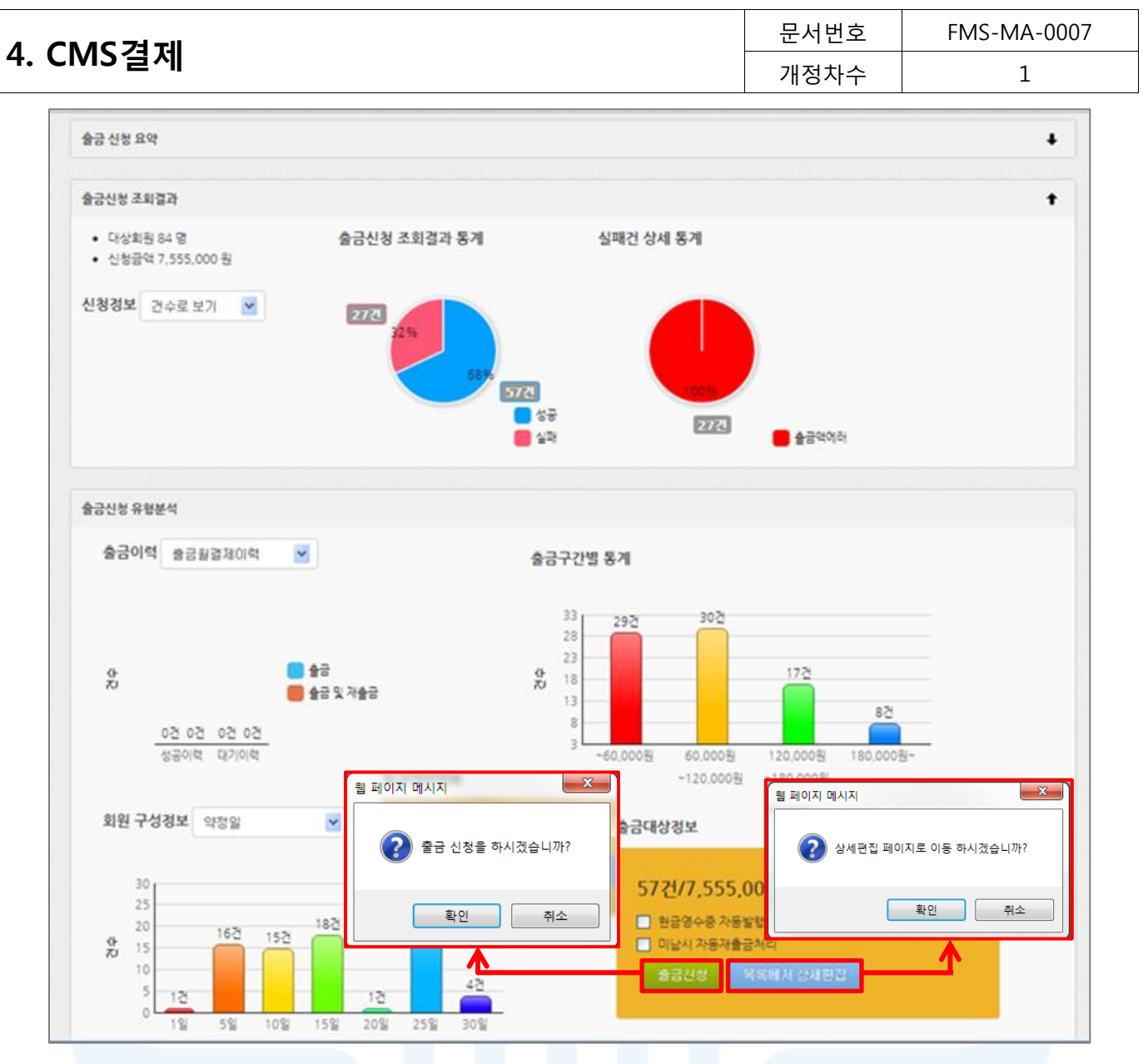

[그림 4-16] 출금신청 ② - CMS 결제회원

- 1. 출금신청 요약
	- [재설정] 버튼을 클릭하면 출금신청 대상 회원 검색화면으로 이동합니다.
- 2. 출금신청 조회결과
	- 출금신청 내역의 총 대상회원 수와 실제 출금신청이 가능한 회원 수 및 불가능한 회원수를 표시해 줍니 다.
	- 신청정보는 '건수로 보기'와 '금액으로 보기' 모두 확인할 수 있습니다.
- 3. 출금신청 유형분석
	- 출금월 결제이력이 있는 회원 현황, 미납이력이 있는 회원의 현황, 출금 금액 구간별 통계, 약정일, 회원 구분 및 관리자별 회원수를 그래프로 표시해 줍니다.
- 4. 모든 내용이 확인되면 [출금신청] 버튼을 클릭하여 출금신청을 완료합니다.
- 5. [목록에서 상세편집] 버튼을 클릭하면 출금신청 목록을 편집할 수 있는 상태로 변경됩니다.

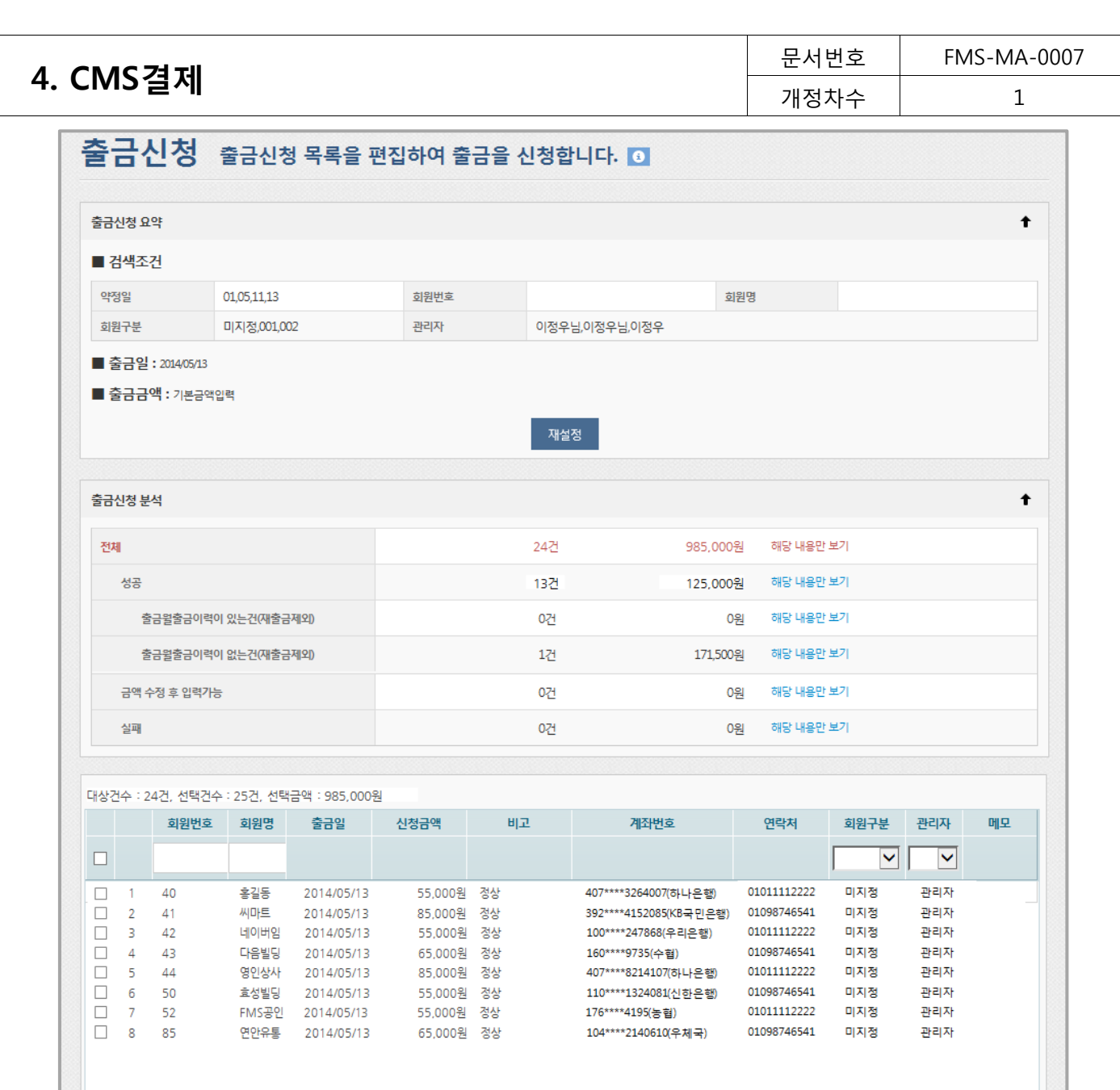

[그림 4-17] 출금신청 ③ - 목록에서 상세편집

<mark>- 닫기 │</mark> 출금신청

- 1. 출금신청 분석
	- 상세목록에 표시된 출금신청건의 오류 및 특이사항을 표시해 줍니다.
	- '해당 내용만 보기'를 클릭하면 하단 목록에 조건에 해당하는 회원 출금신청 내역만을 표시해 줍니다.
- 2. 출금신청 상세목록
	- 회원별로 신청금액을 수정할 수 있습니다.
	- 비고 항목에 금액과 관련된 오류가 표시되는 경우 신청 금액을 변경하여 정상 상태로 만들 수 있습니다.
- 3. 체크박스를 이용하여 출금신청할 내역만 선택한 후 [출금신청] 버튼을 클릭하면, 선택한 회원만 출금신청이 가능합니다.

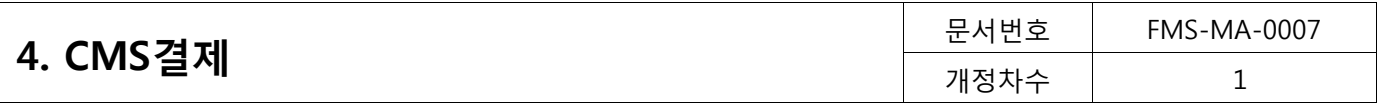

### 파일이용

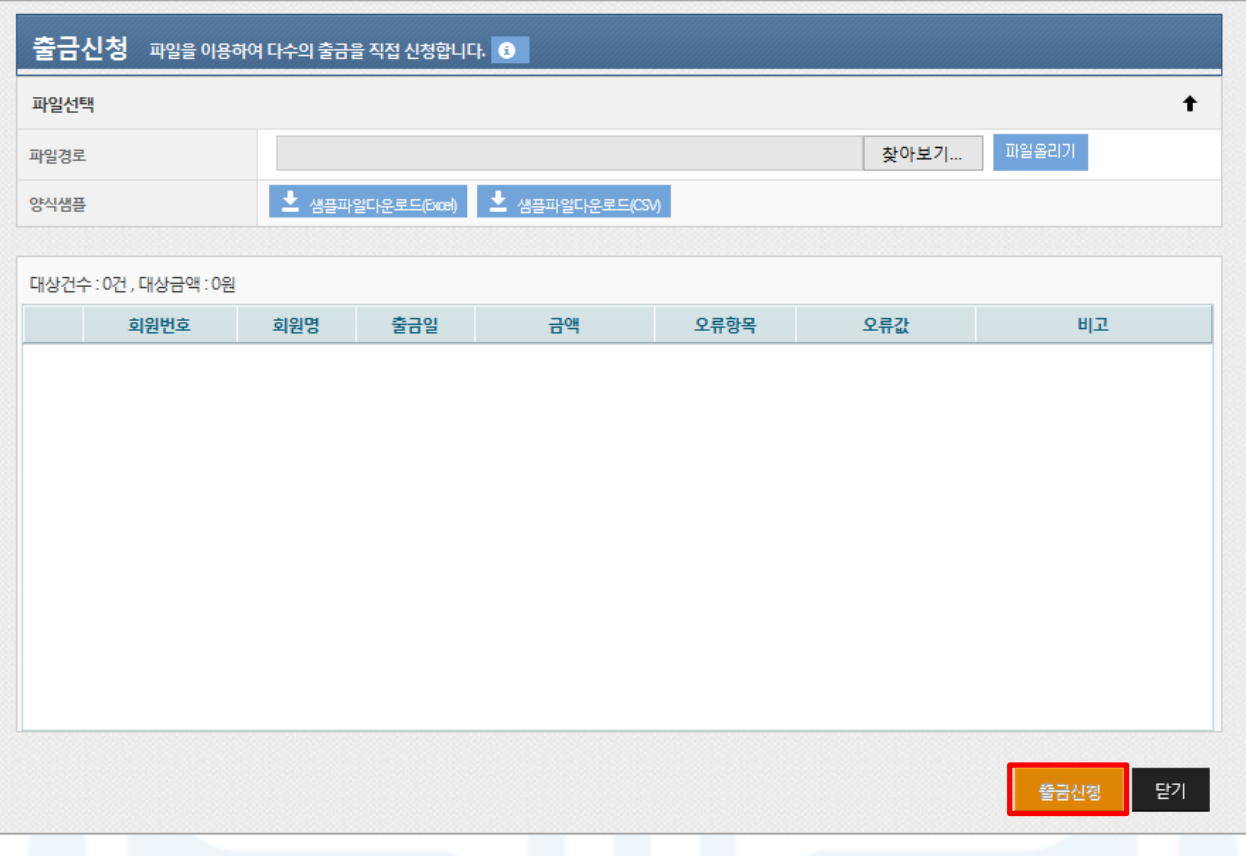

[그림 4-18] 출금신청 ④ - 파일이용

- 1. 지정된 양식의 엑셀이나 CSV 파일을 이용하여 여러 건의 출금 신청을 처리할 수 있는 화면입니다.
- 2. 파일올리기는 다음 순서로 진행합니다.
	- ① 샘플 파일 다운로드
	- ② 샘플파일과 동일한 양식으로 등록할 파일 작성(또는 기존 작성 파일 사용 가능)
	- ③ [파일선택] 버튼을 클릭하여 작성된 파일 선택
	- ④ [파일올리기] 버튼 클릭
- 3. 엑셀 파일은 1,000건, CSV 파일은 5,000건까지 작성 가능합니다.
- 4. 업로드할 파일은 양식샘플과 동일한 형식으로 작성되어야 합니다.
- 5. 출금일, 회원번호, 회원명, 금액 중에 회원명을 제외한 값은 필수 입력값입니다.
- 6. 파일업로드가 완료되면 하단에 회원목록을 확인할 수 있습니다. 확인이 완료되면 [출금신청] 버튼을 클릭하여 출금신청을 완료합니다.
- 7. 파일로 출금 신청을 하는 경우, 표에서 값을 변경 할 수 없습니다. 수정을 원하는 경우, 파일 수정 후 다시 등 록해야 합니다.

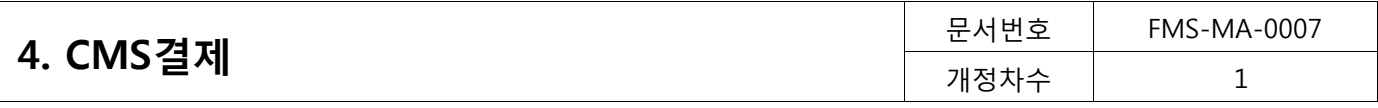

## 2) 출금수정/삭제

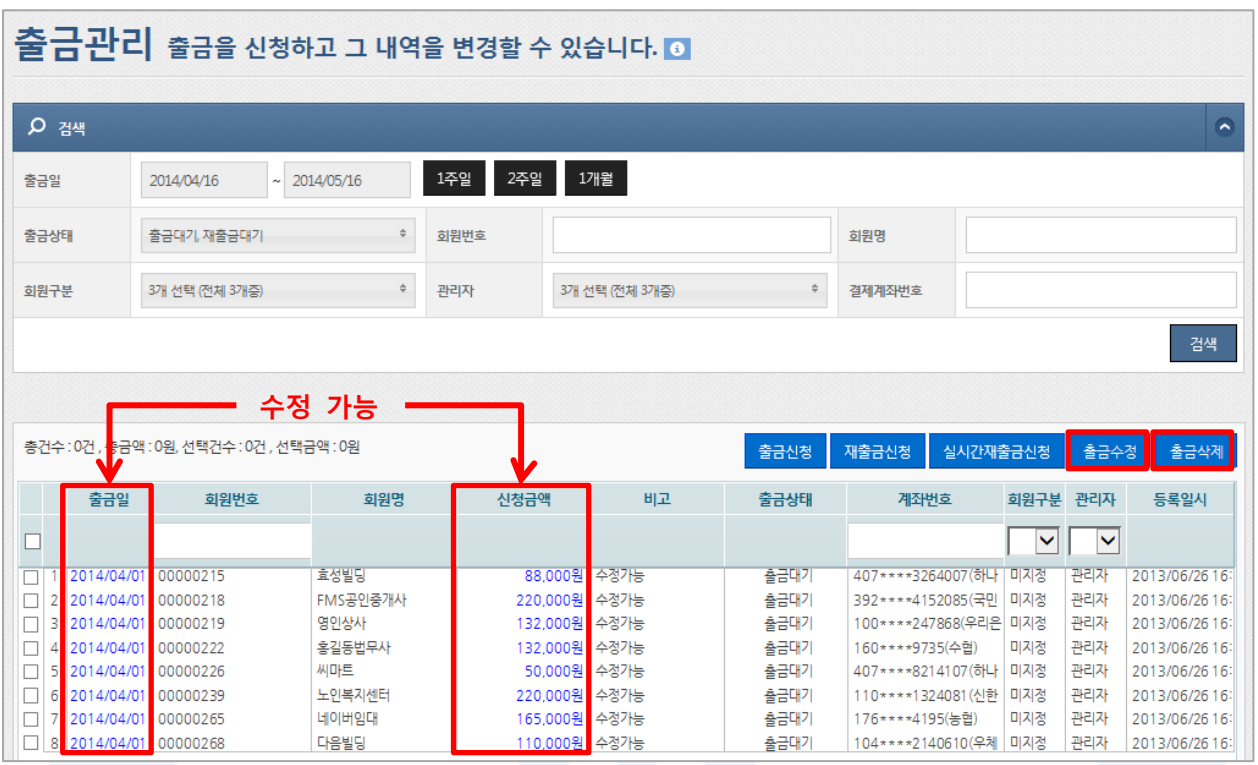

[그림 4-19] 출금조회

#### 1. 출금조회

- 검색 조건(출금일, 출금상태, 회원번호, 회원명, 회원구분, 관리자, 결제 계좌번호 등)을 입력하고 [검색] 버튼을 클릭하면 아래 목록에 출금대기건이 표시되어 조회할 수 있습니다.
- 상세조건을 등록하지 않고 [검색]버튼을 클릭하면 전체 출금대기건이 검색됩니다.
- 2. 출금수정
	- 출금대기건 또는 재출금대기건에 대해 출금일 및 신청금액을 수정할 수 있습니다. (파란색 표시)
	- 신규 출금건의 출금일 수정 시 수정하는 일자에 해당 회원의 신규 출금건이 존재하면 수정할 수 없습니 다.
	- 한 회원의 동일한 출금일자에 신규 출금신청은 1일 1회로 제한됩니다.
	- 출금일자 또는 신청금액을 수정한 대상을 선택하고 [출금수정] 버튼을 클릭하면 수정이 완료됩니다. (ø 수정 후 결과 반드시 확인)
- 3. 출금삭제
	- 검색 후 삭제 대상을 선택 한 후 [출금삭제] 버튼을 클릭하면 출금삭제가 완료됩니다.
	- 재출금대기건의 경우, 다음 자동재출금대상이 될 수 있으므로 재출금 신청메뉴에서 반드시 확인하여 주 시기 바랍니다.

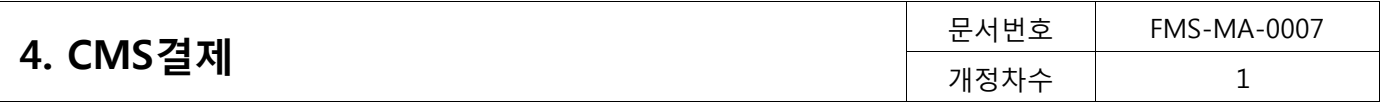

3) 재출금신청

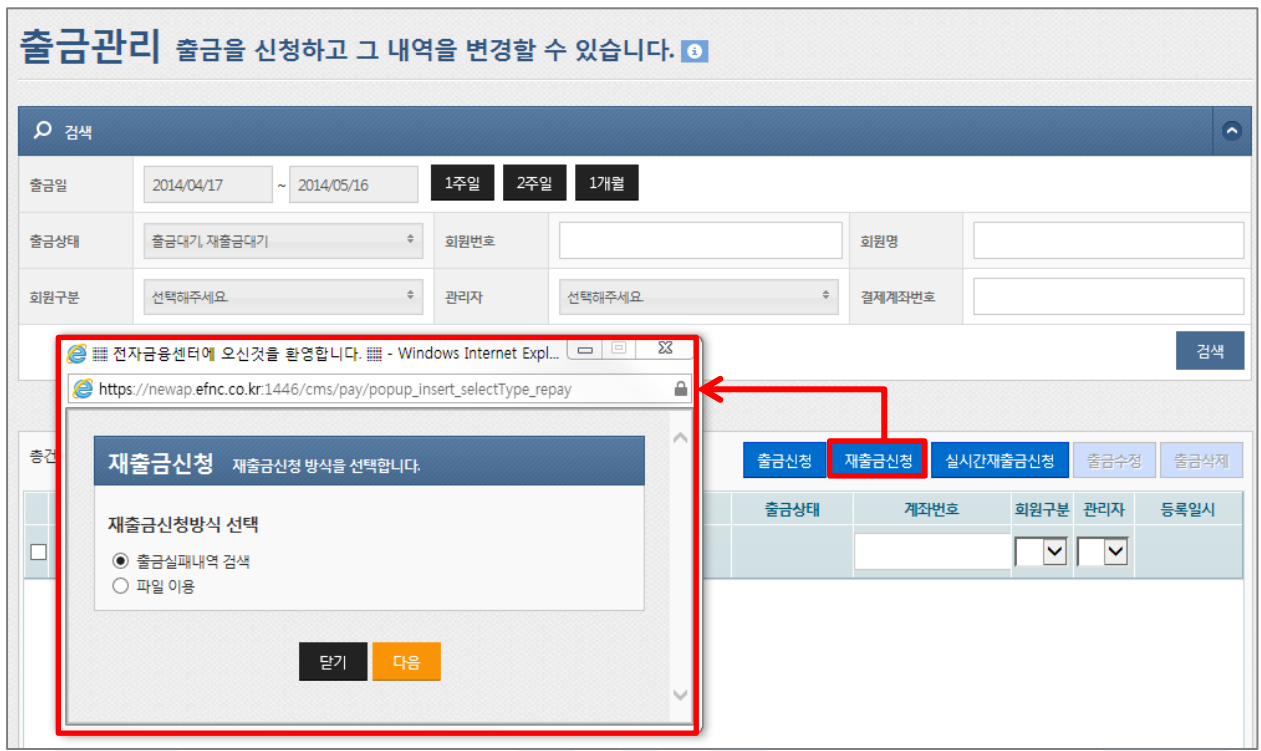

### [그림 4-20] 재출금신청

- 1. 최대 6개월 이내의 출금실패 또는 재출금실패 건에 대하여 재출금신청을 할 수 있습니다.
- 2. [재출금신청] 버튼을 클릭하면 신청 완료된 회원을 대상으로 출금을 신청할 수 있는 출금신청 팝업이 표시됩 니다.

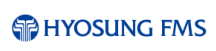

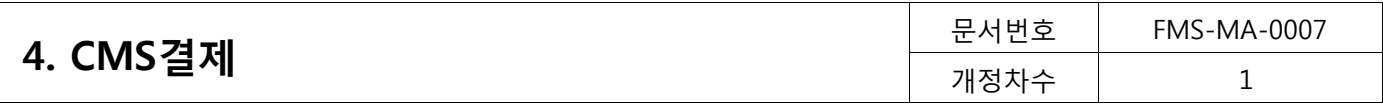

## 출금실패내역 검색

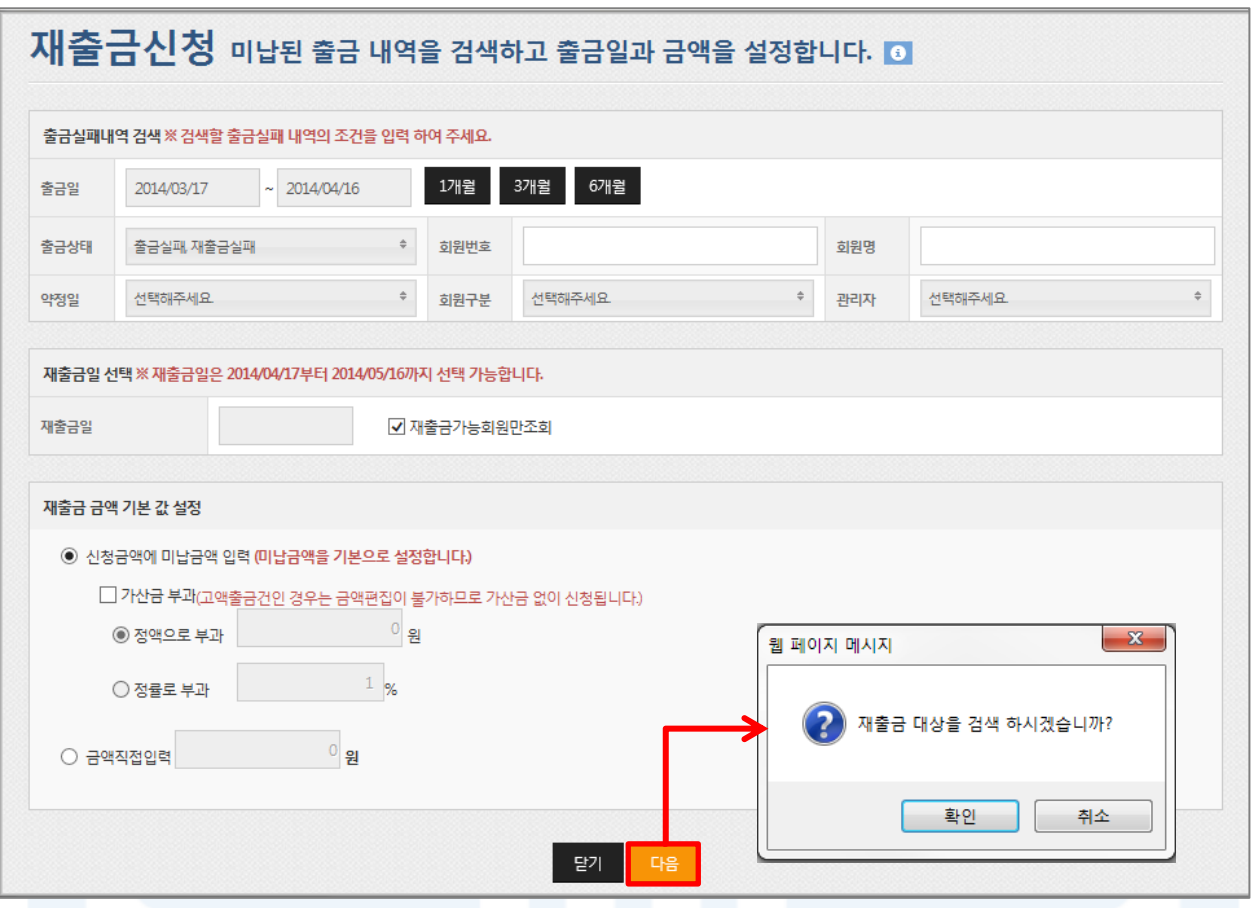

[그림 4-21] 재출금신청 ① - 출금실패내역 검색

1. 출금실패내역 검색

- 최대 6개월 이내 출금실패 또는 재출금실패 건에 대해 재출금을 신청할 수 있습니다.

- 2. 재출금신청은 다음 순서로 진행합니다.
	- ① 재출금 신청할 출금실패 내역 조건 입력
	- ② 재출금일 선택

③ 재출금 금액 선택 및 입력(신청금액에 미납금액 입력을 선택하면, 출금실패 시 신청 금액이 자동으로 입력)

- ④ [다음] 버튼 클릭
- 3. 재출금가능회원만조회

- 회원의 결제 시작일과 결제 종료일이 재출금일 이내의 회원만을 검색대상으로 불러옵니다.

4. 검색 조건으로 출금 신청할 회원을 선택할 수 없으면, 이전 화면에서 '파일이용방식'을 이용하여 출금신청을 진행해 주시기 바랍니다.

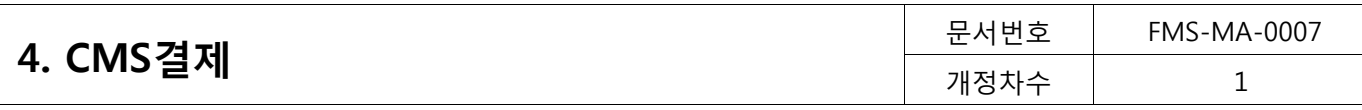

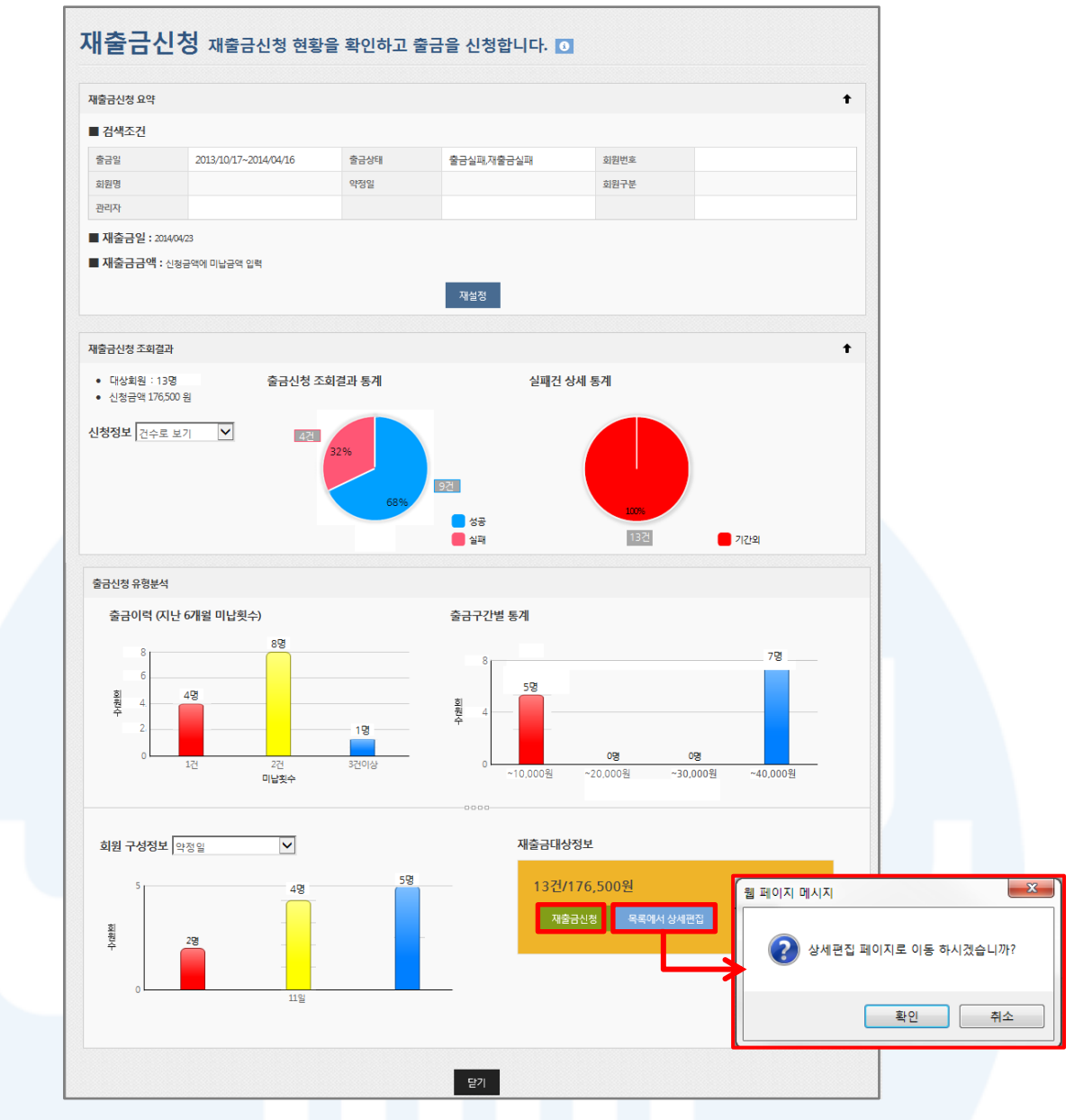

[그림 4-22] 재출금신청 ② - 재출금신청 내역확인

#### 1. 재출금신청 요약

- [재설정] 버튼을 클릭하면 출금식패내역 검색화면으로 이동합니다.

#### 2. 재출금신청 조회결과

- 출금신청 조회결과와 실패건에 대한 상세 통계를 확인할 수 있습니다.
- 신청정보는 '건수로 보기'와 '금액으로 보기' 두가지로 확인할 수 있습니다.
- 3. 출금신청 유형분석
	- 출금이력(미납횟수)와 출금 구간별, 회원구성(약정일, 회원구분, 관리자 별) 내용을 그래프로 표시해 줍니 다.
- 4. 모든 내용이 확인되면 [재출금신청] 버튼을 클릭하여 출금신청을 완료합니다.
- 5. [목록에서 상세편집] 버튼을 클릭하면 재출금이 신청되지 않는 상태로 상세목록 조회 화면으로 이동합니다.

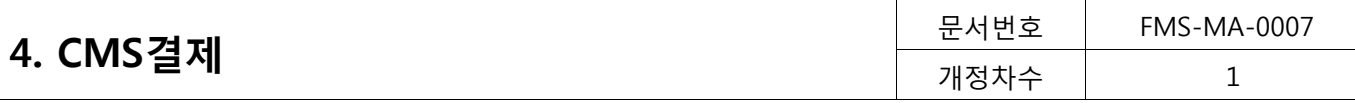

|                               | 재출금신청 요약                     |                          |                      |             |                          |             |            |                                              |                            | ↑          |
|-------------------------------|------------------------------|--------------------------|----------------------|-------------|--------------------------|-------------|------------|----------------------------------------------|----------------------------|------------|
| ■ 검색조건                        |                              |                          |                      |             |                          |             |            |                                              |                            |            |
| 출금일                           |                              | 2013/10/18~2014/04/17    |                      | 출금상태        |                          | 출금실패,재출금실패  |            | 회원번호                                         |                            |            |
| 회원명                           |                              |                          |                      | 약정일         |                          |             |            | 회원구분                                         |                            |            |
| 관리자                           |                              |                          |                      |             |                          |             |            |                                              |                            |            |
|                               | ■ 재출금일 : 2014/04/24          |                          |                      |             |                          |             |            |                                              |                            |            |
|                               | ■ 재출금금액 : 신청금액에 미납금액 입력      |                          |                      |             |                          |             |            |                                              |                            |            |
|                               |                              |                          |                      |             |                          |             |            |                                              |                            |            |
|                               |                              |                          |                      |             |                          | 재설정         |            |                                              |                            |            |
|                               |                              |                          |                      |             |                          |             |            |                                              |                            |            |
| 재출금신청 분석                      |                              |                          |                      |             |                          |             |            |                                              |                            | ↑          |
| 전체                            |                              |                          |                      |             |                          | 2건          | 176,500원   | 해당 내용만 보기                                    |                            |            |
|                               |                              |                          |                      |             |                          |             |            |                                              |                            |            |
| 성공                            |                              |                          |                      |             |                          | 0건          |            | 0워<br>해당 내용만 보기                              |                            |            |
|                               | 금액 수정 후 출금가능                 |                          |                      |             |                          | 0건          |            | 해당 내용만 보기<br>0원                              |                            |            |
| 실패                            |                              |                          |                      |             |                          | 2건          | 176,500원   | 해당 내용만 보기                                    |                            |            |
|                               |                              |                          |                      |             |                          |             |            |                                              |                            |            |
|                               | 대상건수: 2건, 선택건수: 0건, 선택금액: 0원 |                          |                      |             |                          |             |            | 재출금대상 삭제 사유 재출금 제외                           | $\blacktriangledown$       | 출금삭제       |
|                               | 예정일                          | 출금일                      | 회원번호                 | 회원명         | 재출금일                     | 신청금액        | 비고         | 계좌번호                                         | 연락처(휴대전화)                  | 회원         |
|                               |                              |                          |                      |             |                          |             |            |                                              |                            |            |
| $\Box$                        |                              |                          |                      |             |                          |             |            |                                              |                            |            |
| П<br>1<br>0<br>$\overline{2}$ | 2013/11/11<br>2014/01/13     | 2013/12/26<br>2014/01/13 | 00000001<br>00000001 | 홍길동<br>효성빌딩 | 2014/04/24<br>2014/04/24 | 171500원 기간외 | 5,000원 기간외 | 942****7702017(기업은행)<br>942****7702017(기업은행) | 01098006503<br>01098006503 | 미지정<br>미지정 |
|                               |                              |                          |                      |             |                          |             |            |                                              |                            |            |

[그림 4-23] 재출금신청 ③ - 목록에서 상세편집

#### 1. 재출금신청 요약

- 재출금신청 조건에 대해 확인할 수 있습니다.
- [재설정] 버튼을 클릭하면 출금실패내역 검색 하면으로 이동합니다.
- 2. 재출금신청 분석

- '해당 내용만 보기'를 클릭하면 하단 목록에 조건에 해당하는 회원 출금신청 내역만을 표시해 줍니다.

- 3. 재출금신청 상세목록
	- 회원별로 신청금액을 수정할 수 있습니다.

- 비고 항목에 금액과 관련된 오류가 표시되는 경우 신청 금액을 변경하여 정상 상태로 만들 수 있습니다.

4. 체크박스를 이용하여 재출금 신청할 내역만 선택한 후 [출금신청] 버튼을 클릭하면, 선택한 회원만 재출금신 청이 가능합니다.

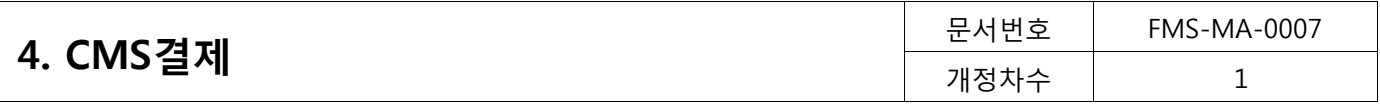

파일이용

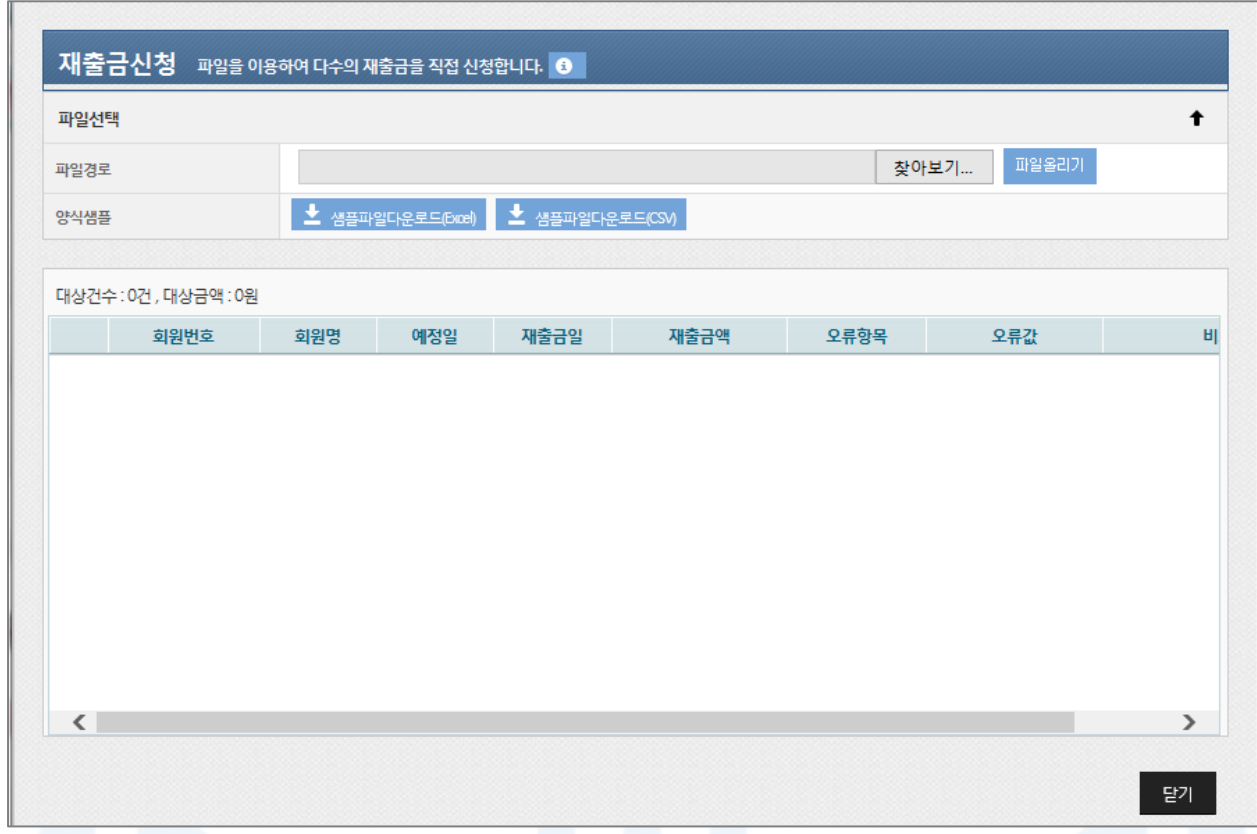

- [그림 4-24] 재출금신청 ④ 파일이용
- 1. 지정된 양식의 엑셀이나 CSV 파일을 이용하여 여러 건의 출금 신청을 처리할 수 있는 화면입니다.
- 2. 파일올리기는 다음 순서로 진행합니다.
	- ① 샘플 파일 다운로드
	- ② 샘플파일과 동일한 양식으로 등록할 파일 작성(또는 기존 작성 파일 사용 가능)
	- ③ [파일선택] 버튼을 클릭하여 작성된 파일 선택
	- ④ [파일올리기] 버튼 클릭
- 3. 엑셀 파일은 1,000건, CSV 파일은 5,000건까지 작성 가능합니다.
- 4. 업로드할 파일은 양식샘플과 동일한 형식으로 작성되어야 합니다.
- 5. 출금일, 회원번호, 회원명, 금액 중에 회원명을 제외한 값은 필수 입력값입니다.
- 6. 파일업로드가 완료되면 하단에 회원목록을 확인할 수 있습니다. 확인이 완료되면 [재출금신청] 버튼을 클릭하 여 출금신청을 완료합니다.
- 7. 파일로 출금 신청을 하는 경우, 표에서 값을 변경 할 수 없습니다. 수정을 원하는 경우, 파일 수정 후 다시 등 록해야 합니다.

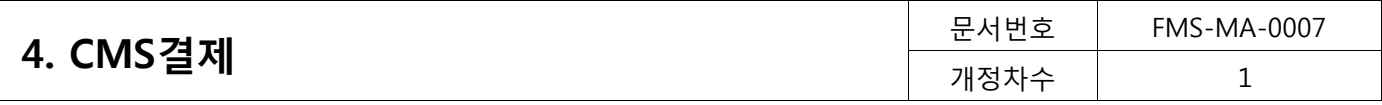

# 4) 실시간재출금신청

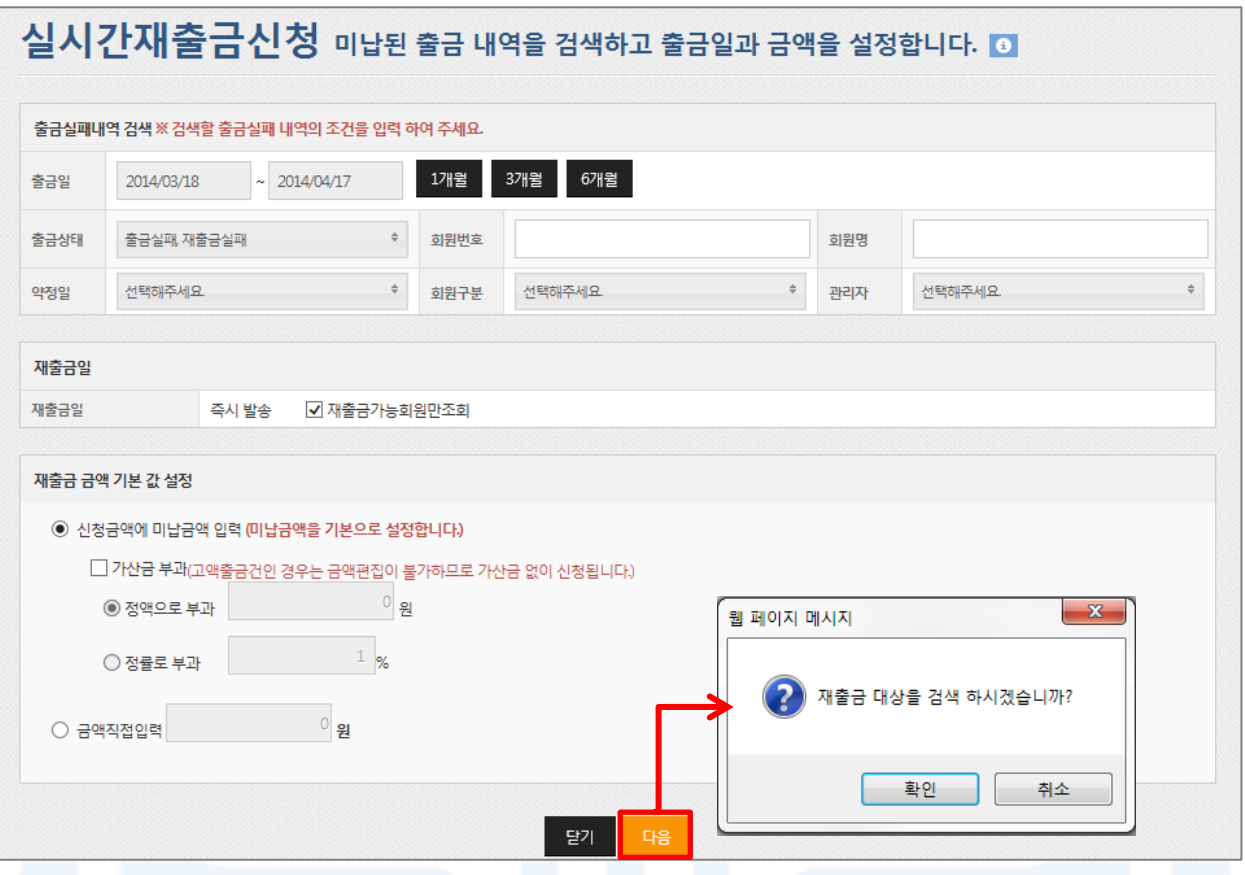

[그림 4-25] 실시간재출금신청 ①

- 1. 미납된 출금 내역을 실시간으로 재출금신청을 할 수 있습니다.
- 2. 재출금신청은 다음 순서로 진행합니다.
	- ① 재출금 신청할 출금실패 내역 조건 입력
	- ② 재출금일 선택
	- ③ 신청금액 선택(신청금액에 미납금액 입력을 선택하면, 출금실패 시 신청 금액이 자동으로 입력)
	- ④ [다음] 버튼 클릭
- 3. 출금실패내역 검색
	- 최대 6개월 이내 출금실패 또는 재출금실패 건에 대해 재출금을 신청할 수 있습니다.
- 4. 재출금가능회원만조회
	- 결제신청가능 상태인 회원만 검색됩니다.
- 5. 검색 조건으로 출금 신청할 회원을 선택할 수 없으면, 이전 화면에서 '파일이용방식'을 이용하여 출금신청을 진행해 주시기 바랍니다.

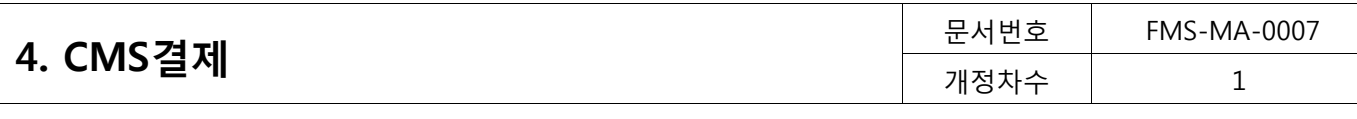

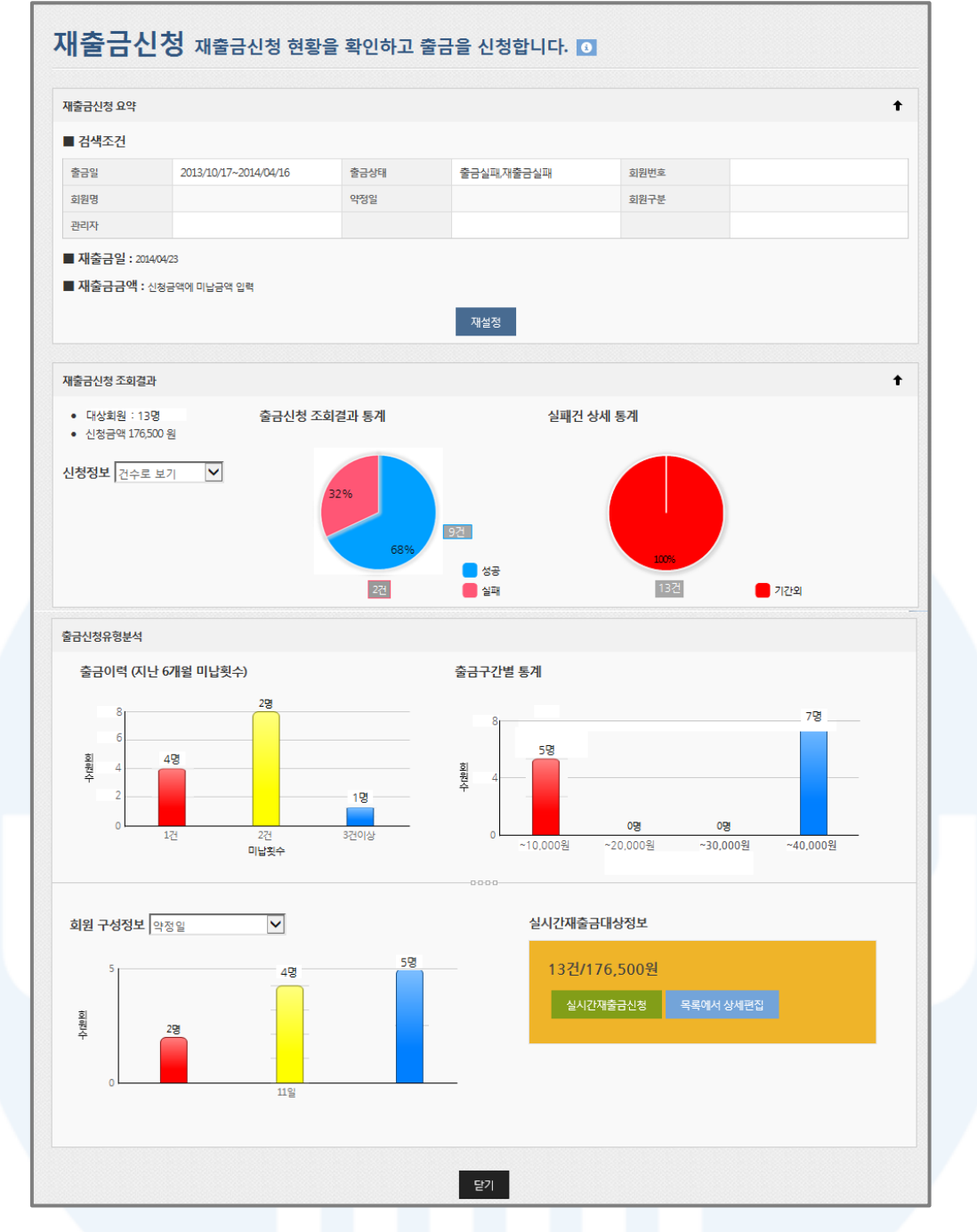

[그림 4-26] 실시간재출금신청 ②

- 1. 실시간재출금신청 요약
	- [재설정] 버튼을 클릭하면 출금식패내역 검색화면으로 이동합니다.
- 2. 실시간재출금신청 조회결과
	- 출금신청 조회결과와 실패건에 대한 상세 통계를 확인할 수 있습니다.
	- 신청정보는 '건수로 보기'와 '금액으로 보기' 두가지로 확인할 수 있습니다.
- 3. 출금신청 유형분석
- 출금이력(미납횟수)와 출금 구간별, 회원구성(약정일, 회원구분, 관리자 별) 내용을그래프로 표시해 줍니다. 4. 모든 내용이 확인되면 [실시간재출금신청] 버튼을 클릭하여 출금신청을 완료합니다.
- 5. [목록에서 상세편집] 버튼을 클릭하면 재출금이 신청되지 않는 상태로 상세목록 조회 화면으로 이동합니다.

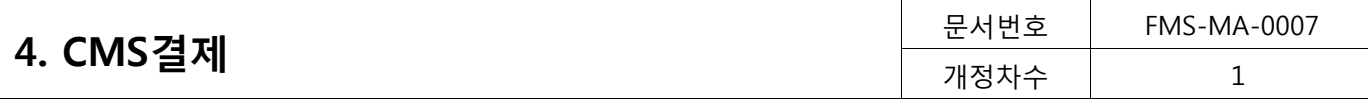

| ■ 검색조건 |                                                                                                    |  |  |      |  |           |  |
|--------|----------------------------------------------------------------------------------------------------|--|--|------|--|-----------|--|
| 출금일    |                                                                                                    |  |  | 출금상태 |  |           |  |
| 회원명    |                                                                                                    |  |  | 약정일  |  |           |  |
| 관리자    |                                                                                                    |  |  |      |  |           |  |
|        |                                                                                                    |  |  |      |  |           |  |
|        |                                                                                                    |  |  |      |  |           |  |
|        |                                                                                                    |  |  |      |  |           |  |
|        |                                                                                                    |  |  |      |  |           |  |
|        |                                                                                                    |  |  |      |  |           |  |
|        |                                                                                                    |  |  |      |  |           |  |
| 전체     |                                                                                                    |  |  |      |  | 해당 내용만 보기 |  |
| 성공     |                                                                                                    |  |  |      |  |           |  |
|        |                                                                                                    |  |  |      |  |           |  |
|        | 실시간재출금신청 실시간재출금신청목록을 편집하여 재출금을 신청합니다. 0<br>실시간재출금신청 요약<br>↑<br>2013/10/18~2014/04/17<br>출금실패,재출금실패<br>회원번호<br>회원구분<br>■ 재출금일 : 즉시발송<br>■ 재출금금액 : 신청금액에 미납금액 입력<br>재설정<br>재출금신청 분석<br>↟<br>2건<br>176,500원<br>해당 내용만 보기<br>0건<br>0원<br>금액 수정 후 출금가능<br>0건<br>해당 내용만 보기<br>0워<br>2건<br>해당 내용만 보기<br>176,500원<br>대상건수: 2건, 선택건수: 0건, 선택금액: 0원<br>비고<br>회원<br>예정일<br>출금일<br>회원번호<br>회원명<br>재출금일<br>신청금액<br>계좌번호<br>연락처(휴대전화)<br>홍길동<br>2013/12/26<br>00000001<br>2014/04/17<br>171,500원 기간외<br>942****7702017(기업은행)<br>2013/11/11<br>01098006503<br>미지정<br>1<br>효성빌딩<br>2014/01/13<br>00000001<br>$\overline{2}$<br>2014/01/13<br>2014/04/17<br>5,000원 기간외<br>942****7702017(기업은행)<br>미지정<br>01098006503<br>$\langle$ .<br>⋗ |  |  |      |  |           |  |
| 실패     |                                                                                                    |  |  |      |  |           |  |
|        |                                                                                                    |  |  |      |  |           |  |
|        |                                                                                                    |  |  |      |  |           |  |
|        |                                                                                                    |  |  |      |  |           |  |
| П      |                                                                                                    |  |  |      |  |           |  |
| П      |                                                                                                    |  |  |      |  |           |  |
|        |                                                                                                    |  |  |      |  |           |  |

[그림 4-27] 실시간재출금신청 ③ - 목록에서 상세편집

#### 1. 실시간재출금신청 요약

- 실시간재출금신청 조건에 대해 확인할 수 있습니다.
- [재설정] 버튼을 클릭하면 출금실패내역 검색 하면으로 이동합니다.
- 2. 재출금신청 분석

- '해당 내용만 보기'를 클릭하면 하단 목록에 조건에 해당하는 회원 출금신청 내역만을 표시해 줍니다

- 3. 출금신청 상세목록
	- 회원별로 신청금액을 수정할 수 있습니다.

- 비고 항목에 금액과 관련된 오류가 표시되는 경우 신청 금액을 변경하여 정상 상태로 만들 수 있습니다.

4. 체크박스를 이용하여 출금신청할 내역만 선택한 후 [실시간재출금신청] 버튼을 클릭하면, 선택한 회원만 출금 신청이 가능합니다.

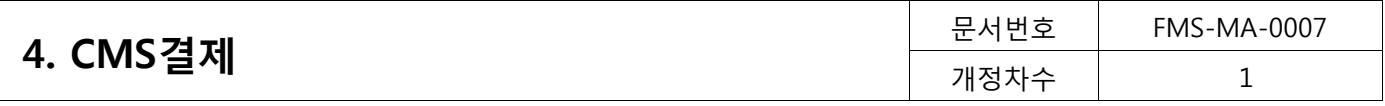

# <span id="page-39-0"></span>4.3.2. 실시간출금관리

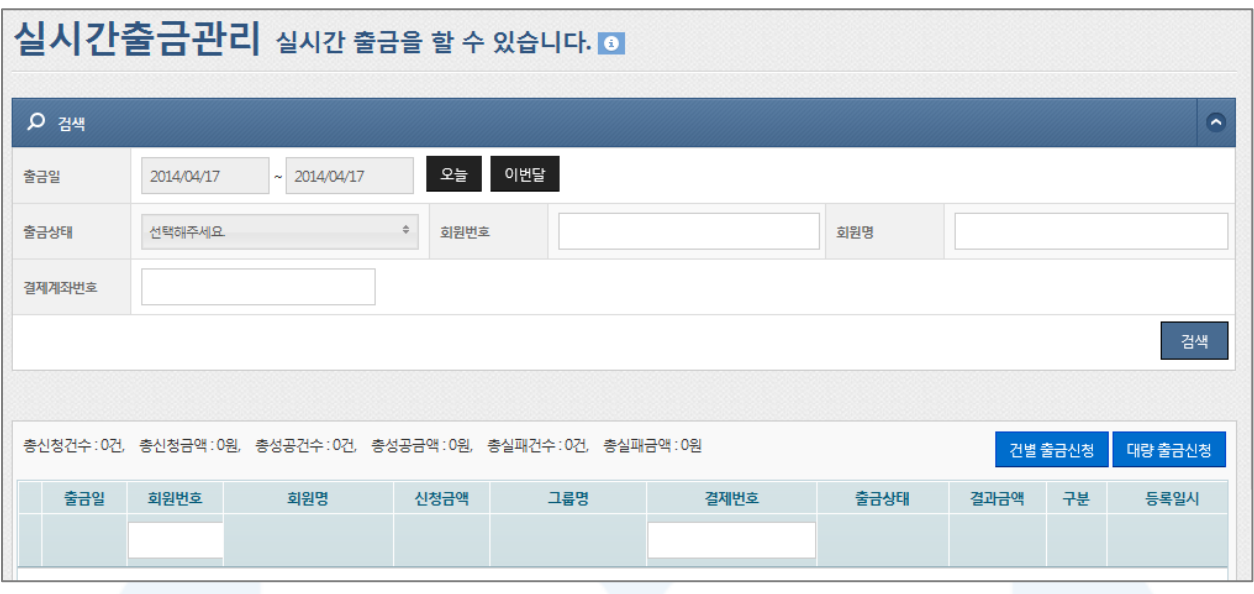

[그림 4-28] 실시간출금관리

- 1. 등록된 회원의 결제계좌에서 결제대금을 실시간으로 출금 및 결과확인을 할 수 있습니다.
- 2. 실시간 출금관리는 한 건씩 실시간 출금 신청이 가능한 [건별출금신청]과 여러 건을 한번에 출금신청 할 수 있는 [대량 출금신청] 두가지 방법으로 신청이 가능합니다.
- 3. 상세목록에서 원하는 구분명(하늘색 표)을 선택하면 오름차순 또는 내림차순으로 정렬을 할 수 있습니다. 또 한 구분명을 클릭한 채 목록을 움직여 원하는 순서대로 목록 순서를 변경할 수 있습니다.

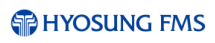

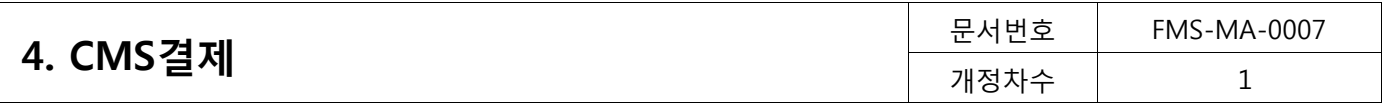

# 건별 출금신청

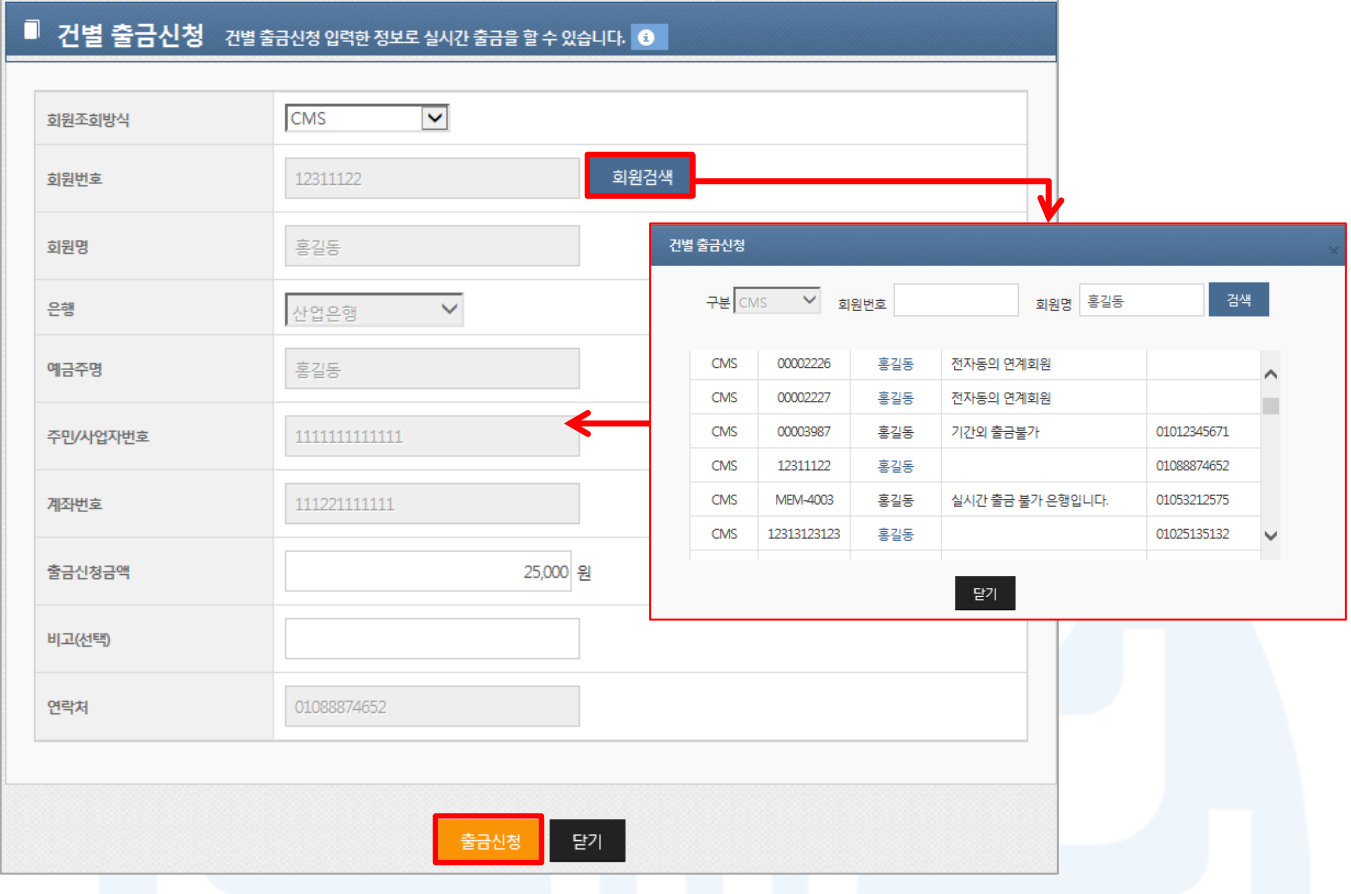

[그림 4-29] 실시간 출금신청 ① - 건별 출금신청

- 1. [회원검색] 버튼을 클릭하여 회원조회 팝업을 통해 건별 출금신청 대상을 조회합니다.
- 2. 조회 목록에서 출금신청 대상(파란글씨)을 클릭하면 건별 출금신청 창에 적용됩니다.
- 3. 출금신청금액을 입력한 후 [출금신청] 버튼을 클릭하면 출금신청이 완료됩니다.
	- 실시간출금신청 가능시간은 00:30 ~ 23:30 이며, 경남은행은 휴일거래가 불가능합니다.

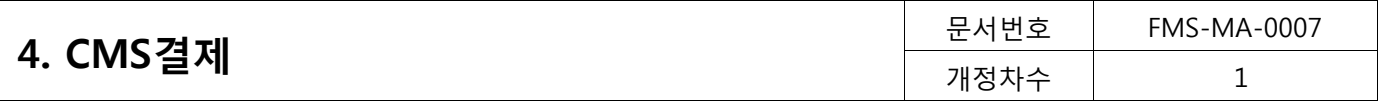

### 대량 출금신청

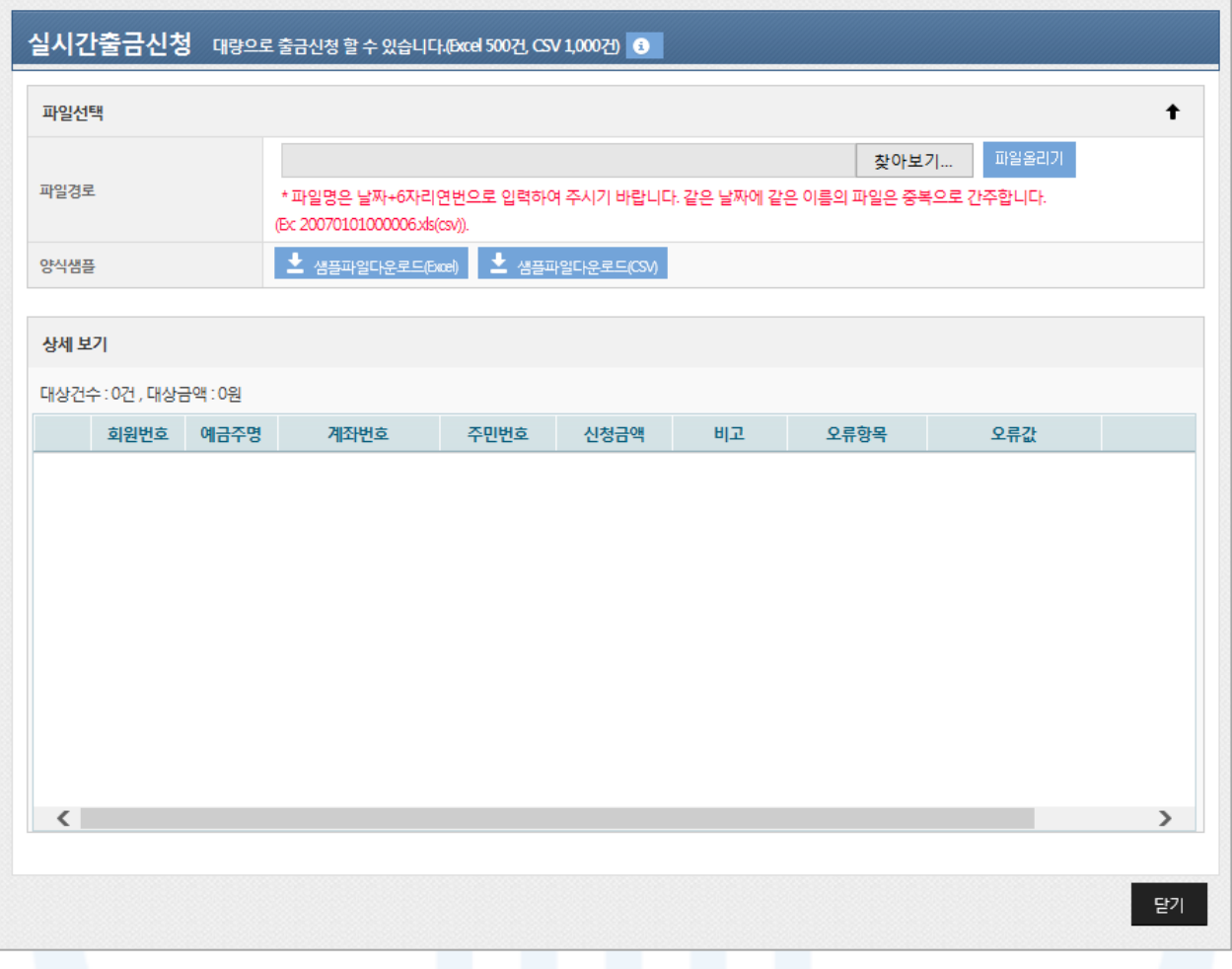

#### [그림 4-30] 실시간 출금신청 ② - 대량 출금신청

- 1. 지정된 양식의 엑셀이나 CSV 파일을 이용하여 여러 건의 실시간 출금신청을 처리할 수 있는 화면입니다.
- 2. 파일올리기는 다음 순서로 진행합니다.
	- ① 샘플 파일 다운로드
	- ② 샘플파일과 동일한 양식으로 등록할 파일 작성(또는 기존 작성 파일 사용 가능)
	- ③ [파일선택] 버튼을 클릭하여 작성된 파일 선택
	- ④ [파일올리기] 버튼 클릭
- 3. 엑셀 파일은 1,000건, CSV 파일은 5,000건까지 작성 가능합니다.
- 4. 업로드할 파일은 양식샘플과 동일한 형식으로 작성되어야 합니다.
- 5. 파일업로드가 완료되면 하단에 회원목록을 확인할 수 있습니다. 확인이 완료되면 [닫기] 버튼을 클릭하여 출 금신청을 완료합니다.
- 6. 파일로 출금 신청을 하는 경우, 표에서 값을 변경 할 수 없습니다. 수정을 원하는 경우, 파일 수정 후 다시 등 록해야 합니다.

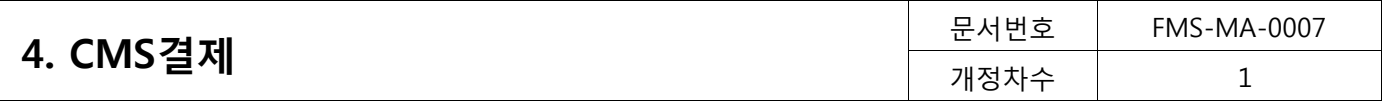

# <span id="page-42-0"></span>4.3.3. 출금내역

### 상세조회

|    |                |                          |                                            |                  |               | 출금내역 지정된 기간 동안의 모든 출금 내역을 조회합니다. |                |              |          |                         |                              |              |                  |                                            |    |
|----|----------------|--------------------------|--------------------------------------------|------------------|---------------|----------------------------------|----------------|--------------|----------|-------------------------|------------------------------|--------------|------------------|--------------------------------------------|----|
|    | 상세조회           |                          | 일별조회                                       |                  |               |                                  |                |              |          |                         |                              |              |                  |                                            |    |
| 검색 |                |                          |                                            |                  |               |                                  |                |              |          |                         |                              |              |                  |                                            |    |
|    | 출금일            | 2014/01/21               |                                            | 2014/04/21<br>×, |               | 1개월<br>3개월                       | 6개월            |              |          |                         |                              |              |                  |                                            |    |
|    | 출금구분           | CMS결제                    |                                            |                  | $\Rightarrow$ | 출금상태                             | 8개 선택 (전체 8개중) |              |          | $\hat{\div}$            |                              |              |                  |                                            |    |
|    | 회원번호           |                          |                                            |                  |               | 회원명                              |                |              |          |                         | 결제계좌번호                       |              |                  |                                            |    |
|    | 회원구분           | 선택해주세요                   |                                            |                  | ÷.            | 관리자                              | 선택해주세요         |              |          | $\hat{\overline{\tau}}$ |                              |              |                  |                                            |    |
|    |                |                          |                                            |                  |               |                                  |                |              |          |                         |                              |              |                  |                                            | 검색 |
|    |                |                          |                                            |                  |               |                                  |                |              |          |                         |                              |              |                  |                                            |    |
|    | 요약정보           |                          |                                            |                  |               |                                  |                |              |          |                         |                              |              |                  |                                            |    |
|    | 전체             |                          |                                            |                  |               |                                  |                |              |          |                         |                              |              |                  |                                            |    |
|    |                |                          | 42건                                        |                  | 382,300원      | 출금대기                             |                | 35건          | 165,300원 |                         | 출금중                          |              | 0건               |                                            | 0원 |
|    | 출금성공           |                          | 4건                                         |                  | 6,000원        | 출금실패                             |                | 3건           | 211,000원 |                         |                              |              |                  |                                            |    |
|    |                |                          |                                            |                  |               |                                  |                |              |          |                         |                              |              |                  |                                            |    |
|    | 출금구분           | 출금일                      | 예정일                                        | 회원번호             | 회원명           | 신청금액                             | 비고             | 출금상태         | 출금금액     |                         | 계좌번호                         | 관리자          | 회원구분             | 등록일시                                       |    |
|    |                |                          |                                            |                  |               |                                  |                |              |          |                         |                              | $\checkmark$ | $\checkmark$     |                                            |    |
|    | 1 CMS          | 2014/01/29               | 2014/01/29 kbtest4613                      |                  | 홍길동           | 1,500원                           |                | 출금대기         |          |                         | 0원 999****04483(국민은행)        | 관리자1         | 미지정              | 2014/01/14 173132                          |    |
|    | 2 CMS          | 2014/01/29               | 2014/01/29 kbtest4612                      |                  | 이선재           | 1500원                            |                | 출금대기         |          |                         | 0원 999****56652(국민은행)        | 관리자1         | 미지정              | 2014/01/14 173132                          |    |
|    | 3 CMS          | 2014/01/29               | 2014/01/29 kbtest4490                      |                  | 오혜원           | 1500원                            |                | 출금대기         |          |                         | 0원 999***90520(국민은행)         | 관리자1         | 미지정              | 2014/01/14 173132                          |    |
|    | 4 CMS          | 2014/02/11               | 2013/11/25 kbtest5699                      |                  | 강준형           | 1,800원                           |                | 재출금대         |          |                         | 0원 999****14769(국민은행)        | 관리자1         | 미지정              | 2014/02/04 180213                          |    |
|    | 5 CMS<br>6 CMS | 2014/02/18<br>2014/02/18 | 2014/02/21 293055<br>2014/02/21 kbtest4701 |                  | 한성숙<br>서영우    | 200,000원<br>10000원               |                | 출금실패<br>출금실패 |          |                         | 0원 전자동의 연계회원<br>0원 전자동의 연계회원 | 관리자1<br>관리자1 | 미지정<br>그룹12[002] | 2014/02/07 11:36:00<br>2014/02/07 11:36:15 |    |

[그림 4-31] 출금내역 – 상세조회

- 1. 출금일, 출금구분, 출금상태, 회원번호, 회원명, 결제계좌번호, 회원구분, 관리자 등의 검색조건을 선택한 후 [검색] 버튼을 클릭합니다. 하단에 요약정보와 함께 지정된 기간 동안의 출금일별 출금내역을 조회할 수 있습 니다.
	- 상세조건을 등록하지 않고 [검색]버튼을 클릭하면 출금일 기간의 모든 출금건을 검색할 수 있습니다.
	- 출금내역 조회는 과거 5년 전 내역까지 6개월 단위로 조회할 수 있습니다
- 2. 회원명을 클릭하면 회원 상세 정보를 확인할 수 있습니다.
- 3. 상세목록에서 원하는 구분명(하늘색 표)을 선택하면 오름차순 또는 내림차순으로 정렬을 할 수 있습니다. 또 한 구분명을 클릭한 채 목록을 움직여 원하는 순서대로 목록 순서를 변경할 수 있습니다.

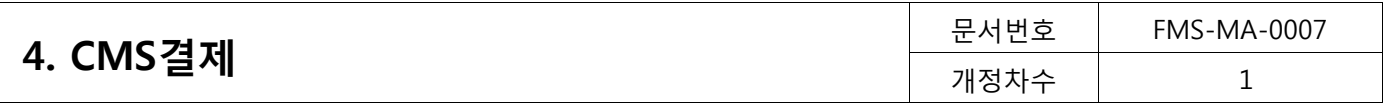

일별조회

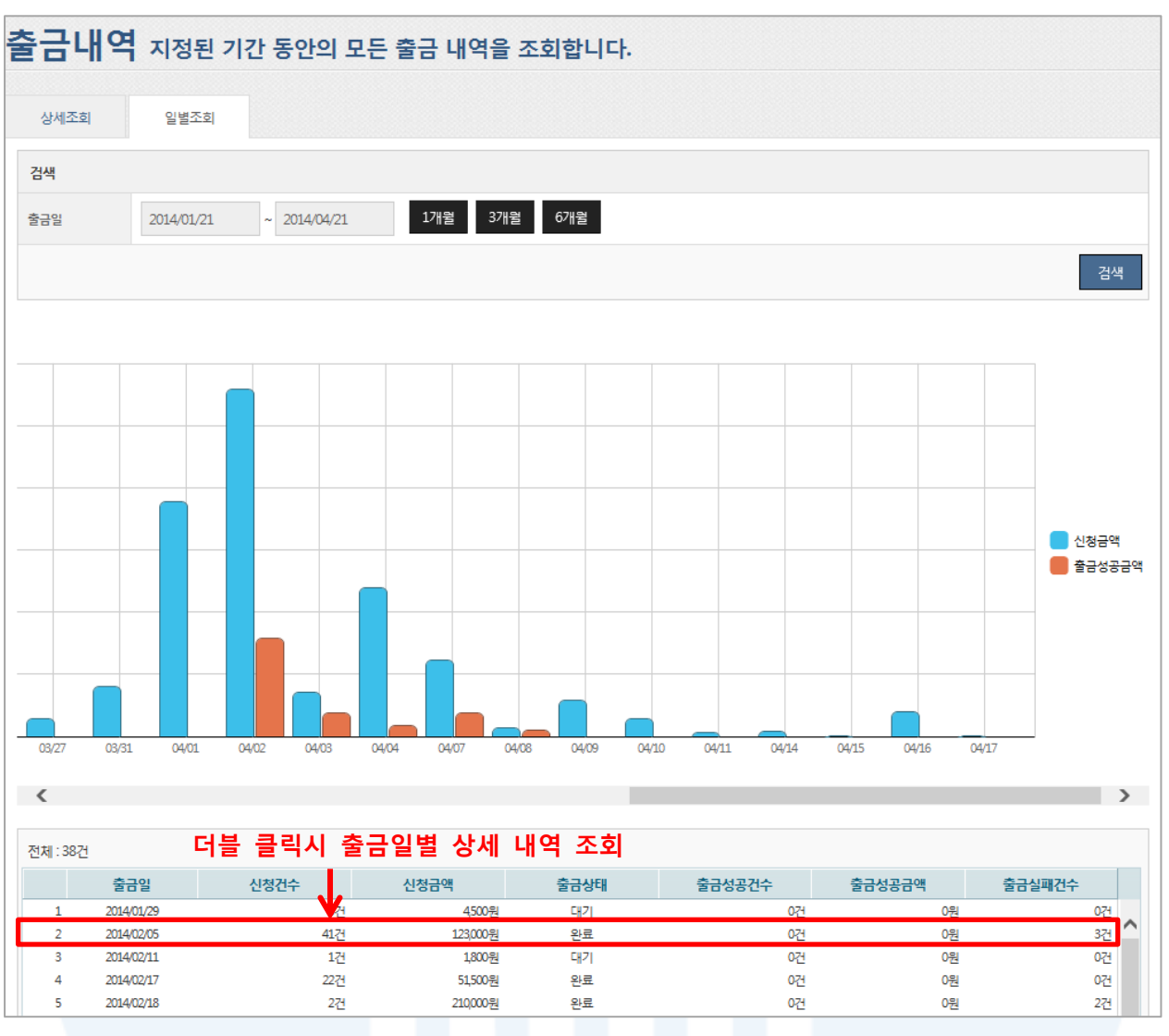

[그림 4-29] 출금내역 – 일별조회

- 1. 출금일을 선택 한 후 [검색] 버튼을 클릭하면, 출금일자별 신청건수, 신청금액, 출금상태, 출금성공건수, 출금 성공금액과 출금실패 건수에 대해 상세하게 조회 할 수 있습니다. 일별조회는 과거 5년 전 내역까지 6개월 단위로 조회할 수 있습니다.
- 2. 출금일별 신청금액과 출금성공금액을 그래프로도 확인할 수 있습니다.
- 3. 조회 목록에서 특정 출금일을 선택하여 더블클릭하면 상세조회 화면으로 이동하여 출금일의 상세 내역을 조 회할 수 있습니다.
- 4. 상세목록에서 원하는 구분명(하늘색 표)을 선택하면 오름차순 또는 내림차순으로 정렬을 할 수 있습니다. 또 한 구분명을 클릭한 채 목록을 움직여 원하는 순서대로 목록 순서를 변경할 수 있습니다.

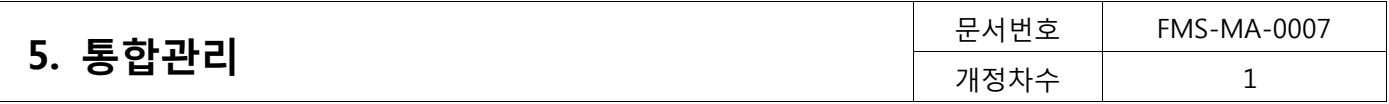

■ 전자금융센터에 오신것을 환영합니다. ■ - Windows Internet Explore

# <span id="page-44-0"></span>5. 통합관리

<span id="page-44-1"></span>5.1. 조회 (통합관리>조회)

등록된 모든 회원(삭제 회원 제외)과 고객 해지 정보에 대해 조회할 수 있습니다.

### <span id="page-44-2"></span>5.1.1. 회원조회

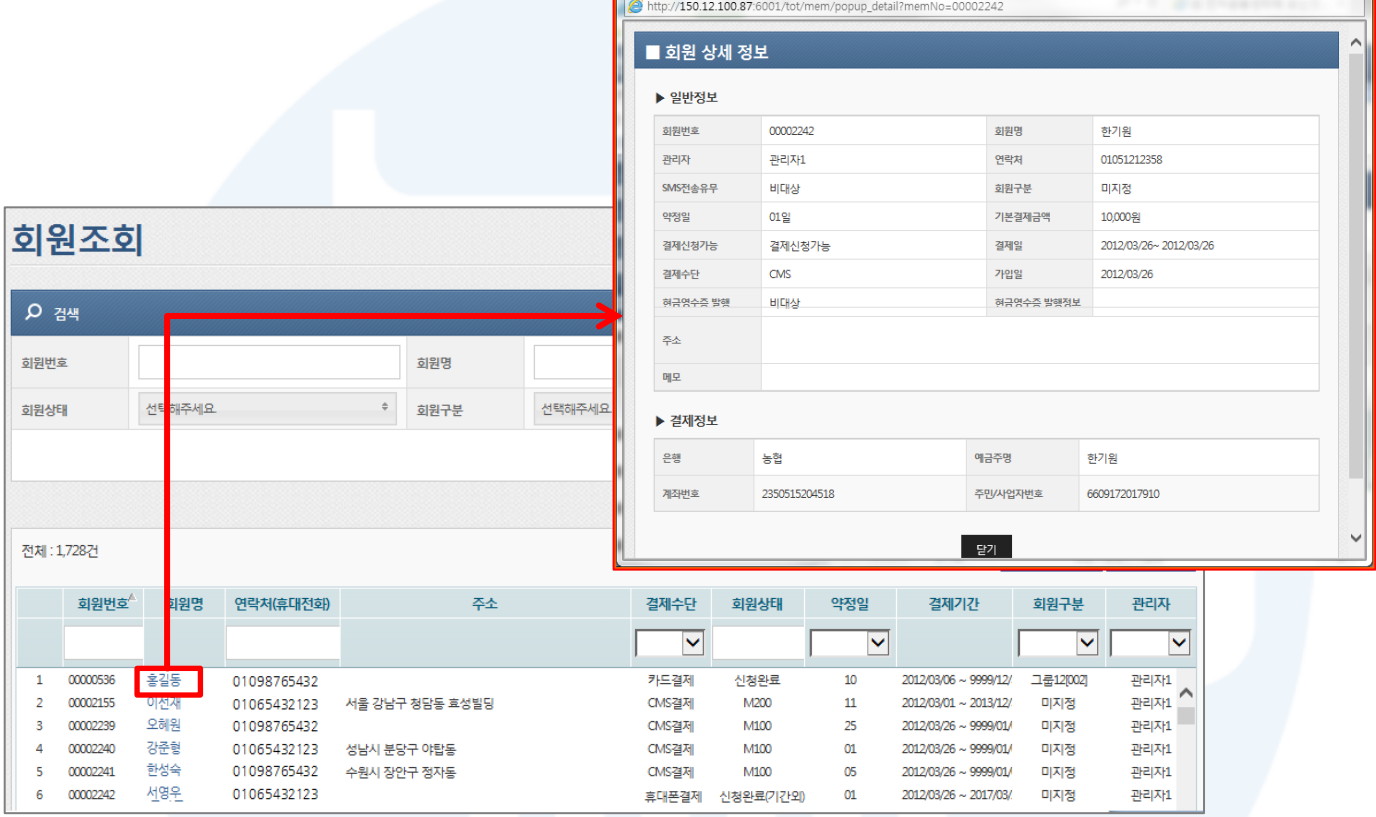

[그림5-1] 회원조회

- 1. 회원번호, 회원명, 약정일, 회원상태, 회원구분, 결제수단 등의 검색조건을 선택한 후 [검색] 버튼을 클릭하면 하단에 지정된 기간 동안의 회원별 입금 내역을 조회할 수 있습니다.
	- 전체 회원을 검색하고 싶으면, 상세조건을 등록하지 않고 [검색]버튼을 클릭하면 됩니다.
- 2. 회원명을 클릭하면 회원 상세 정보를 확인할 수 있습니다.
- 3. 목록에 표시된 정보는 [엑셀다운로드]버튼을 클릭하여 엑셀파일로 다운로드가 가능합니다
- 4. 상세목록에서 원하는 구분명(하늘색 표)을 선택하면 오름차순 또는 내림차순으로 정렬을 할 수 있습니다. 또 한 구분명을 클릭한 채 목록을 움직여 원하는 순서대로 목록 순서를 변경할 수 있습니다

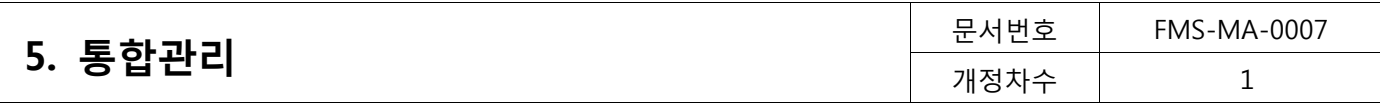

### SMS로 보내기

| ■ 사용자 알림 SMS                           |                                                             |      |             |              |                         |
|----------------------------------------|-------------------------------------------------------------|------|-------------|--------------|-------------------------|
| ▶ 발송시간                                 |                                                             |      |             |              | ▶ 미리보기                  |
| $\odot$ 즉시<br>$\bigcirc$ 예약            |                                                             |      |             |              | 2014/04/23 오후 3:11      |
|                                        |                                                             |      |             |              | [(상호)] (회원명)님에게 알려드립니다. |
| ▶ 대상건수                                 |                                                             |      |             |              |                         |
| 전체: 1761건, 발송가능건수 : 544건, 발송가능회원수 544명 |                                                             |      |             |              |                         |
| 회원번호                                   | 회원명                                                         | 회원상태 | 연락처         |              |                         |
| 874548                                 | 이선재                                                         | 신청중  |             |              |                         |
| kbtest5665                             | 오혜워                                                         | 신청완료 | 01111221188 | ∧            |                         |
| kbtest5667                             | 강준형                                                         | 신청완료 | 01022886676 |              |                         |
| kbtest5668                             | 한성숙                                                         | 신청완료 | 01111221122 |              |                         |
| kbtest5669                             | 서영우                                                         | 신청완료 |             |              |                         |
| kbtest5670                             | 강동석                                                         | 신청완료 | 01122558855 |              |                         |
| kbtest5671                             | 차혜원                                                         | 신청완료 |             |              |                         |
| kbtest5673                             | 강동희                                                         | 신청완료 | 01066665555 | $\checkmark$ |                         |
| khtest5676                             | 호격서                                                         | 신청와류 |             |              |                         |
| ▶ 발송문자형식<br>발송일자                       |                                                             | 문자   |             |              | SMART GUIDE             |
| 2014/04/23                             | [상호] [회원명]님 (결제일)에 (결제금액원이 (결제수단)로 결제될 예정입니다.               |      |             |              |                         |
| 2014/04/09                             | [상호] 편리한 전자동의를 통한 자동이체 동의 부탁드립니다. [배너URL] 감사합니다.            |      |             | ∧            |                         |
| 2014/04/09                             | [상호] 편리한 전자동의를 통한 자동이체 동의 부탁드립니다. [배너URL] 감사합니다.            |      |             |              |                         |
| 2014/04/09                             | [상호] 편리한 전자동의를 통한 자동이체 동의 부탁드립니다. [배너URL] 감사합니다.            |      |             |              |                         |
| 2014/04/07                             | [상호] (회원명)님 [은행] [가상계좌번호](I]예금주]]계좌로 [입금금액]원을 입금하여주세요!      |      |             |              | ▶ 테그                    |
| 2014/04/07                             | [상호] (회원명)님 [[은행]] [7]상계좌번호]([[예금주]]계좌로 [[입금금액]]원을 입금하여주세요! |      |             |              |                         |
| 2014/01/09                             | [상호] (회원명)님 (결제일)에 (결제금액원이 (결제수단)로 결제될 예정입니다.               |      |             |              | 상호 회원명 상품명 결제수단         |
| 2014/01/06                             | [상호] [회원명]님 (결제일)에 (결제금액원이 (결제수단)로 결제될 예정입니다.               |      |             | $\checkmark$ |                         |
| 2013/12/12                             | [사후] (히워명)님 (격제약)에 (격제공액위이 (격제수단)로 격제되었습니다                  |      |             |              |                         |
|                                        |                                                             | 발송   | 취소          |              |                         |

[그림5-2] SMS로 보내기

- 1. 등록된 회원에게 알림 SMS를 발송할 수 있습니다.
- 2. 사용자 알림 SMS는 미리보기를 통해 편집할 수 있습니다. 태그를 선택한 순서대로 SMS가 설정됩니다.
	- {}(중괄호)로 표시된 키워드를 잘 못 편집할 경우, 키워드의 내용이 부정확하게 발송되니 유의 바랍니다.
	- 한글은 2byte, 영문은 1byte입니다.
- 3. SMS 발송은 회원의 SMS 전송유무가 '대상'으로 선택되어 있어야 하며, SMS 전송유무는 '회원관리'를 통해 확인이 가능합니다.

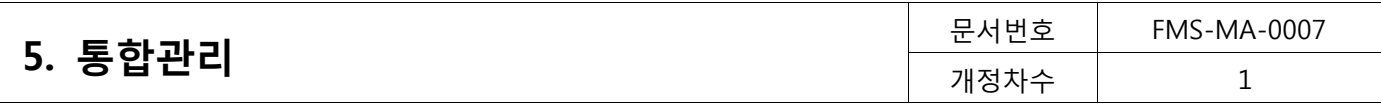

# <span id="page-46-0"></span>5.1.2. 고객해지 정보

|          |          | 고객해지 정보    |               |     |              |                         |      |            |                          |
|----------|----------|------------|---------------|-----|--------------|-------------------------|------|------------|--------------------------|
| 오 점색     |          |            |               |     |              |                         |      |            | $\overline{\phantom{a}}$ |
| 회원번호     |          |            |               | 회원명 |              |                         | 결제번호 |            |                          |
| 결제수단     |          | 선택해주세요     | $\Rightarrow$ |     |              |                         |      |            |                          |
|          |          |            |               |     |              |                         |      |            | 검색                       |
|          |          |            |               |     |              |                         |      |            |                          |
|          |          |            |               |     |              |                         |      |            |                          |
| 전체: 166건 |          |            |               |     |              |                         |      |            |                          |
|          |          | A.<br>회원번호 |               | 회원명 | 결제수단         |                         | 결제번호 | 해지일자       |                          |
|          |          |            |               |     | $\checkmark$ |                         |      |            |                          |
| 55       | 00003979 |            | 홍길동           |     | CMS결제        | 111****1111111111(산업은행) |      | 2014/04/05 |                          |
| 56       | 00004121 |            | 이선재           |     | 휴대폰결제        | 010****9999(LGT)        |      | 2014/03/05 | ⌒                        |
| 57       | 11       |            | 오혜워           |     | 휴대폰결제        | 016***1111(KTF)         |      | 2013/02/25 |                          |
| 58       | 11111    |            | 강준형           |     | CMS결제        | 256****3702001(우리은햄)    |      | 2013/08/20 |                          |
| 59       | 00000536 |            | 한성숙           |     | CMS결제        | 444***44444444(SC은행)    |      | 2013/08/29 |                          |
| 60       | 00002155 |            | 서영우           |     | 휴대폰결제        | 016***1113/KTR          |      | 2013/05/15 |                          |
| 61       | 00002239 |            | 강동석           |     | 휴대폰결제        | 010***2589(SKT)         |      | 2013/05/15 |                          |
| 62       | 00002240 |            | 차해원           |     | CMS결제        | 222****222222222(M E )  |      | 2013/08/28 |                          |
| 63       | 00002241 |            | 장소심           |     | CMS결제        | 999****1013832(국민은행)    |      | 2013/08/22 |                          |
| 64       | 00002242 |            | 하영춘           |     | CMS결제        | 999 **** 1013832 (국민은행) |      | 2013/08/22 |                          |
| 65       | 3131     |            | 강기수           |     | 카드결제         | 45184293********(신하)    |      | 2013/11/28 |                          |
| 66       | 3332     |            | 이명순           |     | 카드결제         | 45184293********(신한)    |      | 2013/03/14 |                          |

[그림5-3] 고객해지 정보

1. 회원번호, 회원명, 결제번호, 결제수단 등의 검색조건을 선택한 후 [검색]버튼을 클릭하면 자동이체 해지된 회 원정보를 조회할 수 있습니다.

- 상세조건을 등록하지 않고 [검색]버튼을 클릭하면 모든 해지 회원정보를 검색할 수 있습니다.

- 2. 해지된 회원의 결제정보는 다시 등록 할 수 없습니다.
	- 해지한 계좌의 복원을 원할 경우, 예금주 또는 회원에게 자동이체신청서를 다시 받아 고객센터로 복원 요청을 해야 합니다.

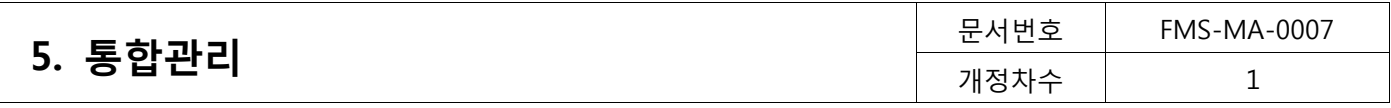

# <span id="page-47-0"></span>5.2. 결제 (통합관리>결제)

### <span id="page-47-1"></span>5.2.1. 결제예정내역

|      |                         |             | 결제예정내역 모든 결제서비스의 결제예정내역을 조회합니다. 0 |          |        |                        |               |      |              |              |                     |               |
|------|-------------------------|-------------|-----------------------------------|----------|--------|------------------------|---------------|------|--------------|--------------|---------------------|---------------|
|      | <b>Q</b> 검색             |             |                                   |          |        |                        |               |      |              |              |                     | ⌒             |
| 결제일  |                         | 2014/04/23  | 2014/04/24<br>$\sim$              | 오늘<br>내일 | 1개월    |                        |               |      |              |              |                     |               |
| 결제수단 |                         | 선택해주세요      | $\Rightarrow$                     | 회원구분     | 선택해주세요 |                        | $\Rightarrow$ | 관리자  |              | 선택해주세요       |                     | $\ddot{\div}$ |
| 회원번호 |                         |             |                                   | 회원명      |        |                        |               | 결제번호 |              |              |                     |               |
|      |                         |             |                                   |          |        |                        |               |      |              |              | 검색                  |               |
|      |                         |             |                                   |          |        |                        |               |      |              |              |                     |               |
|      | 총건수: 49건, 총금액: 155,923원 |             |                                   |          |        |                        |               |      |              | 엑셀다운로드       | 보고서<br>SMS보내기       |               |
|      | 결제일                     | 회원번호        | 회원명                               | 금액       | 결제수단   | 결제번호                   | 상태            |      | 회원구분         | 관리자          | 등록일시                |               |
|      |                         |             |                                   |          | M      |                        |               | ×    | $\checkmark$ | $\checkmark$ |                     |               |
|      | 2014/04/23              | kbtest4490  | 홍길동                               | 1,000원   | CMS    | 999****90520(국민은행)     | 출금대기          |      | 미지정          | 관리자1         | 2014/04/02 17:44:32 |               |
| 2    | 2014/04/23              | kbtest4494  | 이선재                               | 1000원    | CMS    | 999****04100(국민은행)     | 출금대기          |      | 미지정          | 관리자1         | 2014/04/02 17:44:33 |               |
| з    | 2014/04/23              | 00002376    | 오혜원                               | 1000원    | CMS    | 555****555555555(SC은행) | 출금대기          |      | 그룹12[002]    | 관리자1         | 2014/04/17 103242   |               |
|      | 2014/04/23              | kbtest4701  | 강준형                               | 1000원    | CMS    | 전자동의 연계회원              | 출금대기          |      | 그룹12[002]    | 관리자1         | 2014/04/17 103243   |               |
| 5    | 2014/04/23              | 20130515227 | 한성숙                               | 1000원    | 후대전화   | 전자동의 연계회원              | 승인중           |      | 그룹11[001]    | 관리자1         | 2014/04/23 15:09:13 |               |
| 6    | 2014/04/23              | 00003489    | 서영우                               | 1,000원   | 휴대전화   | 010****9654(KT)        | 승인중           |      | 그룹13[003]    | 관리자1         | 2014/04/23 15:09:14 |               |

[그림5-4] 결제예정내역

1. 결제일, 결제수단, 회원구분, 관리자, 회원번호, 회원명, 결제번호 등의 검색조건을 선택한 후 [검색] 버튼을 클 릭하면 결제일별 모든 결제서비스의 결제 예정 내역을 조회할 수 있습니다.

- 상세조건을 등록하지 않고 [검색]버튼을 클릭하면 모든 해지 회원정보를 검색할 수 있습니다.

- 결제일 검색기간은 오늘보다 이전일 수 없고, 최대 한달 이내의 데이터만을 검색합니다.

2. 엑셀다운로드

- 조회된 결제예정내역은 [엑셀다운로드] 버튼을 클릭하면 엑셀 파일로 다운로드 할 수 있습니다.

3. 보고서

- 조회된 결제예정내역은 [보고서] 버튼을 클릭하면 보고서 형태로 확인하고 인쇄할 수 있습니다.

4. SMS 보내기

- 조회된 회원은 [SMS보내기] 버튼을 클릭하면 결제예정 내역을 SMS로 보낼 수 있습니다.

5. 상세목록에서 원하는 구분명(하늘색 표)을 선택하면 오름차순 또는 내림차순으로 정렬을 할 수 있습니다. 또 한 구분명을 클릭한 채 목록을 움직여 원하는 순서대로 목록 순서를 변경할 수 있습니다.

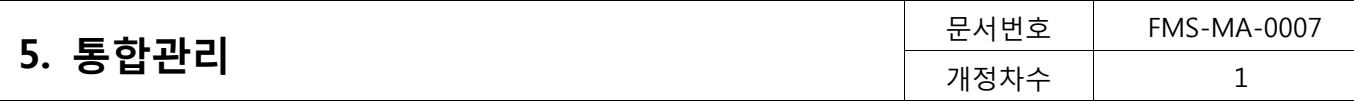

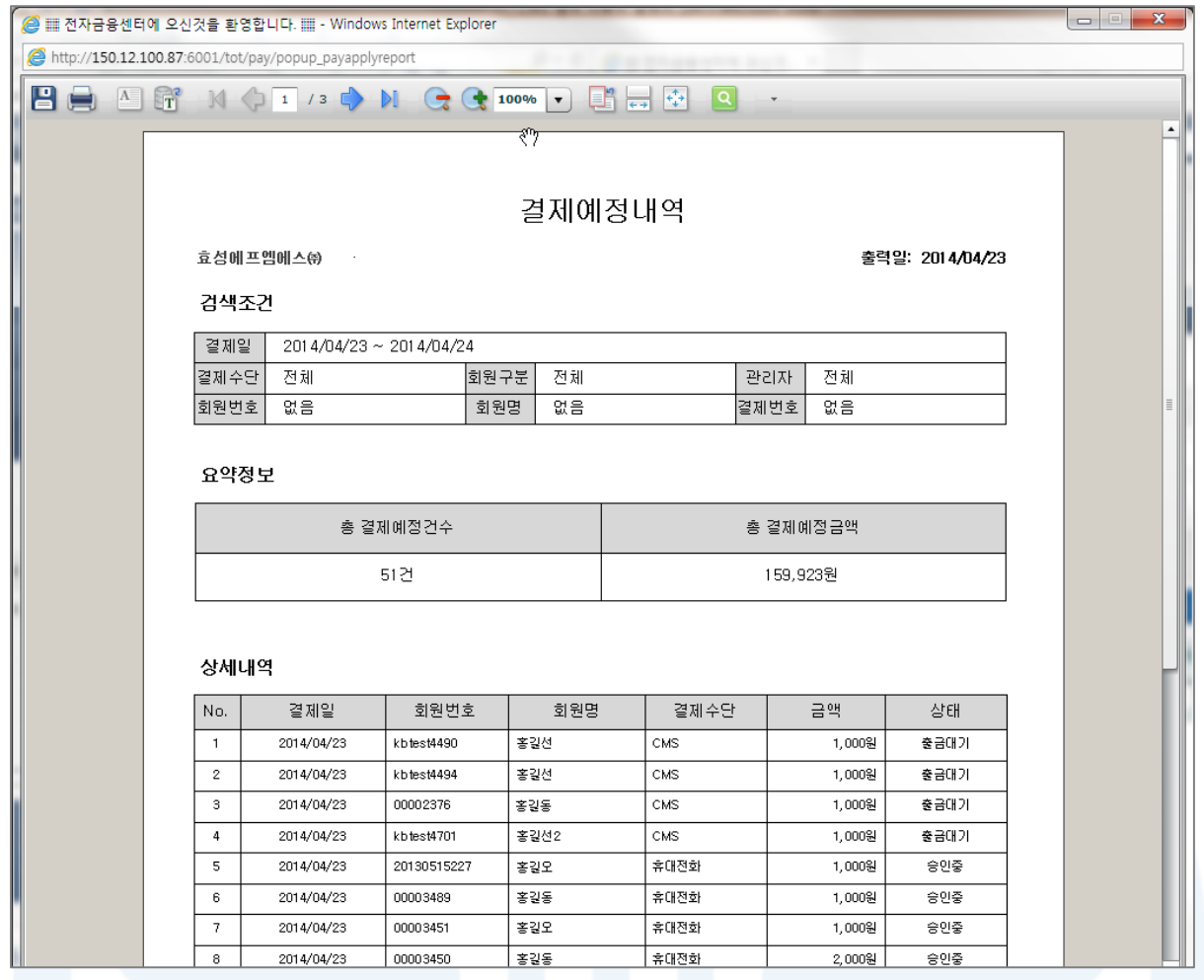

# [그림5-5] 보고서

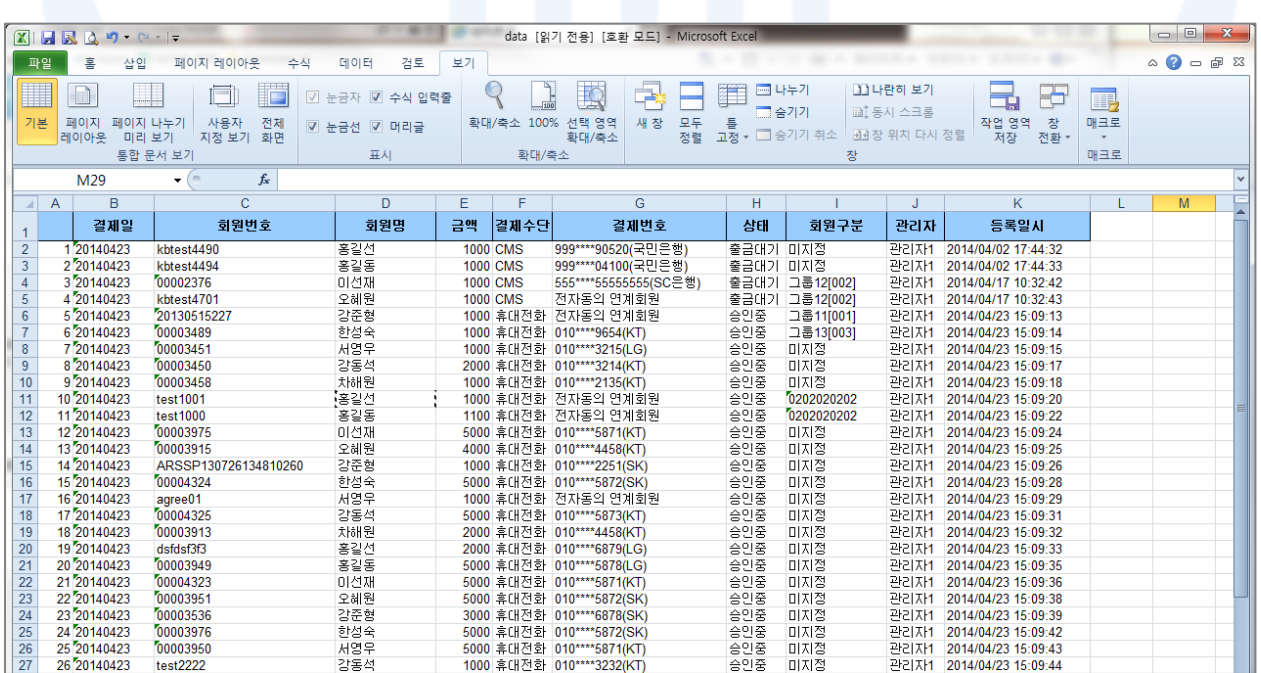

# [그림5-6] 엑셀다운로드

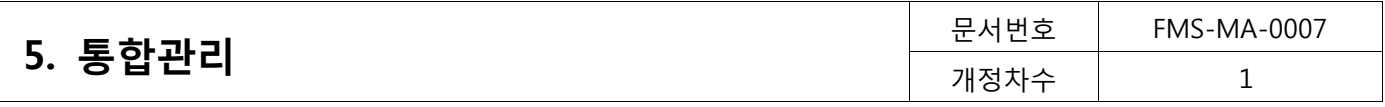

## <span id="page-49-0"></span>5.2.2. 결제완료내역

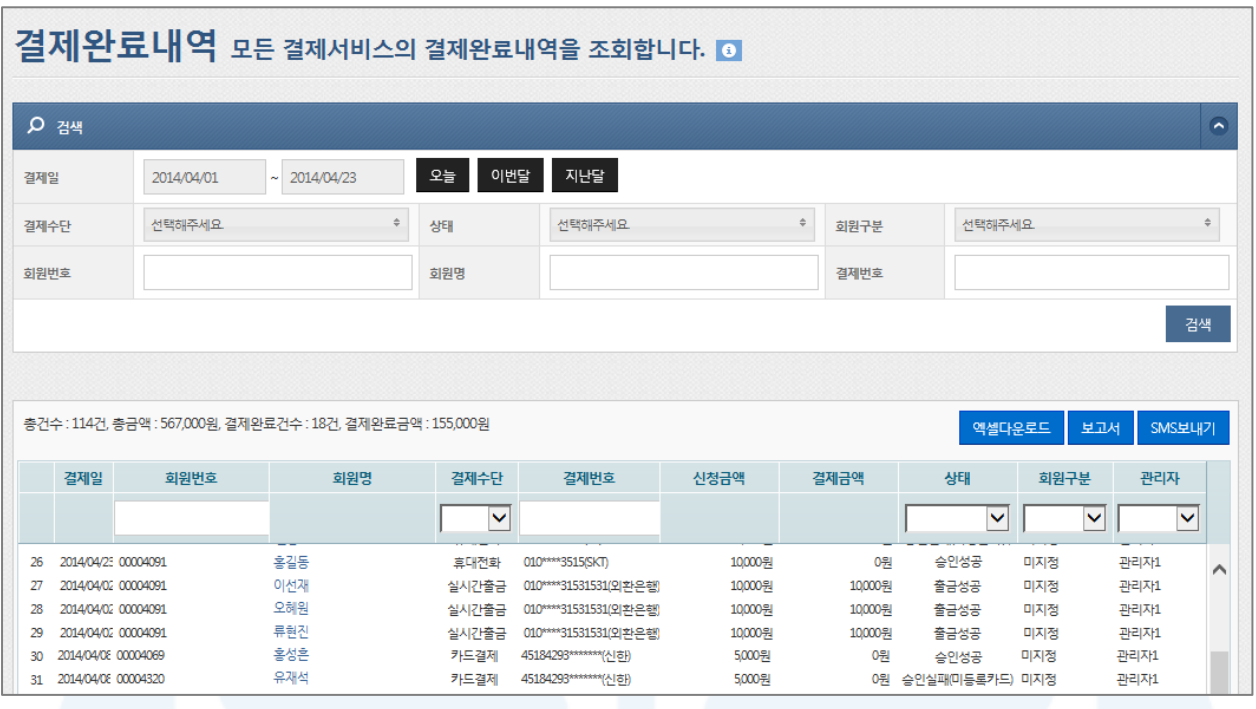

[그림5-7] 결제완료내역

- 1. 결제일, 결제수단, 회원구분, 관리자, 회원번호, 회원명, 결제번호 등의 검색조건을 선택한 후 [검색] 버튼을 클 릭하면 결제일별 모든 결제서비스의 결제 완료 내역을 조회할 수 있습니다.
	- 상세조건을 등록하지 않고 [검색]버튼을 클릭하면 모든 해지 회원정보를 검색할 수 있습니다.
	- 검색기간은 당월과 전달의 데이터만을 검색할 수 있습니다.
- 2. 엑셀다운로드

- 조회된 결제예정내역은 [엑셀다운로드] 버튼을 클릭하면 엑셀 파일로 다운로드 할 수 있습니다.

3. 보고서

- 조회된 결제예정내역은 [보고서] 버튼을 클릭하면 보고서 형태로 확인하고 인쇄할 수 있습니다.

- 4. SMS 보내기
	- 조회된 회원은 [SMS보내기] 버튼을 클릭하면 결제실패 내역을 SMS로 보낼 수 있습니다.
- 5. 상세목록에서 원하는 구분명(하늘색 표)을 선택하면 오름차순 또는 내림차순으로 정렬을 할 수 있습니다. 또 한 구분명을 클릭한 채 목록을 움직여 원하는 순서대로 목록 순서를 변경할 수 있습니다.

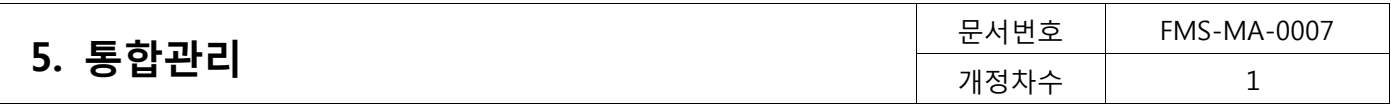

# <span id="page-50-0"></span>5.3. 보고서 (통합관리>보고서)

### <span id="page-50-1"></span>5.3.1. 연간보고서

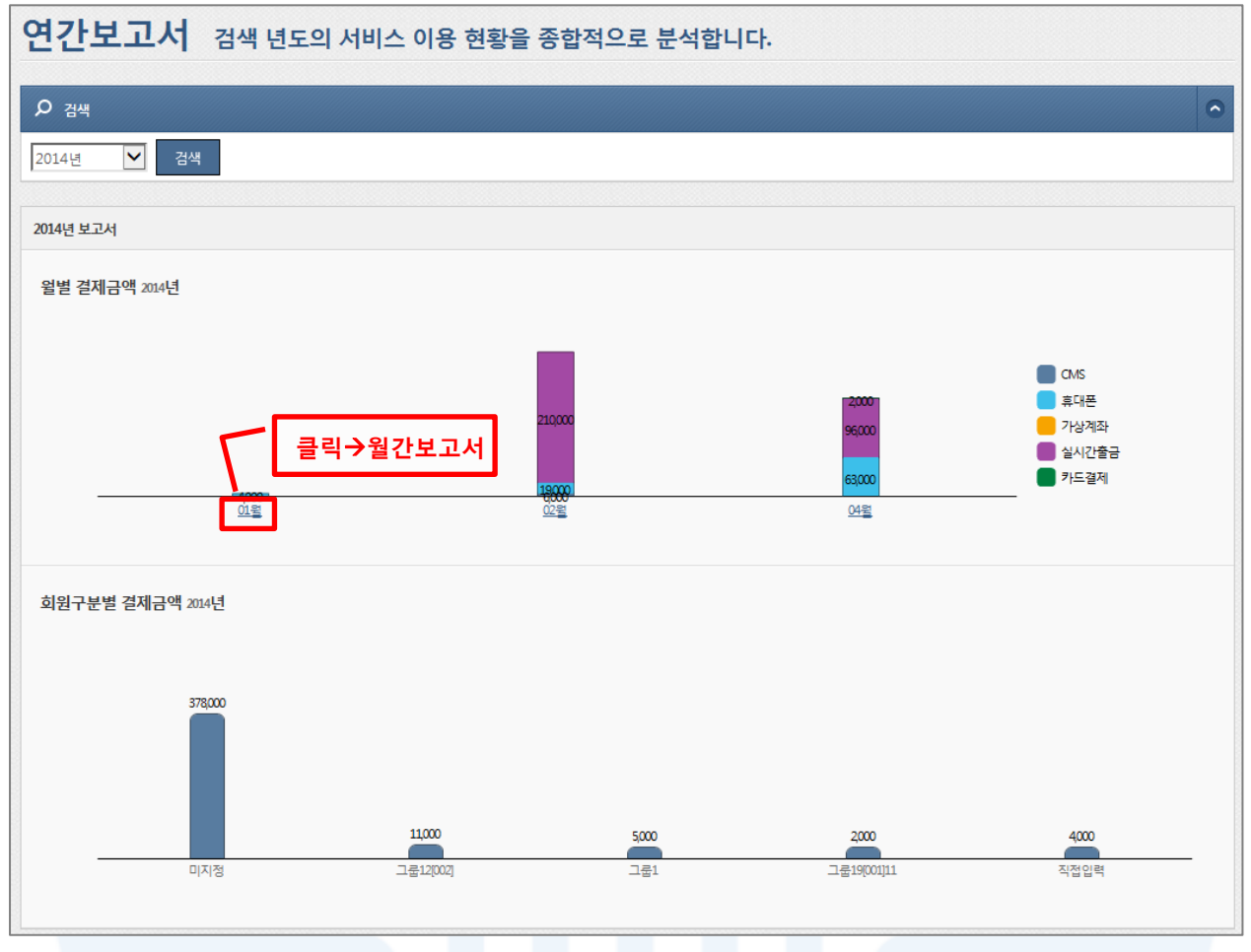

[그림5-8] 연간보고서

1. 검색 년도를 선택한 후 [검색] 버튼을 클릭하면 월별, 회원구분별 결제 금액을 확인할 수 있습니다. 2. 월별 결제금액에서 해당월을 클릭하면 클릭한 월의 '월간보고서'를 확인 할 수 있습니다.

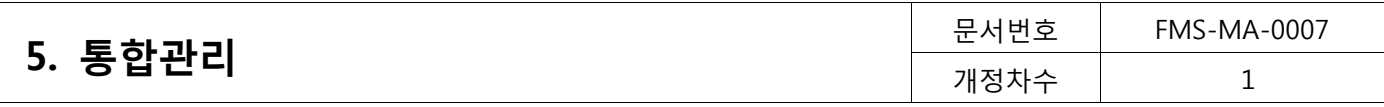

# <span id="page-51-0"></span>5.3.2. 월간보고서

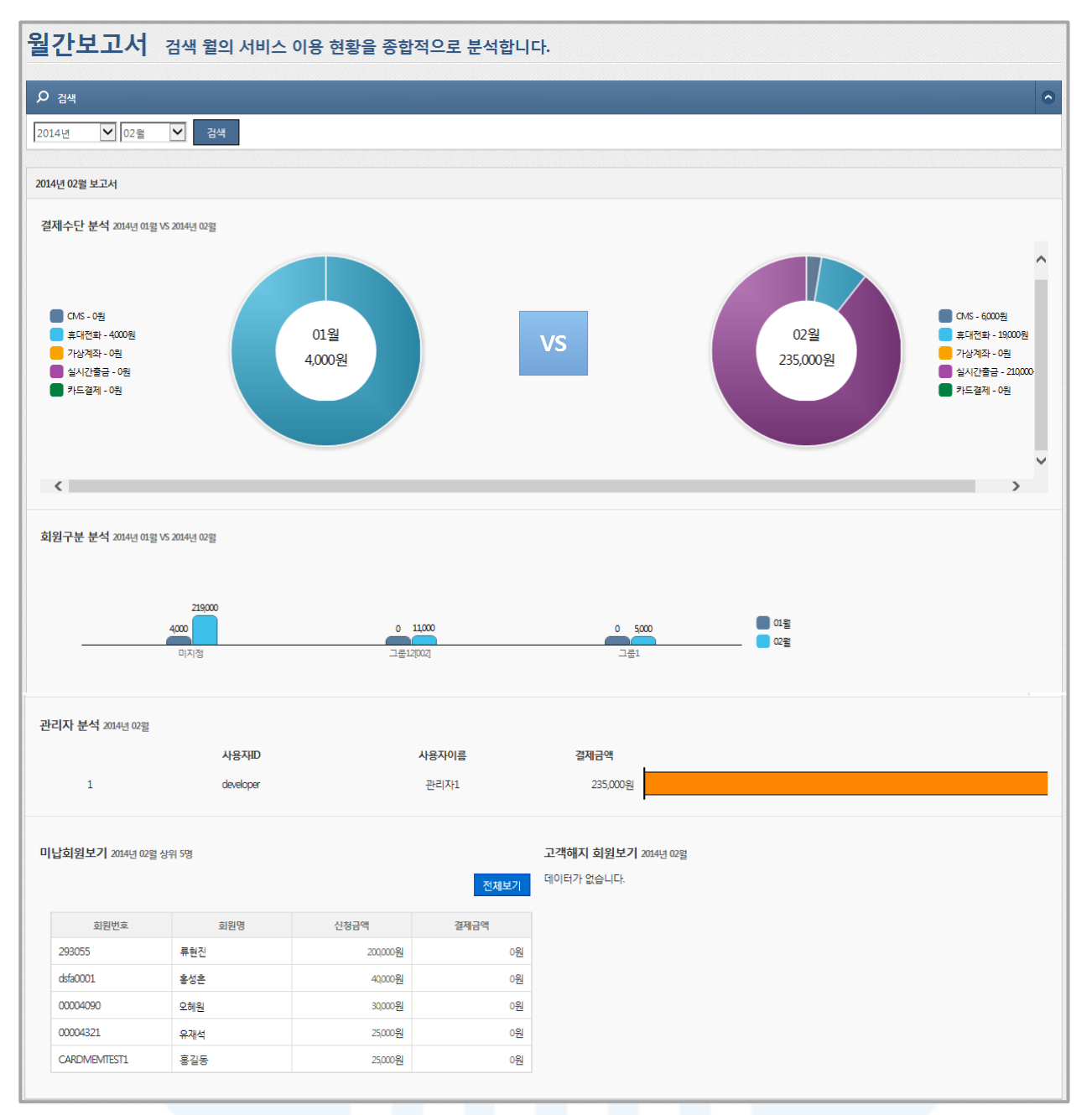

# [그림5-9] 월간보고서

1. 검색 년도와 월을 선택한 후 [검색] 버튼을 클릭하면, 결제수단별, 회원구분별 결제 금액을 확인할 수 있으며, 미납회원 및 고객회원에 대한 데이터도 확인할 수 있습니다

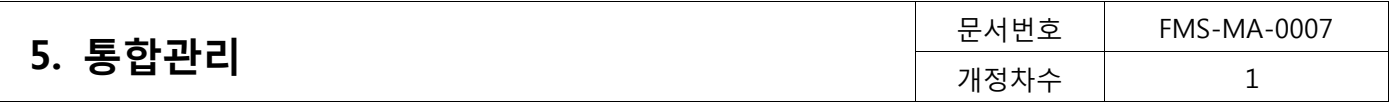

# <span id="page-52-0"></span>5.4. 영수증 (통합관리>영수증)

# <span id="page-52-1"></span>5.4.1. 영수증

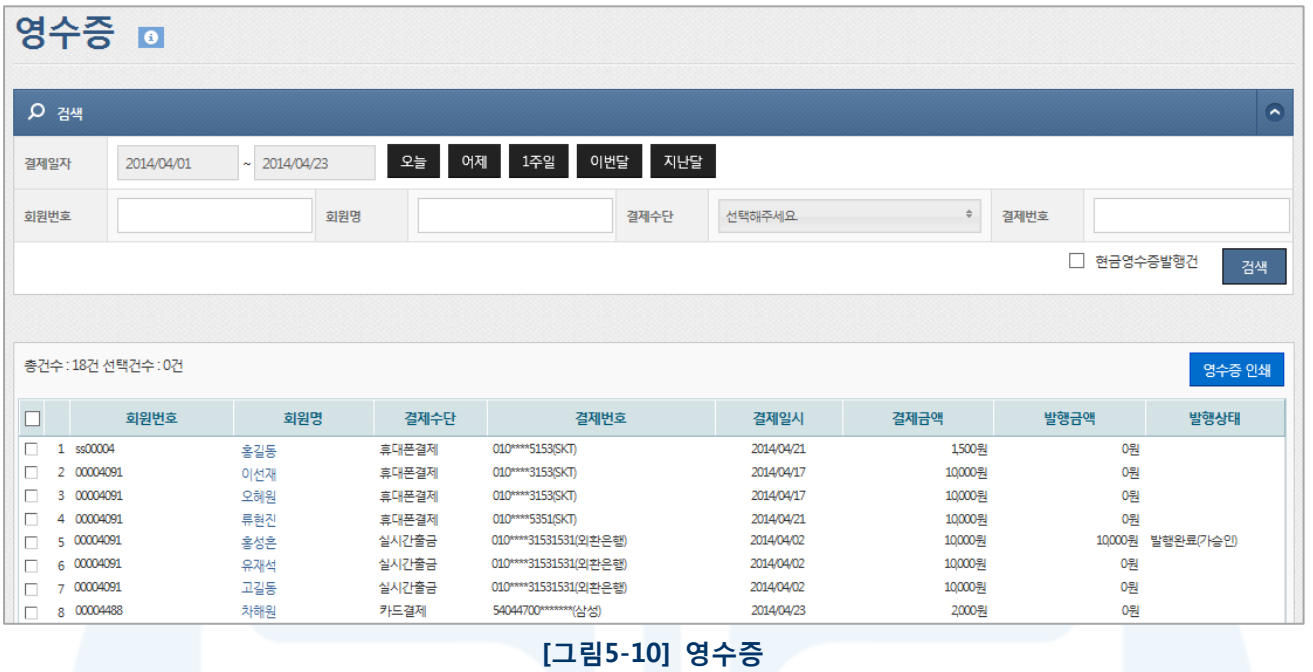

- 1. 영수증을 요청하는 회원에게 영수증 발행을 할 수 있습니다.
- 2. 결제일자, 회원번호, 회원명, 결제수단, 결제번호 등의 검색조건을 선택한 후 [검색] 버튼을 클릭하면 영수증 발급 대상 회원을 조회할 수 있습니다.
	- [현금영수증발행건]을 체크하면 현금영수증이 발행된 고객만 대상으로 검색할 수 있습니다.
- 3. 현금영수증 발행 이력이 존재할 경우, 현금영수증으로 출력되며 선택된 용도에 따라 표시됩니다. 단, 신용카드 건은 현금영수증용으로 인쇄할 수 없으므로 현금영수증 용도가 표시되지 않습니다.
- 4. 조회된 회원을 대상으로 영수증 발급 회원을 체크한 후 [영수증 인쇄] 버튼을 클릭하면 영수증 인쇄 팝업이 표시됩니다.
	- 부가세 표시를 체크하면 영수증에 부가세내역을 표기 할 수 있습니다.

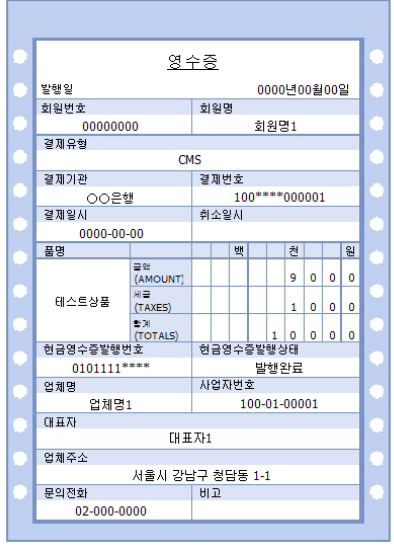

[그림5-11] 영수증 양식

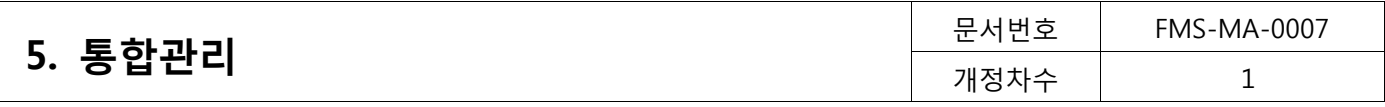

# <span id="page-53-0"></span>5.4.2. 기부금영수증

|              |                     |                                 |              |        |                  |               | 기부영수증 국세청별지 포맷인 기부영수증을 인쇄할 수 있습니다. ■ |        |            |        |                          |
|--------------|---------------------|---------------------------------|--------------|--------|------------------|---------------|--------------------------------------|--------|------------|--------|--------------------------|
| <b>Q</b> 검색  |                     |                                 |              |        |                  |               |                                      |        |            |        | $\overline{\phantom{a}}$ |
| 출금일          |                     |                                 | 2013/01/01   | $\sim$ | 2013/12/31       | 지난해           | 올해<br>□ 기출력 제외<br>□ 삭제회원 제외          |        |            |        |                          |
| 기부자성명        |                     |                                 |              |        |                  |               | 회원번호                                 |        |            |        |                          |
|              |                     |                                 |              |        |                  |               |                                      |        |            |        | 검색                       |
|              |                     |                                 |              |        |                  |               |                                      |        |            |        |                          |
|              | 총건수 : 53건 선택건수 : 0건 |                                 |              |        |                  |               |                                      |        | 내용/근거법령 입력 | 영수증 인쇄 | 연말정산간소화                  |
| □            |                     | 일련번호 기부자성명 출력횟수<br><u>o e e</u> |              | 삭제여부   | 회원번호             | 기부자실명번호       | 기부자주소                                | 총기부액   | 내용         | Λ      | 근거법령                     |
| $\Box$<br>21 |                     | 홍길동                             | з            | 삭제     | MEM-1007         | 0000000000000 | 123-456 서울 강남구 청담동 효성빌딩              | 10000원 |            |        |                          |
| 22<br>п      |                     | 이선재                             | 3            | 삭제     | <b>TEST-0003</b> | 0000000000001 | 123-456 서울 강남구 청담동 효성빌딩              | 5,000원 |            |        |                          |
| 23<br>n.     |                     | 오혜원                             | $\mathbf{0}$ | 정상     | 00002308         | 1064031       | 선택                                   | 0원     |            |        |                          |
| 24<br>п.     |                     | 류현진                             | 1            | 정상     | 00002376         |               | 135-948 서울특별시 강남구 청담동 1~5            | 4000원  |            |        |                          |
| 25<br>п      |                     | 홍성혼                             | 1            | 정상     | 00002376         | 1234567890123 | 135-948 서울특별시 강남구 청담동 1~5            | 2000원  |            |        |                          |
| 26<br>п.     |                     | 유재석                             | 1            | 정상     | 00002376         | 5555555555555 | 135-948 서울특별시 강남구 청담동 1~5            | 8000원  |            |        |                          |
| $\Box$ 27    |                     | 고길동                             | $\mathbf 0$  | 정상     | 00002381         | 0000000000000 | 151-050 서울특별시 관악구 봉천동 효성빌딩           | 9999원  |            |        |                          |

[그림5-12] 기부금영수증

- 1. 출금일, 기부자성명, 회원번호 등의 검색조건을 선택한 후 [검색] 버튼을 클릭하면 기부금 영수증 대상 회원을 조회할 수 있습니다.
- 2. 조회된 회원을 대상에서 기부자성명과 기부자실명번호는 수정이 가능합니다. 또한 기부자 주소가 등록되어 있 지 않은 회원은 [선택] 버튼을 클릭하여 기부자 주소를 입력하면 됩니다.
- 3. 조회된 회원을 대상으로 기부금영수증 발급 회원을 체크한 후 [내용/근거법령 입력]버튼을 클릭하면 기부금 영수증에 입력한 내용을 반영할 수 있습니다.
- 4. 인쇄할 회원을 체크한 후 [영수증 인쇄] 버튼을 클릭하면 영수증을 인쇄할 수 있습니다.
- 5. 연말정산간소화
	- 국세청 자료관리 프로그램을 통해 연말정산 내용을 입력할 수 있도록 엑셀 폼 다운로드 기능입니다.

|                                                                     |                   |                                                                                                    | <b>WWW. A. F. Army NW</b>             | $-2$<br>ole |
|---------------------------------------------------------------------|-------------------|----------------------------------------------------------------------------------------------------|---------------------------------------|-------------|
| http://150.12.100.87.6001/tot/receipt/popup_report_donation_receipt |                   |                                                                                                    |                                       |             |
| 日日日日                                                                |                   | $\mathbb{N}$ $(21/15)$ $\mathbb{N}$ $\rightarrow$ $($ $\bullet$ 100% $\bullet$ $\Box$ $\Box$ $\Diamond$<br>$\sqrt{2}$ | $\bullet$                             |             |
| $\nabla$ $\mathbb{R}$ Oz                                            |                   |                                                                                                    |                                       |             |
| 3 기부영수증1                                                            |                   |                                                                                                    |                                       |             |
|                                                                     |                   | ■ 소득세법 시행규칙 [별지 제45호의2서식] <개정 2012.2.26>                                                                              |                                       |             |
|                                                                     | 일련변호              |                                                                                                    | 기부금 영수증                               |             |
|                                                                     |                   | ※ 마래의 작성방법을 읽고 작성하며 주시기 바랍니다.                                                                                         |                                       |             |
|                                                                     | ① 기부자             |                                                                                                    |                                       |             |
|                                                                     | 성 명(번인명)          | 홍김선                                                                                                    | 주민등록변호<br>581115-*******<br>(사업자등록번호) |             |
|                                                                     | 주 소(소재지)          |                                                                                                    |                                       |             |
|                                                                     | 2 기부금 단체          |                                                                                                    |                                       |             |
|                                                                     |                   |                                                                                                    | 사업자등록변호                               |             |
|                                                                     | 달 해 명             | 효성에프엠에스㈜                                                                                                    | 123-45-67890<br>(고유번호)                |             |
|                                                                     | 全期 지              | 서울 강남구 청담동152                                                                                                    | 기부금공제대상<br>기부금단체 근거법형                 |             |
|                                                                     | © 기부금 모집처(언론기관 등) |                                                                                                    |                                       |             |
|                                                                     | 단체명               |                                                                                                    | 사업자등록변호                               |             |
|                                                                     | △ 재 지             |                                                                                                    |                                       |             |
|                                                                     | 4 기부내용            |                                                                                                    |                                       |             |
|                                                                     |                   |                                                                                                    | 내 용                                   |             |
|                                                                     | 유 형               | 코 되구 분<br>년 왈                                                                                                    | 품 명<br>수 량<br>단 가                     | 액<br>금      |
|                                                                     | 법정                | 금전<br>2013/12<br>10                                                                                                   |                                       | 10,000원     |
|                                                                     |                   |                                                                                                    |                                       |             |
|                                                                     |                   |                                                                                                    |                                       |             |
|                                                                     |                   |                                                                                                    |                                       |             |
|                                                                     |                   |                                                                                                    |                                       |             |
|                                                                     |                   |                                                                                                    |                                       |             |
|                                                                     |                   |                                                                                                    |                                       |             |

[그림5-13] 기부금영수증 인쇄

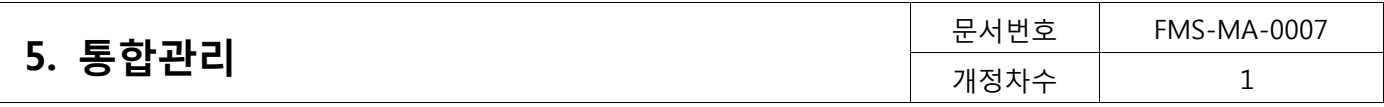

# <span id="page-54-0"></span>5.4.3. 현금영수증발행

|                                         | 현금영수증 발행                                                                                                    |                                                    |                                                                                   |                     |                            |                                        |               |   |
|-----------------------------------------|----------------------------------------------------------------------------------------------------|----------------------------------------------------|-----------------------------------------------------------------------------------|---------------------|----------------------------|----------------------------------------|---------------|---|
| <b>Q</b> 검색                             |                                                                                                    |                                                    |                                                                                   |                     |                            |                                        |               | ≂ |
| 결제일자                                    | 2014/04/01<br>2014/04/23<br>$\sim$                                                                                         | 오늘<br>어제                                           | 1주일<br>이번달<br>지난달                                                                 | п<br>기발행건제외         | 발행정보등록 회원만<br>$\mathbf{L}$ |                                        |               |   |
| 회원명                                     |                                                                                                    | 결제수단                                               | 웹 페이지 메시지                                                                         | $\mathbf{x}$        |                            |                                        |               |   |
| 총건수 : 19건 선택건수 : 0건                     |                                                                                                    |                                                    | [3행]<br>Ф<br>▶ 발행정보 항목은 필수로 입력해야 합니다.<br>[4행]<br>▶ 발행정보 항목은 필수로 입력해야 합니다.<br>[5행] |                     |                            | 결제금액 -> 발행금액 적용                        | 검색<br>현금영수증발행 |   |
|                                         | 회원명<br>결제일자                                                                                                    | 결제수단                                               | ▶ 발행정보 항목은 필수로 입력해야 합니다.                                                          |                     | 행정보                        | 발행대상                                   | 비고            |   |
| 1<br>$\overline{2}$<br>3<br>4<br>5<br>6 | 홍길동<br>2014/04/21<br>이선재<br>2014/04/21<br>오혜원<br>2014/04/21<br>류현진<br>2014/04/21<br>홍성혼<br>2014/04/17<br>유재석<br>2014/04/17 | 휴대폰결제<br>휴대폰결제<br>휴대폰결제<br>휴대폰결제<br>실시간출금<br>실시간출금 | 10000원<br>10000원                                                                  | 확인<br>œ<br>0원<br>0원 |                            | 비대상<br>비대상<br>비대상<br>비대상<br>비대상<br>비대상 |               |   |

[그림5-14] 현금영수증 발행

- 1. '현금영수증발행' 서비스를 이용하고자 하는 고객은 '나의 메뉴'>'가입정보'>'서비스정보' 에서 현금영수증 서 비스를 신청해야 합니다.
- 2. 결제일자, 결제수단 등의 검색조건을 선택한 후 [검색] 버튼을 클릭하면 현금영수증 발행 대상을 조회할 수 있습니다.
- 3. 조회된 회원 중 현금영수증 발행 회원을 체크한 후 [현금영수증발행] 버튼을 클릭하면 현금영수증을 발행 할 수 있습니다.
- 4. '기발행건제외'를 선택하면 기 발행된 회원은 검색결과에서 제외됩니다.
- 5. '발행가능회원만'을 선택하면 기 발행된 회원은 검색결과에서 제외됩니다.
- 6. [결제금액 -> 발행금액 적용]을 클릭하면 결제금액 그대로 발행금액으로 입력할 수 있습니다.
- 7. 현금영수증 발행할 회원을 체크하고 [현금영수증발행]을 클릭하면 현금영수증이 발행됩니다.
- 8. 발행된 현금영수증은 가승인된 건이며, 발행 신청일 익일 오전 12시 이후에 '현금영수증발행조회' 메뉴에서 실제 결과를 확인할 수 있습니다.
- 9. 국세청 현금영수증 발행 조회 사이트에서의 조회 일자는 발행 신청일입니다.

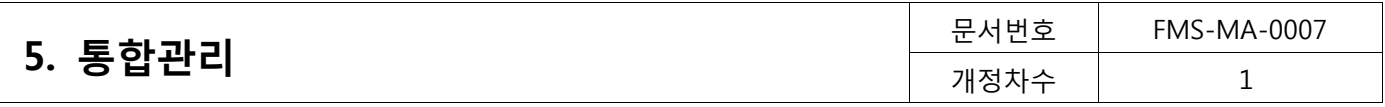

# <span id="page-55-0"></span>5.4.4. 현금영수증발행조회

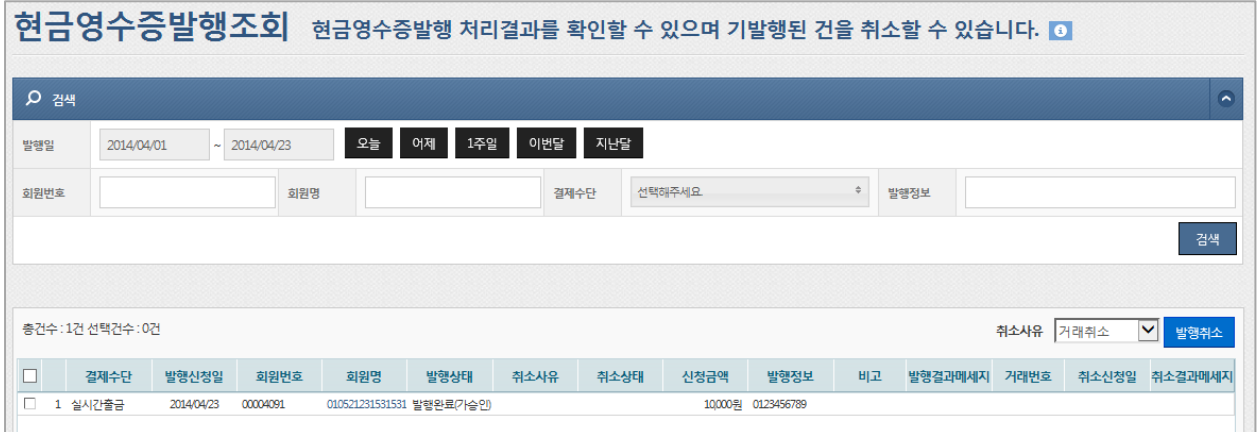

[그림5-15] 현금영수증 발행조회

- 1. 발생신청일 기준으로 발행 건을 조회할 수 있습니다.
- 2. 발행취소는 검색 후 조회목록에서 취소 대상을 체크하고, [발행취소] 버튼을 클릭하면 현금영수증 발행이 취소 됩니다.

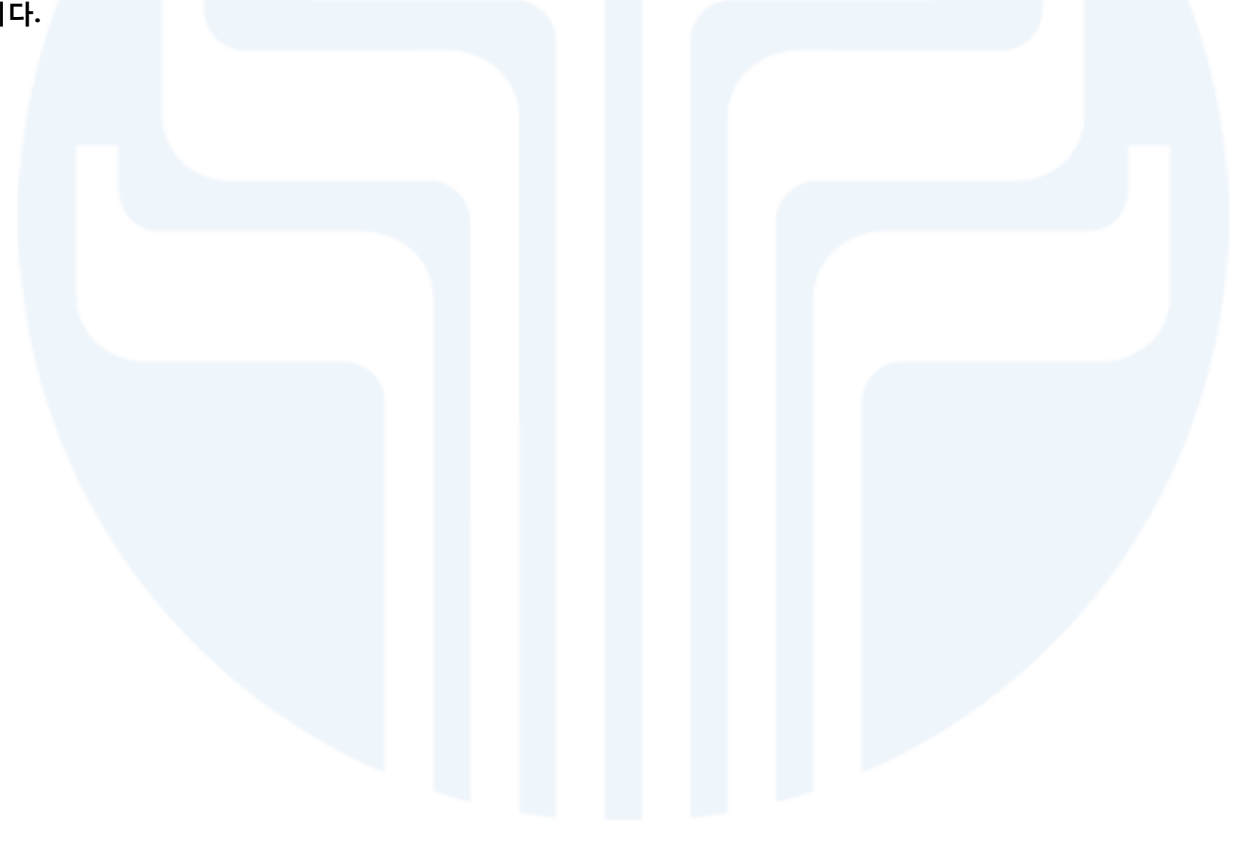

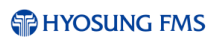

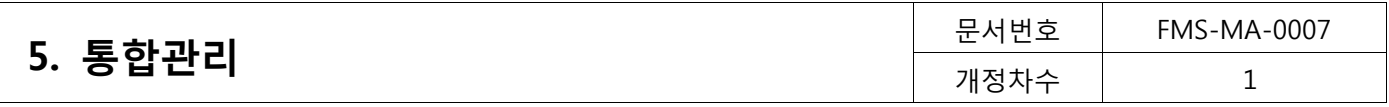

# <span id="page-56-0"></span>5.5. 정산 (통합관리>정산)

### <span id="page-56-1"></span>5.5.1. 정산내역

| 정산내역 정산금액 및 그 상세내역을 조회합니다. 0 |     |                    |              |            |                   |     |         |     |                |    |      |       |     |                      |
|------------------------------|-----|--------------------|--------------|------------|-------------------|-----|---------|-----|----------------|----|------|-------|-----|----------------------|
| <b>Q</b> 검색                  |     |                    |              |            |                   |     |         |     |                |    |      |       |     |                      |
| 날짜타입                         |     | 결제일                | $\checkmark$ | 2014/04/23 | $\sim$ 2014/04/23 | 오늘  | 이번달     | 지난달 |                |    |      |       |     |                      |
|                              |     |                    |              |            |                   |     |         |     |                |    |      |       |     | 검색                   |
|                              |     |                    |              |            |                   |     |         |     |                |    |      |       |     |                      |
| 정산목록                         |     |                    |              |            |                   |     |         |     |                |    |      | 수수료상세 |     | 엑셀다운로드               |
| 결제수단                         | 결제일 | 정산일                | 결제금액         | 총수수료       | 정산금액              | 공제액 | 정산액     |     | 의뢰건수 결제건수 정산여부 |    | 의뢰   | 이체    | 부가세 | 비고                   |
| M                            |     |                    |              |            |                   |     |         |     |                |    |      |       |     |                      |
| CMS<br>1                     |     | 2014/04/2 2014/04/ | 90,000원      | 750원       | 89,250원           | 0원  | 89,175원 | 3건  | 3건             | 정산 | 150원 | 600원  | 75원 |                      |
|                              | 합계  |                    | 0원           | 0원         | 0원                | 0원  | 0원      | 0건  | 0건             |    | 0원   | 0원    | 0원  |                      |
| 상세정보                         |     |                    |              |            |                   |     |         |     |                |    |      |       |     |                      |
| 결제수단                         |     | 회원번호               | 회원명          | 약정일        | 예정일               | 결제일 |         | 정산일 | 신청금액           |    | 결제금액 | 비고    |     | 회원구분<br>$\checkmark$ |

[그림5-16] 정산내역 조회

- 1. 결제일 또는 입금일별로 정산내역을 검색할 수 있습니다.
- 2. 정산목록에서 '공제액'은 미수발생(전일 출금 시 전부 미납되는 경우) 및 기타 사유로 공제가 되는 금액입니다.
- 3. 정산목록에서 상세 정산 내역을 확인하고자 하면, 확인할 라인을 더블클릭합니다. 더블클릭하면 하단 '상세정 보'에서 정산목록의 결제 내역을 확인할 수 있습니다.

### <span id="page-56-2"></span>5.5.2. 사용료내역

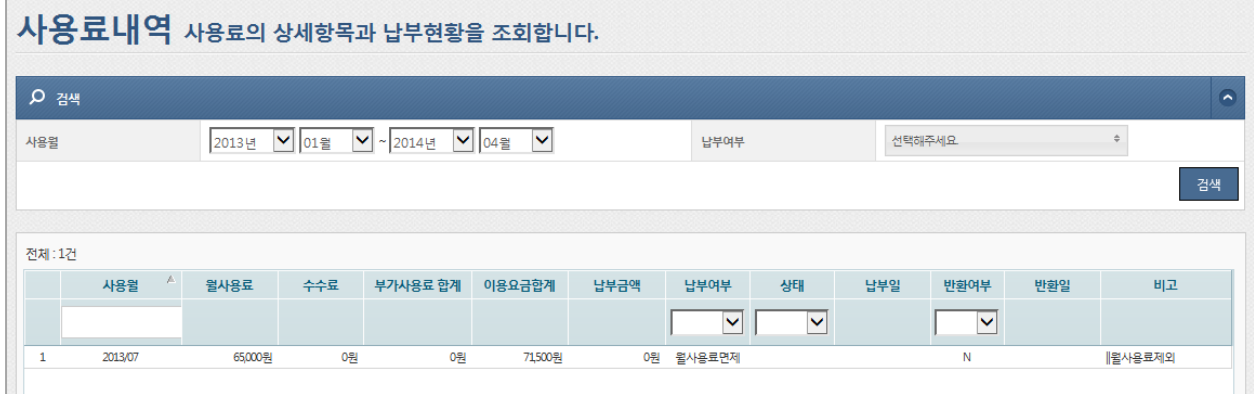

#### [그림5-17] 사용료내역 조회

1. 사용월과 납부여부를 선택하면 해당월의 사용료계좌에서 출금되는 사용료의 상세내역을 검색할 수 있습니다.

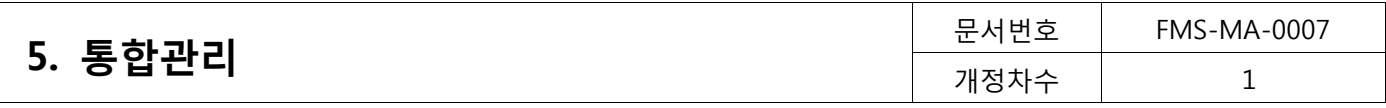

# <span id="page-57-0"></span>5.5.3. 세금계산서 조회

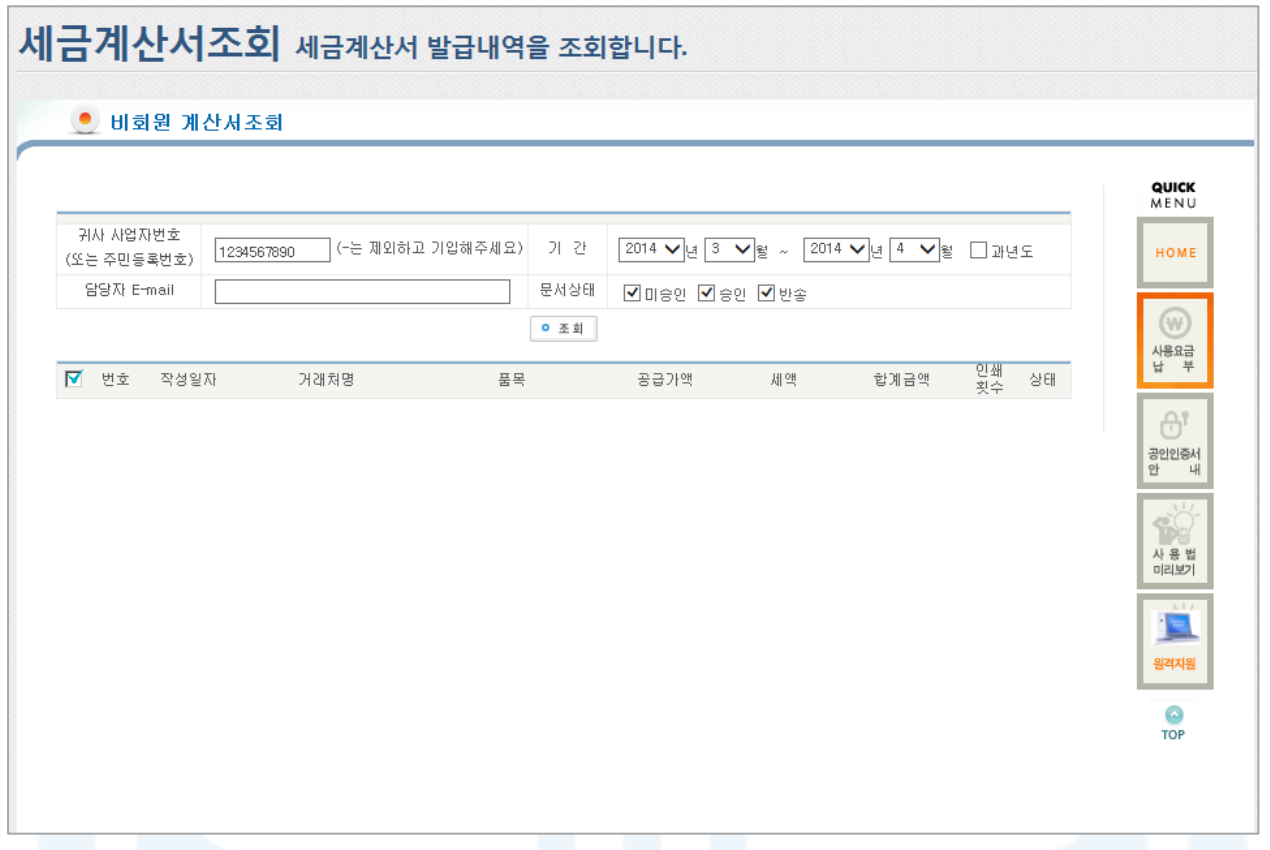

#### [그림5-18] 세금계산서 조회

- 1. 효성에프엠에스에서 발행한 모든 세금계산서를 조회할 수 있습니다.
- 2. 사업자등록번호와 기간을 확인하여 [조회]버튼을 클릭하면 세금계산서를 검색할 수 있습니다. 조회된 목록에 서 거래처명을 클릭하여 세금계산서를 조회하고 미승인상태인 경우에는 승인한 후 인쇄하여 사용합니다.
- 3. 단, 승인/미승인 이란, 세금계산서 담당자가 해당 세금계산서를 확인했는지 안했는지의 구분을 말합니다.
- 4. 비영리업체(고유번호증이 없는 개인후원단체)경우, 사업자등록번호가 "9999999999"로 표시됨에 따라 해당업 체의 세금계산서만을 조회하고자 하는 경우 세금계산서 담당자 이메일주소를 입력 후에 조회해야 합니다.